Vartotojo vadovas

© Copyright 2016 HP Development Company, L.P.

"Bluetooth" – atitinkamo savininko prekių ženklas, kuriuo pagal licenciją naudojasi "HP Inc.". "Intel", "Centrino" ir "Thunderbolt" yra JAV ir kitose šalyse registruoti bendrovės "Intel Corporation" prekės ženklai. "Java" yra JAV registruotas bendrovės "Sun Microsystems, Inc." prekės ženklas. "Microsoft" ir "Windows" yra JAV registruoti "Microsoft" bendrovių grupės prekės ženklai.

Čia pateikta informacija gali būti pakeista apie tai nepranešus. Vienintelės produktų ir paslaugų garantijos yra išdėstytos raštiškuose garantijų patvirtinimuose, pateikiamuose su tam tikrais produktais ir paslaugomis. Nė vienas iš išdėstytų dalykų negali būti laikomas papildoma garantija. HP neprisiima atsakomybės už šio dokumento technines ar redagavimo klaidas ar praleidimus.

Informacijos apie DTS patentus rasite <http://patents.dts.com>. Pagaminta pagal licenciją "DTS Licensing Limited". DTS, "Symbol" ir DTS kartu su "Symbol" yra registruotieji prekė ženklai, o "DTS Studio Sound" yra "DTS, Inc. © DTS" prekės ženklas.

Visos teisės saugomos **Schles** 

Pirmasis leidimas: 2016 m. gegužės mėn.

Dokumento numeris: 839680-E21

#### **Produkto informacija**

Šiame vartotojo vadove aprašytos funkcijos, bendros daugumai modelių. Kai kurių funkcijų jūsų kompiuteryje gali nebūti.

Kad galėtumėte įdiegti "Windows 7" operacinę sistemą ir mėgautis visomis "Windows 7" funkcijomis, gali reikti naujinti ir (arba) įsigyti atskirai šio kompiuterio aparatinę įrangą ir (arba) DVD įrenginį. Daugiau informacijos ieškokite [http://windows.microsoft.com/en](http://windows.microsoft.com/en-us/windows7/get-know-windows-7)[us/windows7/get-know-windows-7](http://windows.microsoft.com/en-us/windows7/get-know-windows-7).

Jei norite pasiekti naujausius vartotojo vadovus arba jūsų gaminio naudotojo vadovus, eikite į<http://www.hp.com/support>. Pasirinkite **Suraskite savo gaminį**, tada vykdykite ekrane pateikiamus nurodymus.

#### **Programinės įrangos sąlygos**

Įdiegdami, kopijuodami, atsisiųsdami ar kitaip naudodamiesi bet kuriuo programinės įrangos produktu, kuris yra iš anksto įdiegtas šiame kompiuteryje, sutinkate laikytis HP galutinio vartotojo licencinės sutarties (EULA) sąlygų. Jei nesutinkate su šios licencijos sąlygomis, per 14 dienų turite grąžinti visą nenaudotą produktą (aparatūrą ir programinę įrangą) į pirkimo vietą, kad atgautumėte visus pinigus.

Jei reikia daugiau informacijos arba norite pateikti prašymą dėl pinigų už kompiuterį grąžinimo, kreipkitės į pardavėją.

## **Įspėjimas dėl saugos**

**PERSPĖJIMAS!** Jei norite, kad darbas kuo mažiau kenktų sveikatai, o kompiuteris neperkaistų, nedėkite jo tiesiai ant kelių ir neuždenkite vėdinimo angų. Kompiuteriu naudokitės tik ant kieto, lygaus paviršiaus. Saugokite, kad kiti kieti daiktai, pvz., netoliese esantys spausdintuvai, arba minkšti daiktai, pvz., pagalvės, antklodės ar drabužiai, neužstotų oro srauto. Be to, užtikrinkite, kad kompiuteriui veikiant kintamosios srovės adapteris nesiliestų prie odos arba minkšto paviršiaus, pavyzdžiui, pagalvių, patiesalų arba drabužių. Kompiuteris ir kintamosios srovės adapteris atitinka vartotojui tinkamos paviršiaus temperatūros apribojimus, kurie nustatyti remiantis tarptautiniu informacinių technologijų įrangos saugos standartu (IEC 60950-1).

### **Procesoriaus konfigūracijos nustatymas (tik tam tikruose gaminiuose)**

**SVARBU:** Kai kurie kompiuterių modeliai yra sukonfigūruoti su "Intel® Pentium®" N35xx arba "Celeron®" N28xx/N29xx serijos procesoriais ir "Windows®" operacine sistema. Jei jūsų kompiuteris sukonfigūruotas kaip nurodyta, nekeiskite procesoriaus konfigūracijos nuostatų, esančių msconfig.exe, iš 4 ar 2 **procesorių į 1 procesorių.** Tai padarę negalėsite kompiuterio paleisti iš naujo. Kad sugrąžintumėte pradinius parametrus, turėsite atlikti gamyklinių nuostatų atkūrimą.

# **Turinys**

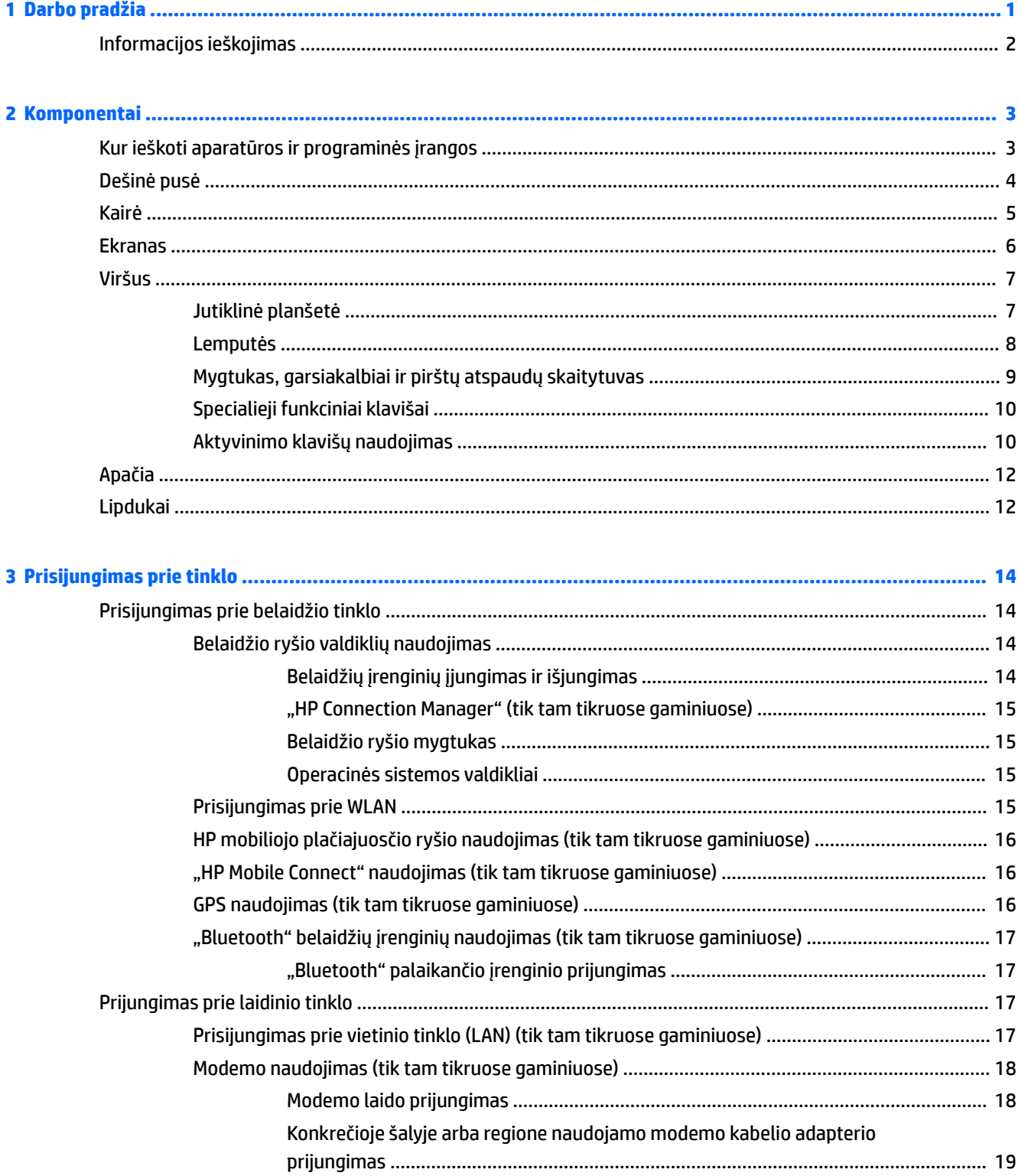

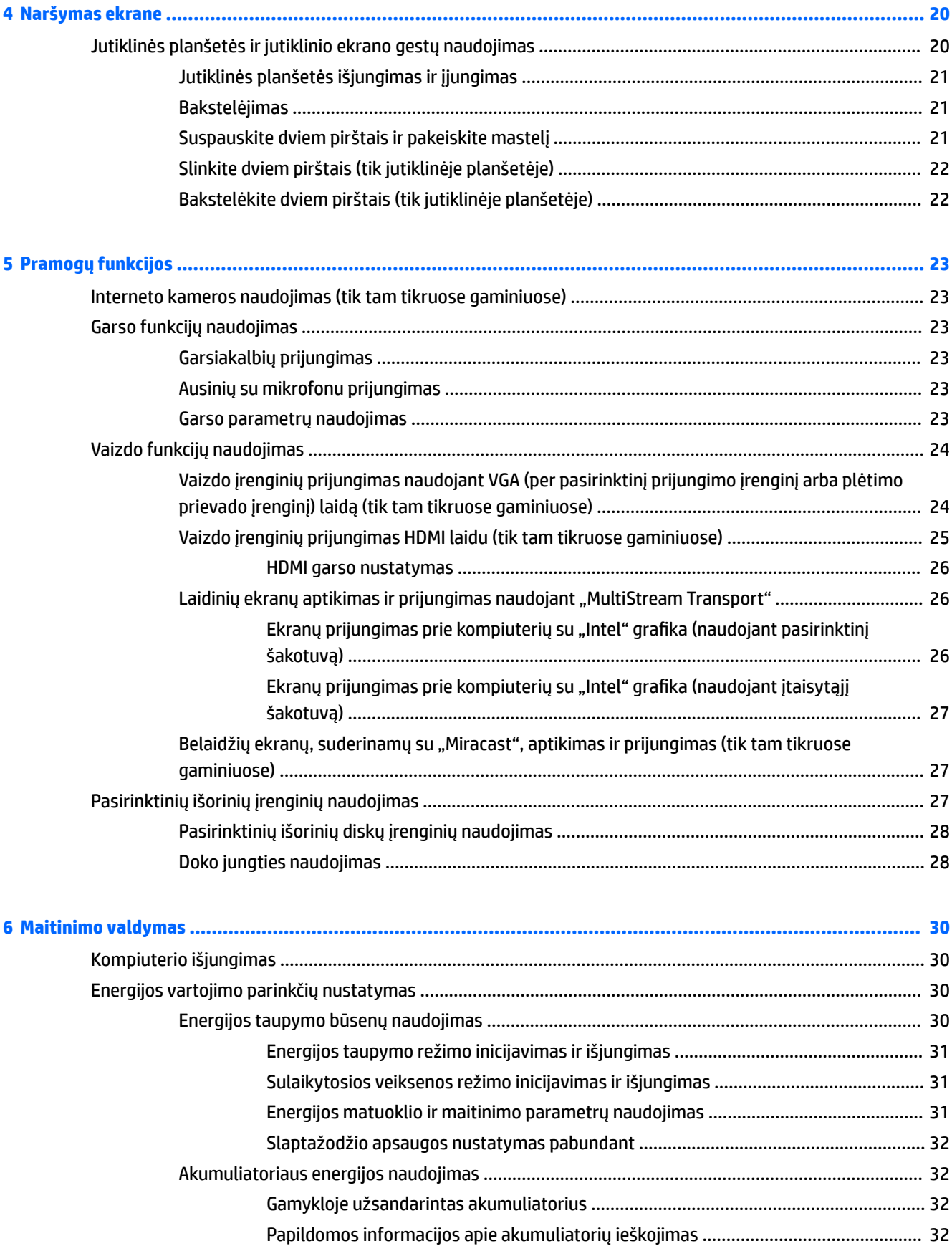

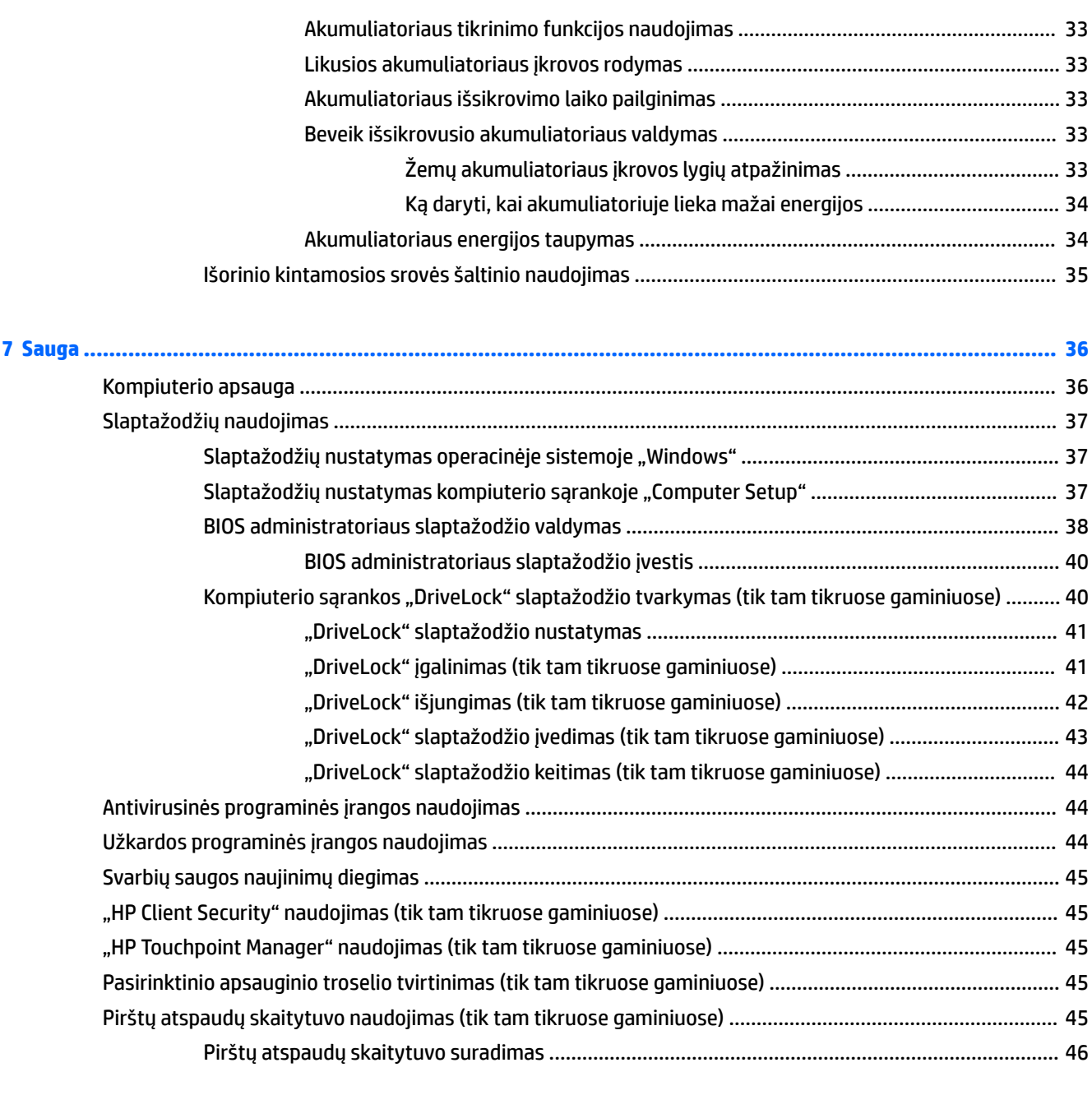

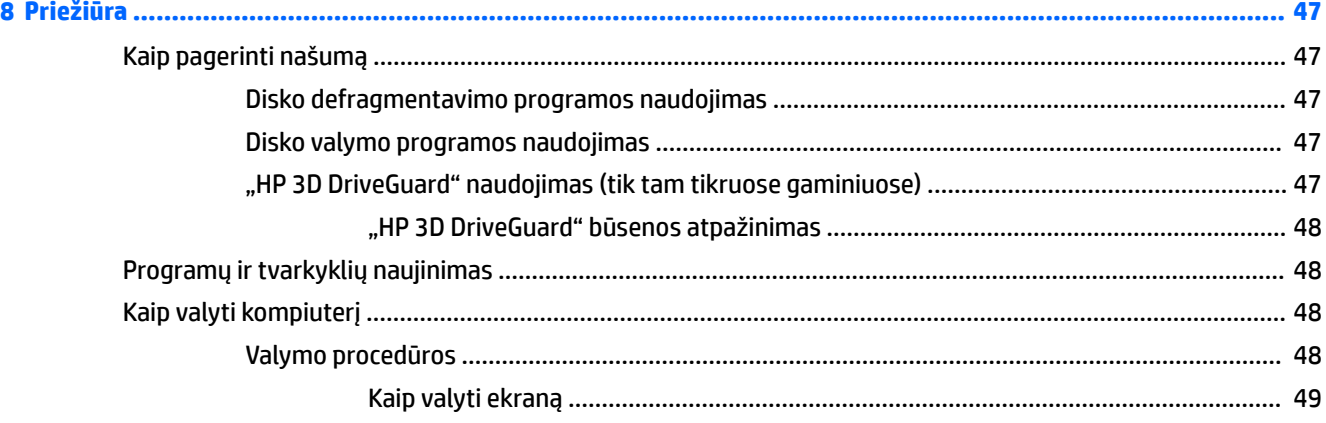

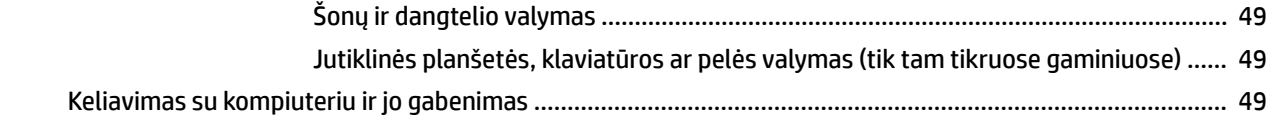

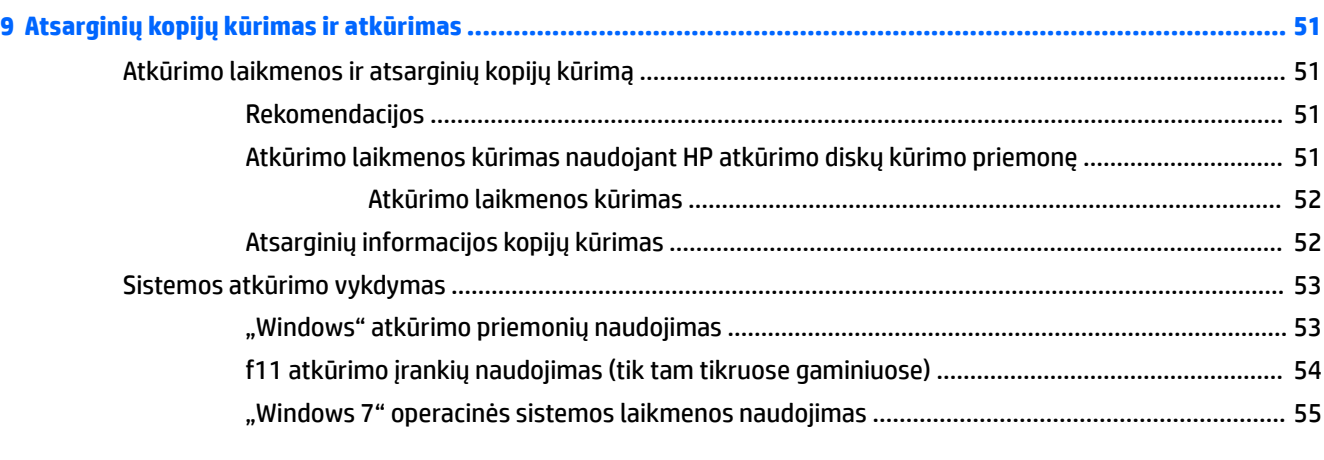

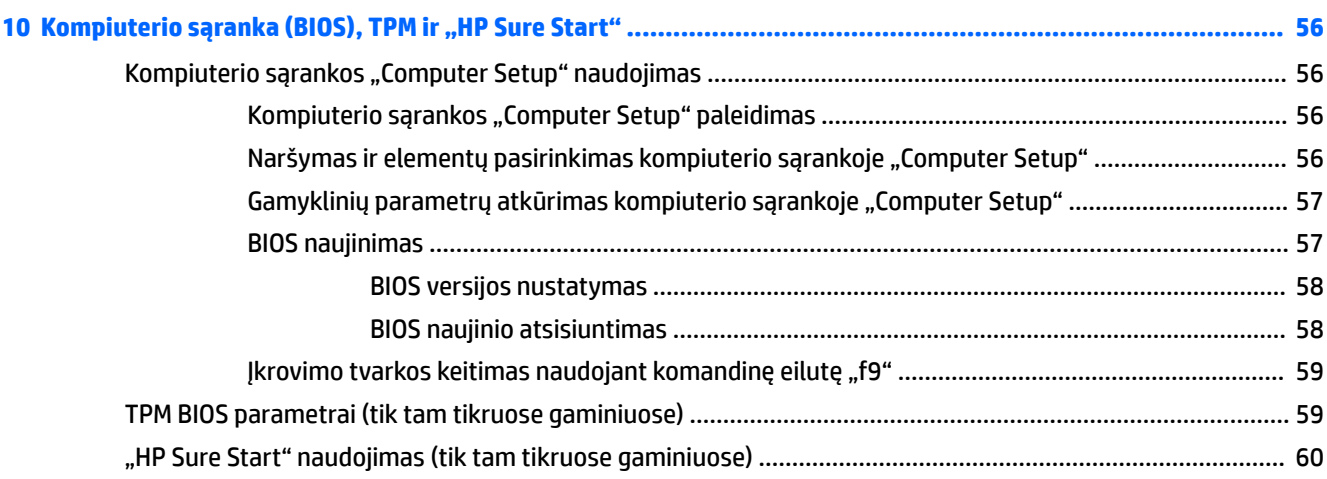

### **[11 Aparatūros diagnostikos priemonės "HP PC Hardware Diagnostics" \(UEFI\) naudojimas](#page-72-0) ................................... 61** ["HP PC Hardware Diagnostics" \(UEFI\) atsisiuntimas į USB įrenginį](#page-72-0) .................................................................... 61

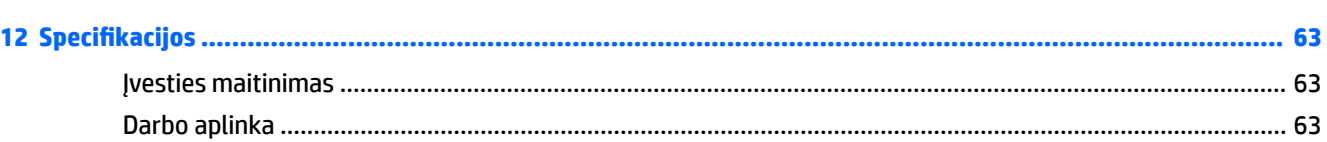

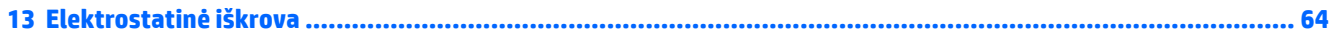

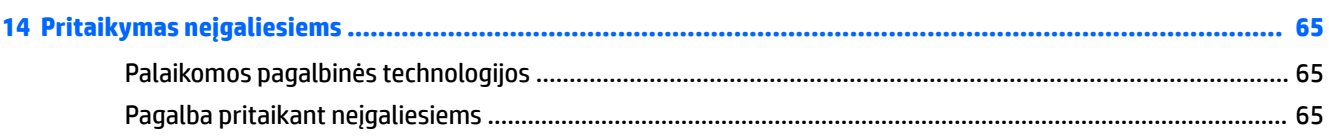

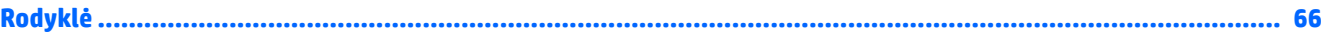

# <span id="page-12-0"></span>**1 Darbo pradžia**

Po to, kai parengsite ir užregistruosite savo kompiuterį, mes rekomenduojame atlikti šiuos veiksmus, kad rekomenduojama šiuos veiksmus, kad galėtumėte kuo geriausiai išnaudoti savo sumanų pirkinį:

- **Prisijunkite prie interneto** nustatykite laidinį arba belaidį tinklą, kad galėtumėte prisijungti prie interneto. Daugiau informacijos rasite skyriuje ["Prisijungimas prie tinklo"](#page-25-0) 14 puslapyje.
- **Atnaujinkite antivirusinę programinę įrangą** apsaugokite kompiuterį nuo virusų keliamos žalos. Programinė įranga iš anksto įdiegta jūsų kompiuteryje. Daugiau informacijos rasite skyriuje ["Sauga"](#page-47-0) 36 [puslapyje](#page-47-0).
- **Susipažinkite su savo kompiuteriu** sužinokite apie kompiuterio funkcijas. Papildomos informacijos ieškokite ["Komponentai"](#page-14-0) 3 puslapyje ir ["Naršymas ekrane"](#page-31-0) 20 puslapyje.
- **Raskite įdiegtą programinę įrangą** pasiekite iš anksto kompiuteryje įdiegtos programinės įrangos sąrašą:

Pasirinkite **Pradėti > Visos programos**. Išsamesnės informacijos apie su kompiuteriu gautos programinės įrangos naudojimą ieškokite programinės įrangos gamintojo instrukcijose, kurios gali būti pateiktos kartu su programine įranga arba gamintojo svetainėje.

● Padarykite atsarginę standžiojo disko duomenų kopiją sukurdami atkūrimo diskų rinkinį arba atkūrimo "flash" diską. Žr. ["Atsarginių kopijų kūrimas ir atkūrimas"](#page-62-0) 51 puslapyje.

## <span id="page-13-0"></span>**Informacijos ieškojimas**

Pagal *sąrankos instrukcijas* jau įjungėte kompiuterį ir radote šį vadovą. Prireikus rasti gaminio išsamios informacijos išteklių, nurodymų, kaip atlikti tam tikrus veiksmus ir pan., pasinaudokite toliau pateikta lentele.

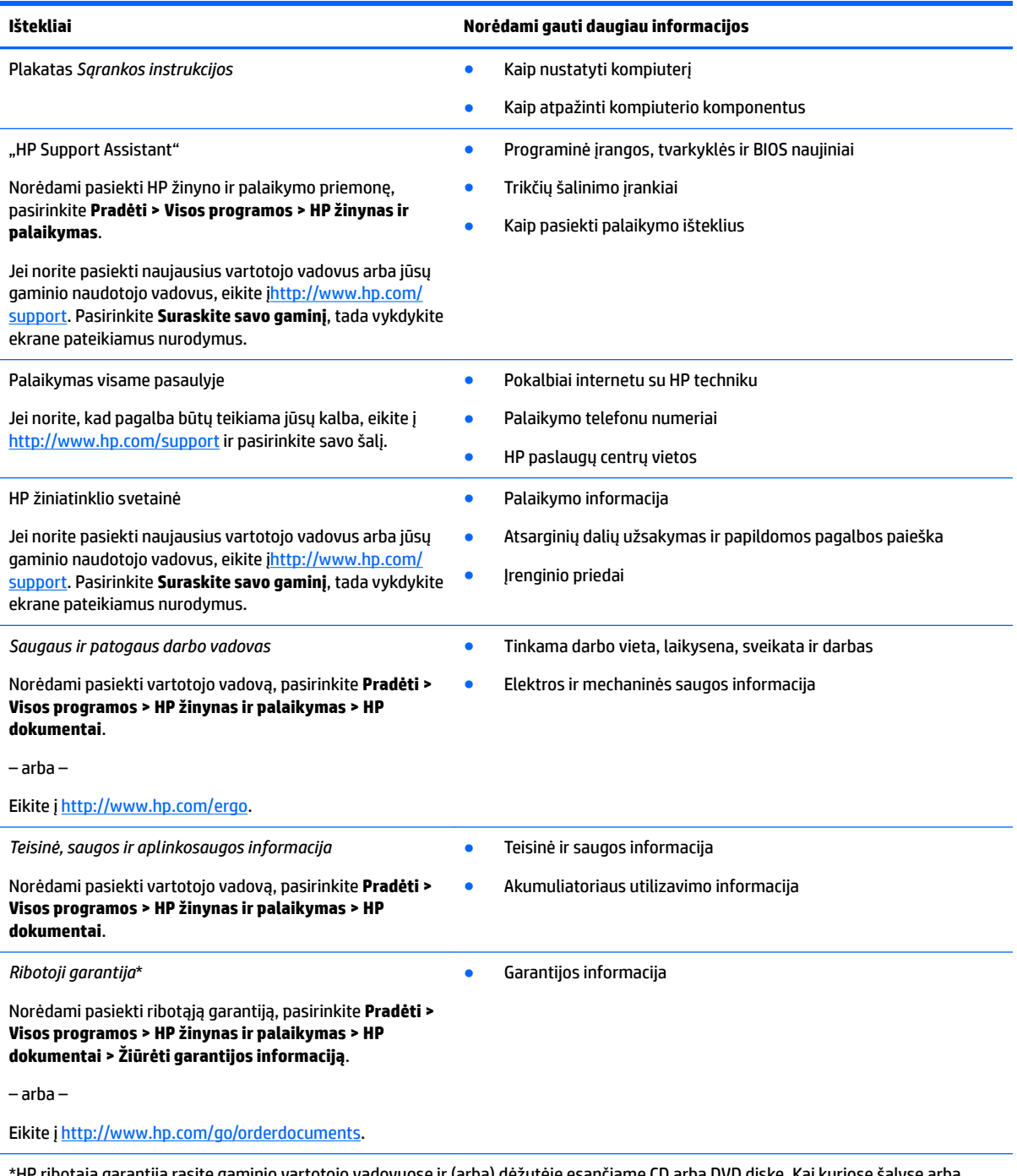

\*HP ribotąją garantiją rasite gaminio vartotojo vadovuose ir (arba) dėžutėje esančiame CD arba DVD diske. Kai kuriose šalyse arba regionuose spausdintą garantijos versiją HP gali pateikti dėžutėje. Šalyse arba regionuose, kuriuose išspausdinta garantija nepateikiama, ją galite užsisakyti iš [http://www.hp.com/go/orderdocuments.](http://www.hp.com/go/orderdocuments) Jei gaminius esate įsigiję Azijos ir ramiojo vandenyno regiono šalyse, HP galite rašyti šiuo adresu: POD, PO Box 161, Kitchener Road Post Office, Singapore 912006. Nurodykite gaminio pavadinimą, savo vardą ir pavardę, telefono numerį ir pašto adresą.

# <span id="page-14-0"></span>**2 Komponentai**

## **Kur ieškoti aparatūros ir programinės įrangos**

Norėdami matyti savo įdiegtos aparatūros sąrašą:

**▲** Pasirinkite **Pradėti > Valdymo skydas > Įrenginių tvarkytuvė**.

Norėdami matyti savo įdiegtos programinės įrangos sąrašą:

**▲** Pasirinkite **Pradėti > Visos programos**.

## <span id="page-15-0"></span>**Dešinė pusė**

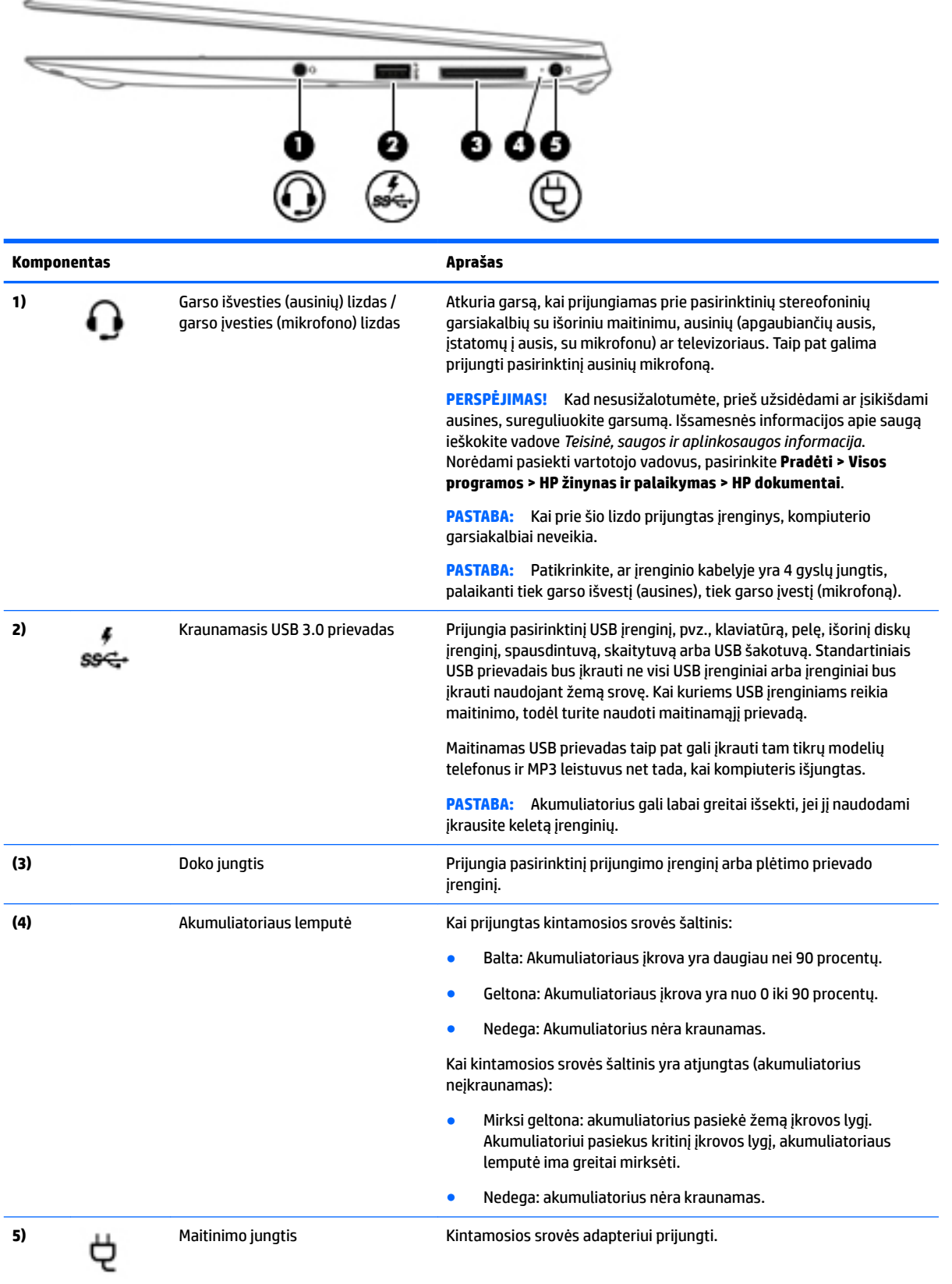

## <span id="page-16-0"></span>**Kairė**

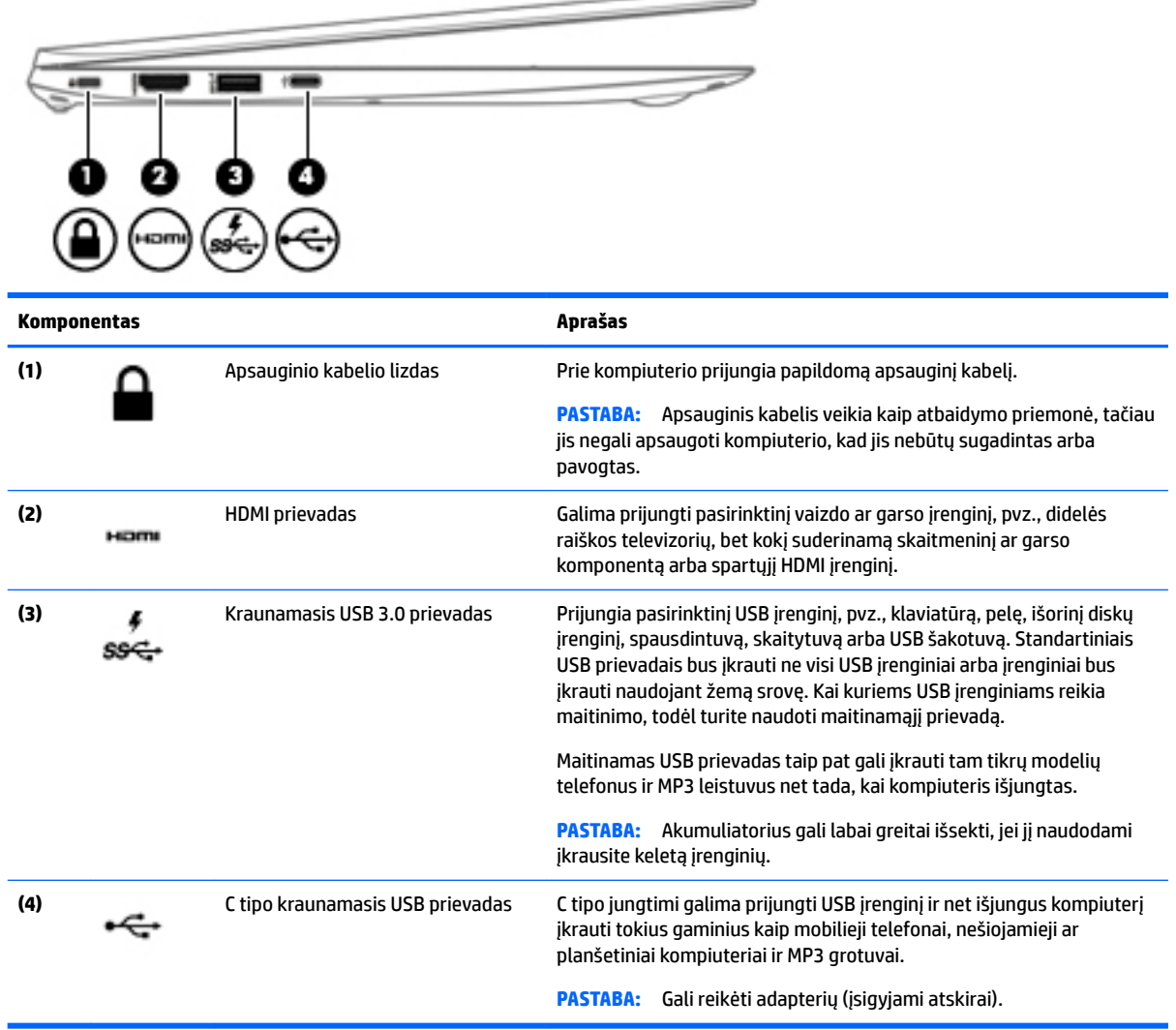

\_\_

## <span id="page-17-0"></span>**Ekranas**

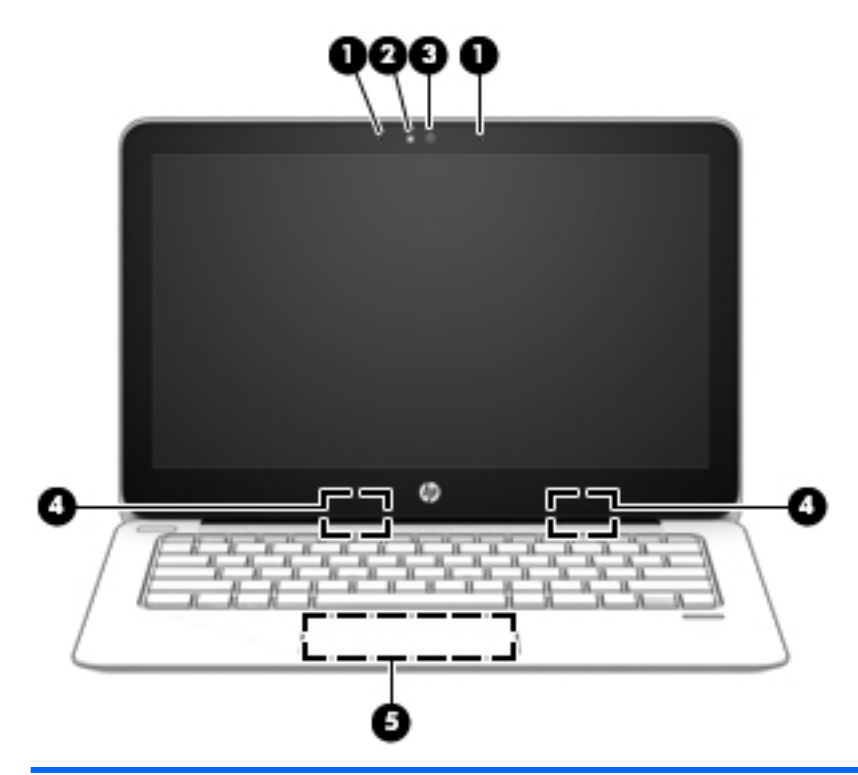

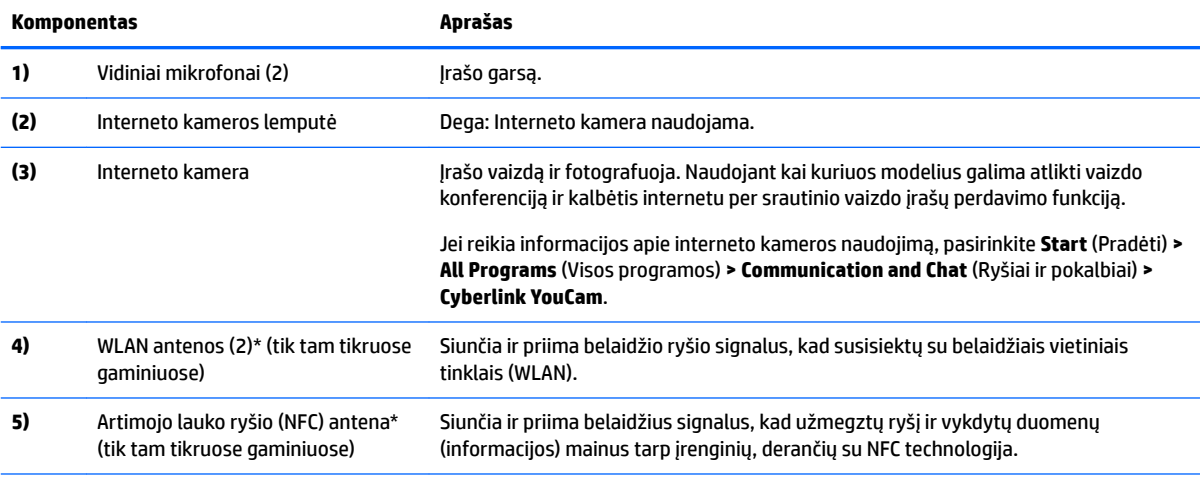

\*Šių antenų kompiuterio išorėje nematyti. Kad ryšio kokybė būtų optimali, prie antenų neturi būti kliūčių. Jūsų šaliai / regionui tinkančių belaidžio ryšio priežiūros įspėjimų ieškokite vadove *Teisinė, saugos ir aplinkosaugos informacija*. Norėdami pasiekti vartotojo vadovus, pasirinkite **Pradėti > Visos programos > HP žinynas ir palaikymas > HP dokumentai**.

## <span id="page-18-0"></span>**Viršus**

## **Jutiklinė planšetė**

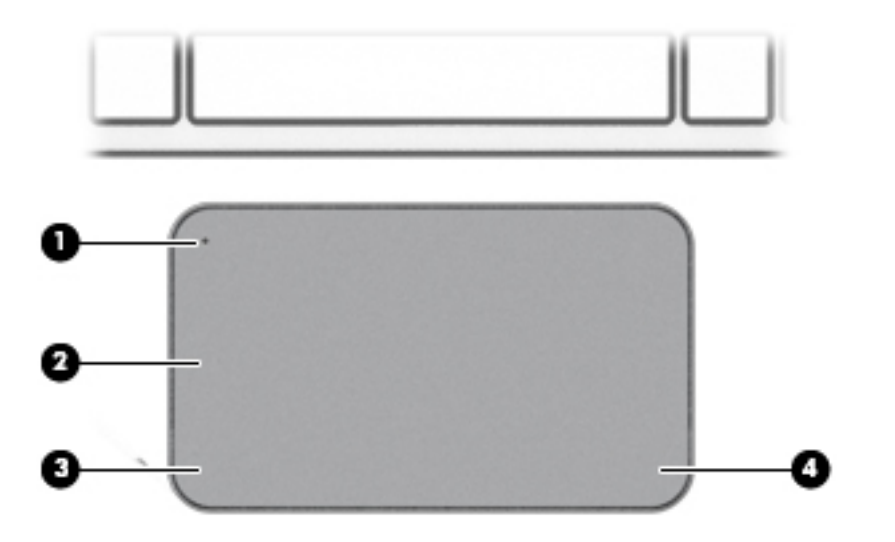

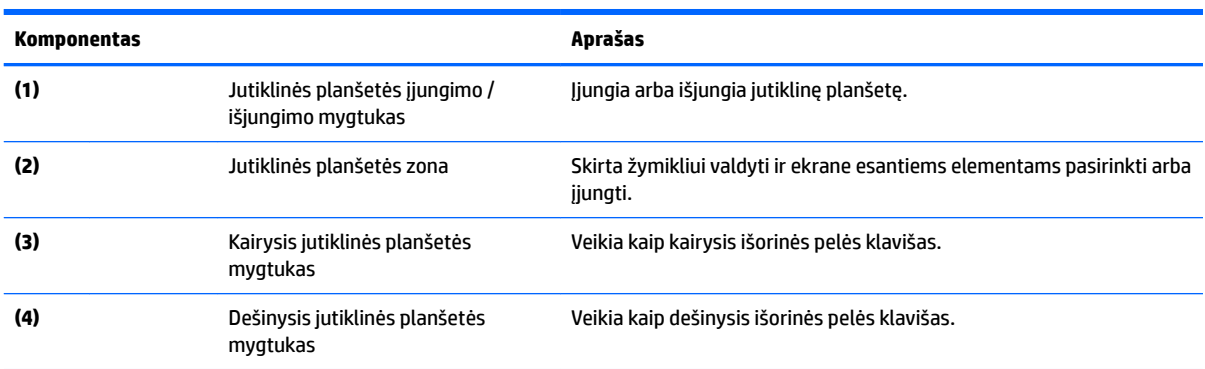

## <span id="page-19-0"></span>**Lemputės**

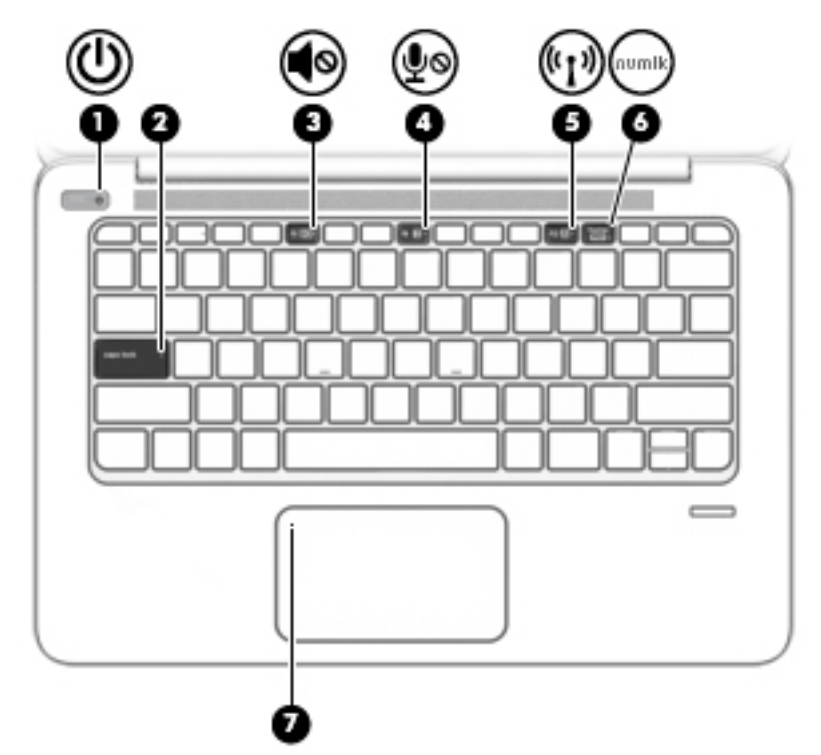

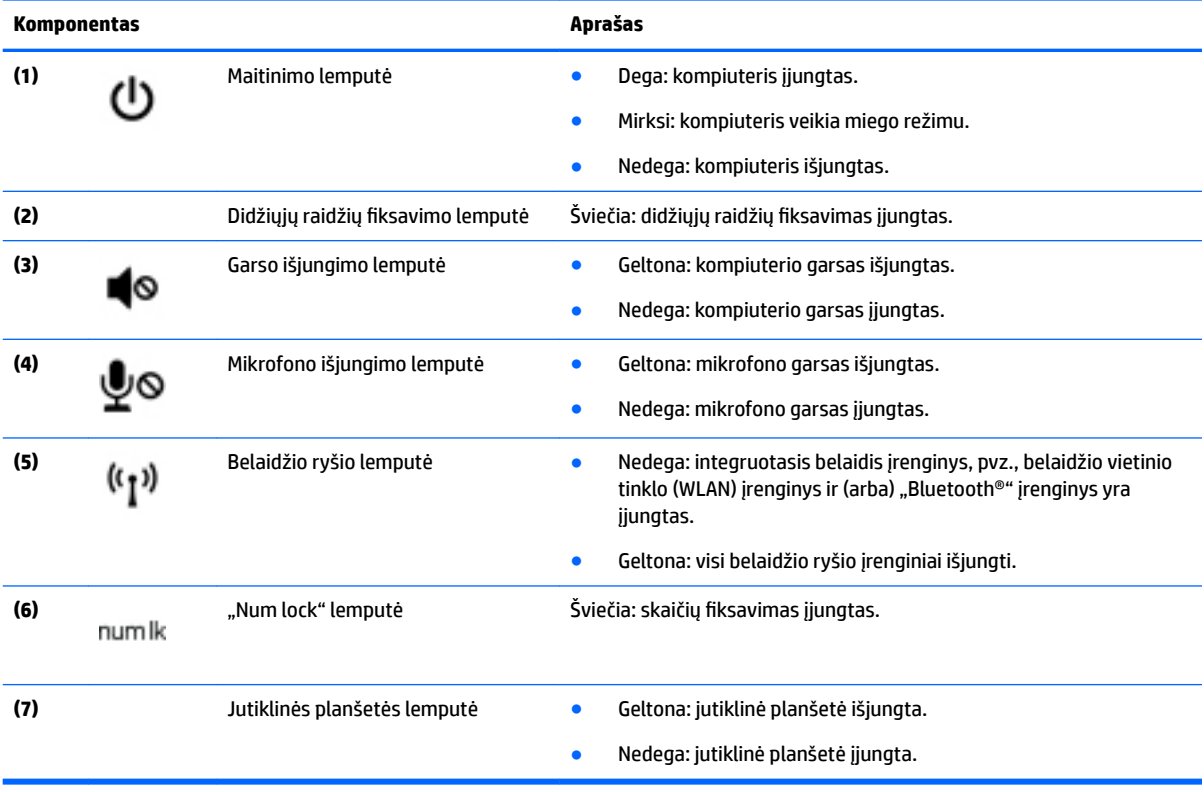

## <span id="page-20-0"></span>**Mygtukas, garsiakalbiai ir pirštų atspaudų skaitytuvas**

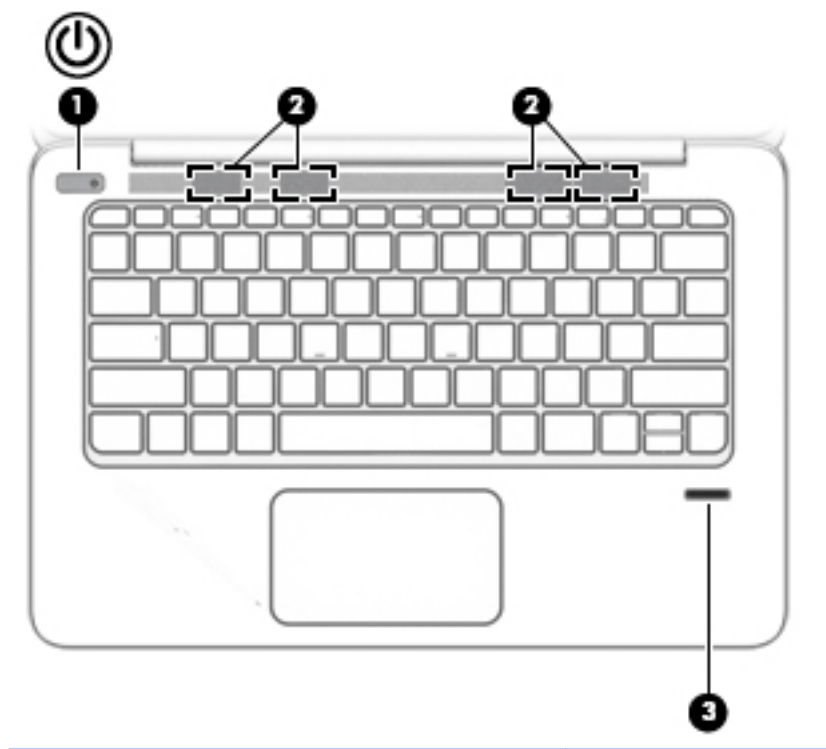

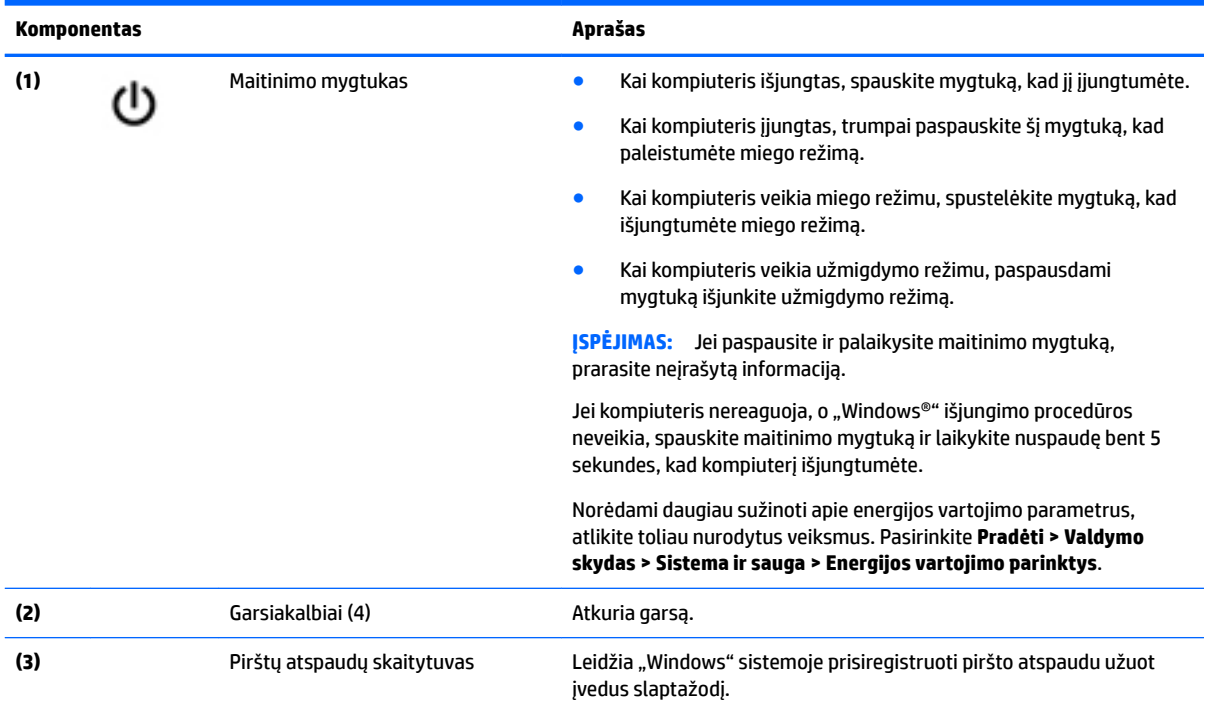

## <span id="page-21-0"></span>**Specialieji funkciniai klavišai**

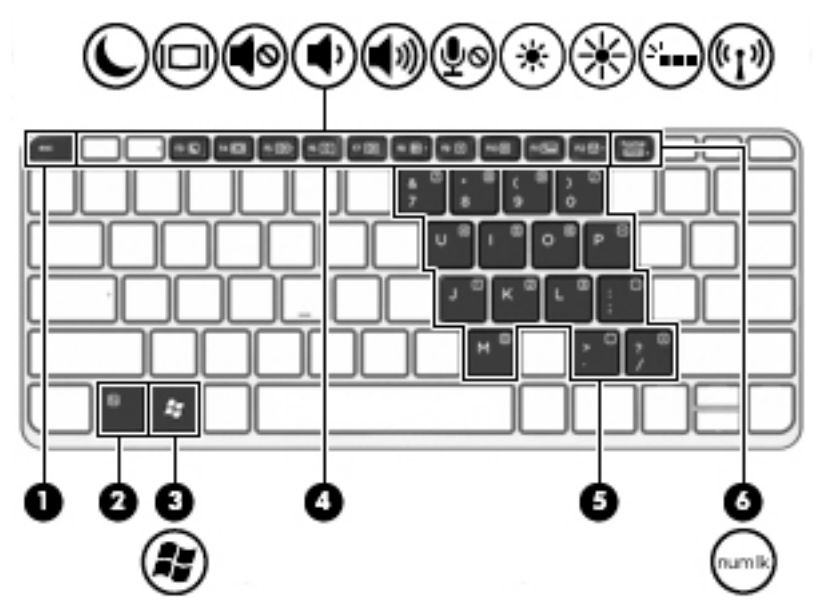

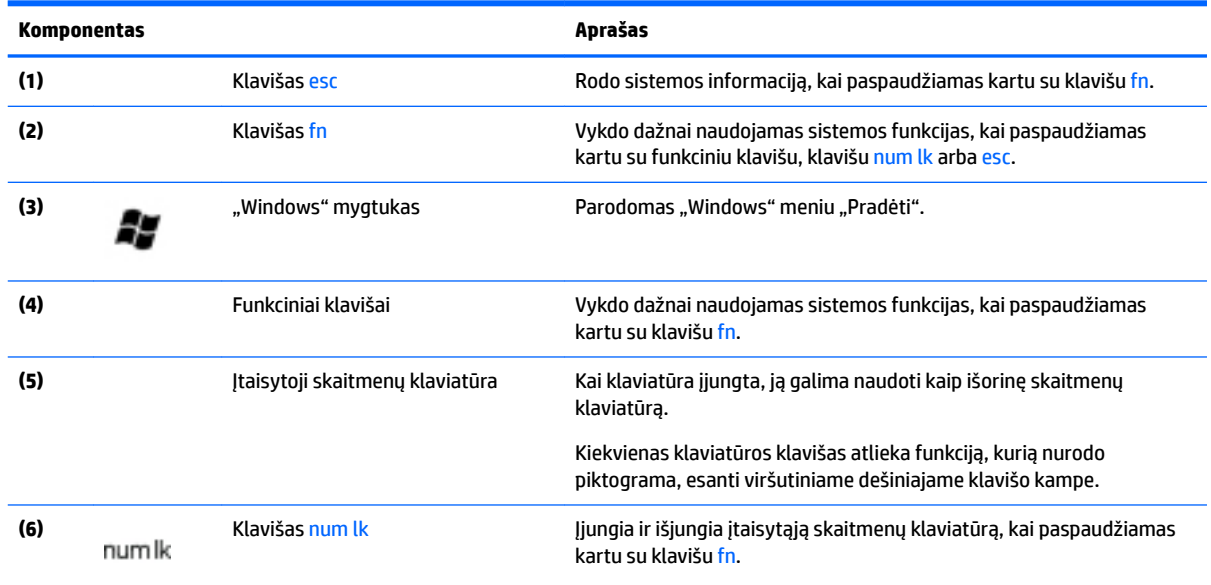

## **Aktyvinimo klavišų naudojimas**

Kaip naudoti spartųjį klavišą:

**▲** Paspauskite klavišą fn, o tada paspauskite funkcinį klavišą, atitinkantį toliau pateiktas piktogramas.

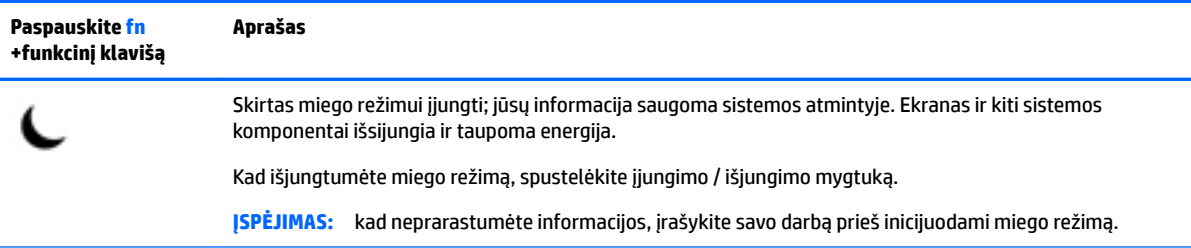

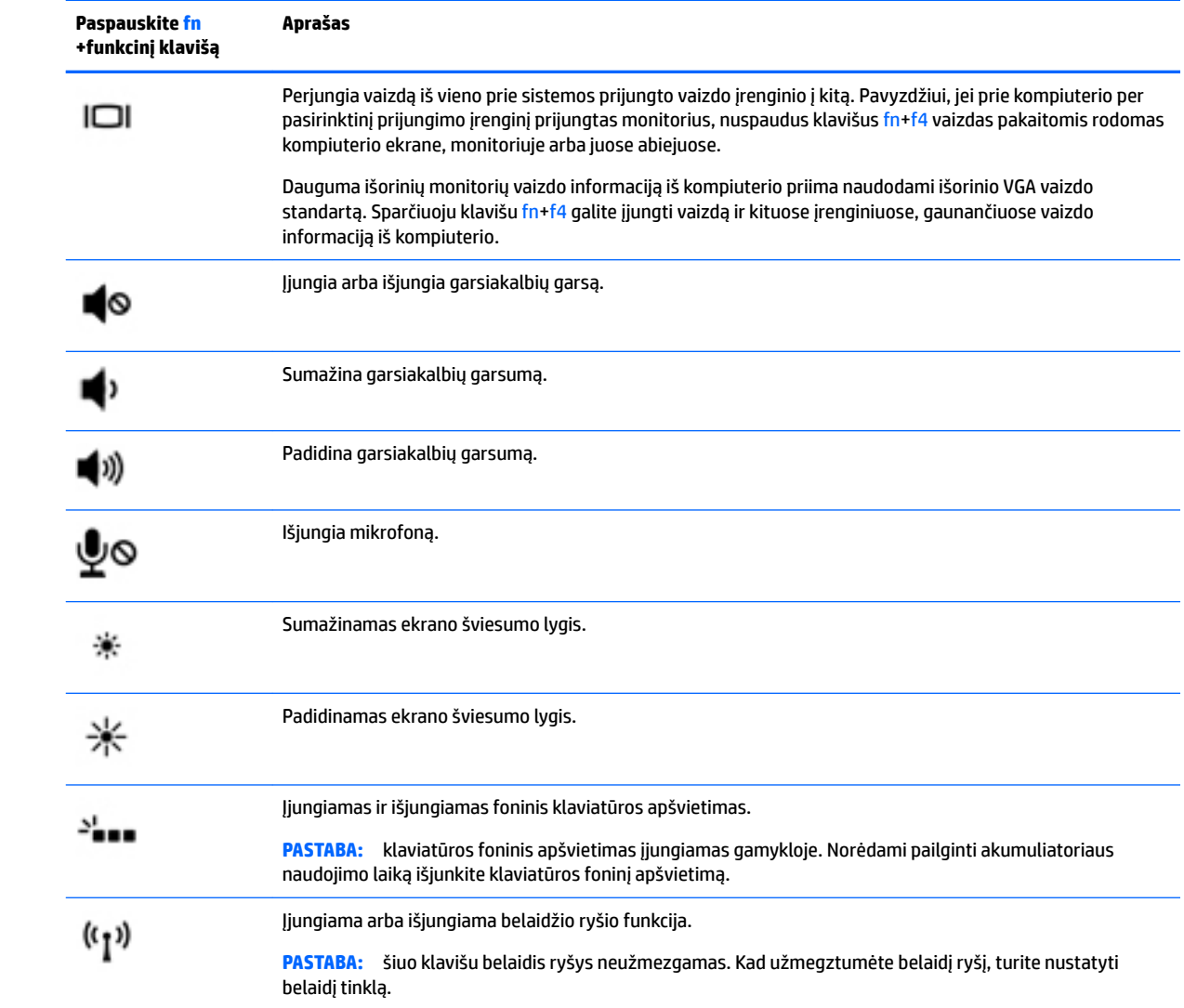

## <span id="page-23-0"></span>**Apačia**

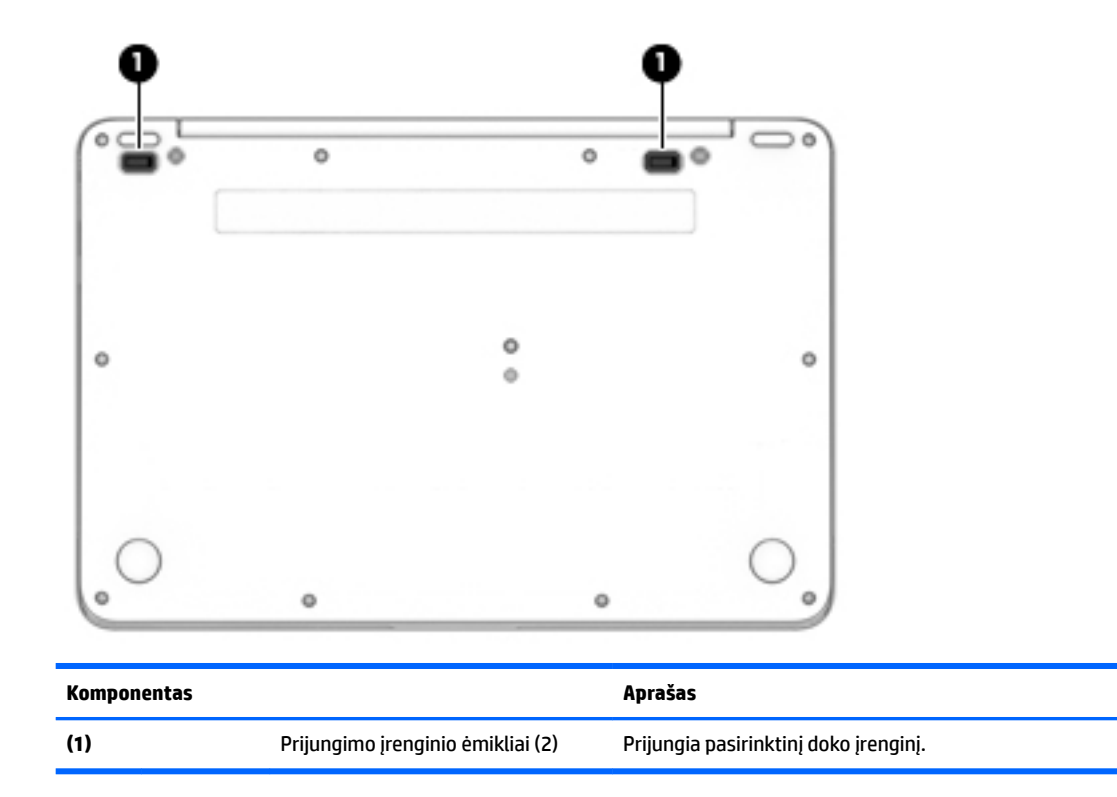

## **Lipdukai**

Prie kompiuterio priklijuotuose lipdukuose pateikiama informacija, kurios gali prireikti sprendžiant iškilusias problemas ar keliaujant su kompiuteriu į kitas šalis.

- **SVARBU:** patikrinkite šias vietas, kuriose yra šiame skyriuje aprašytos etiketės: kompiuterio apačioje, akumuliatoriaus skyriaus viduje, po techninės priežiūros dangteliu arba ekrano nugarėlėje.
	- Techninės priežiūros lipdukas pateikiama svarbi kompiuterio atpažinimo informacija. Susisiekus su palaikymo tarnyba jūsų tikriausiai paklaus serijinio ir produkto numerio arba modelio numerio. Suraskite šiuos numerius prieš susisiekdami su palaikymo tarnyba.

Jūsų techninės priežiūros lipdukas panašus į vieną iš žemiau pateiktų lipdukų. Žr. iliustraciją, labiausiai atitinkančią jūsų kompiuterio techninės priežiūros lipduką.

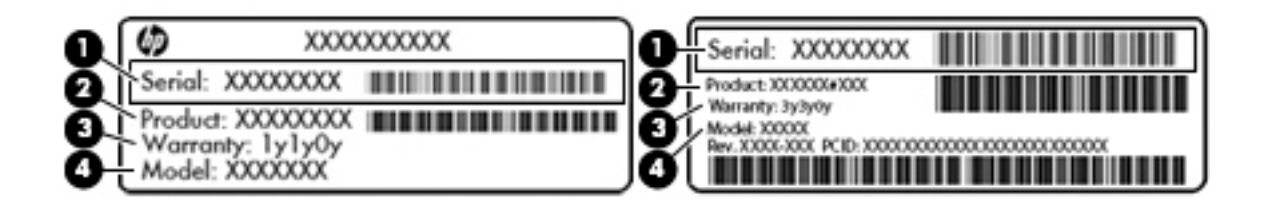

#### **Komponentas**

**(1)** Serijos numeris

#### **Komponentas**

- **(2)** Produkto numeris
- **(3)** Garantinis laikotarpis
- **(4)** Modelio numeris (tik tam tikruose gaminiuose)

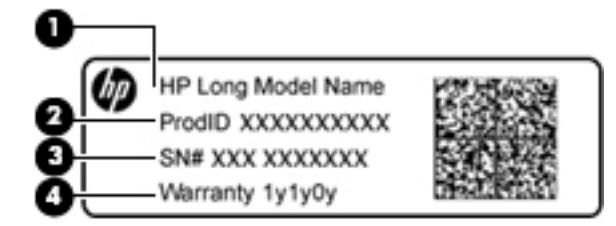

#### **Komponentas**

- **(1)** Modelio pavadinimas (tik tam tikruose gaminiuose)
- **(2)** Produkto numeris
- **(3)** Serijos numeris
- **(4)** Garantinis laikotarpis
- Lipdukas (-ai) su teisine informacija pateikiama teisinė informacija apie kompiuterį.
- · Belaidžių įrenginių sertifikavimo lipdukas (-ai) pateikiama informacija apie pasirinktinius belaidžio ryšio įrenginius ir kai kurių šalių ar regionų, kuriuose įrenginius leidžiama naudoti, aprobavimo ženklų sąrašas.

# <span id="page-25-0"></span>**3 Prisijungimas prie tinklo**

Kompiuterį galite pasiimti su savimi, kad ir kur vyktumėte. Tačiau net būdami namuose galite sužinoti, kas vyksta įvairiausiuose pasaulio kampeliuose, ir pasiekti informaciją iš milijonų svetainių, jei prijungsite kompiuterį prie laidinio arba belaidžio tinklo. Šiame skyriuje aprašoma, kaip prisijungti prie pasaulinio tinklo.

## **Prisijungimas prie belaidžio tinklo**

Naudojant belaidę technologiją, duomenys perduodami ne laidais, o radijo bangomis. Jūsų kompiuteryje gali būti įtaisytas vienas ar daugiau toliau aptariamų belaidžių įrenginių.

- Belaidžio vietinio tinklo (WLAN) įrenginys prijungia kompiuterį prie belaidžių vietinių tinklų (dažnai vadinamų "Wi-Fi" tinklais, belaidžiais LAN arba WLAN) įmonių biuruose, jūsų namuose ir viešose vietose, pvz., oro uostuose, restoranuose, kavinėse, viešbučiuose ir universitetuose. WLAN tinkle mobilusis belaidis kompiuterio įrenginys užmezga ryšį su belaidžiu kelvedžiu arba belaidės prieigos tašku.
- HP mobiliojo plačiajuosčio ryšio modulis (tik tam tikruose modeliuose) belaidžio teritorinio tinklo (WWAN) įrenginys, leidžiantis užmegzti belaidį ryšį gerokai didesnėje teritorijoje. Mobiliojo ryšio operatoriai diegia bazines stotis (panašias į mobiliojo ryšio bokštus) didelėse geografinėse teritorijose, efektyviai aprėpdami ištisas valstijas, regionus ar net šalis.
- "Bluetooth®" įrenginys sukuria asmeninį tinklą (PAN), leidžiantį prisijungti prie kitų "Bluetooth" funkciją palaikančių įrenginių, pvz., kompiuterių, telefonų, spausdintuvų, ausinių su mikrofonu, garsiakalbių ir fotoaparatų. PAN tinkle kiekvienas įrenginys tiesiogiai užmezga ryšį su kitais įrenginiais. Jie turi būti palyginti arti vienas kito – paprastai iki 10 metrų (apytiksliai 33 pėdų) atstumu.

Jei reikia daugiau informacijos apie belaidę technologiją, žr. informaciją ir svetainių nuorodas, pateiktas priemonėje "Žinynas ir palaikymas". Norėdami pasiekti priemonę "Žinynas ir palaikymas", pasirinkite **Pradėti > Žinynas ir palaikymas**.

### **Belaidžio ryšio valdiklių naudojimas**

Belaidžiai įrenginiai kompiuteryje valdomi toliau nurodytais valdikliais.

- Belaidžio ryšio mygtukas, belaidžio ryšio jungiklis arba belaidžio ryšio klavišas (šiame skyriuje vadinamas belaidžio ryšio mygtuku)
- Operacinės sistemos valdikliai

#### **Belaidžių įrenginių įjungimas ir išjungimas**

Naudodamiesi belaidžio ryšio mygtuku arba "HP Connection Manager" (tik tam tikruose modeliuose) galite įjungti ir išjungti belaidžius įrenginius.

**PASTABA:** kompiuterio klaviatūroje gali būti belaidžio ryšio mygtukas, belaidžio ryšio jungiklis arba belaidžio ryšio klavišas. Terminas "belaidžio ryšio mygtukas" naudojamas šiame vadove visiems belaidžio ryšio valdiklių tipams apibūdinti.

Belaidžių įrenginių išjungimas naudojant "HP Connection Manager"

**▲** Dešiniuoju pelės klavišu spustelėkite **"HP Connection Manager"** piktogramą pranešimų srityje, dešinėje užduočių juostos pusėje, ir maitinimo mygtuką šalia norimo įrenginio.

– arba –

Pasirinkite **Pradėti > Visos programos > Produktyvumas ir įrankiai > HP Connection Manager**, tada spustelėkite įjungimo / išjungimo mygtuką šalia reikiamo įrenginio.

#### <span id="page-26-0"></span>**"HP Connection Manager" (tik tam tikruose gaminiuose)**

"HP Connection Manager" – tai vieta, kurioje galite valdyti belaidžius įrenginius, prisijungti prie interneto HP mobiliuoju plačiajuosčiu ryšiu ir siųsti bei gauti teksto žinutes (SMS). Naudodami "HP Connection Manager" galite valdyti toliau nurodytus įrenginius.

- Belaidis vietinis tinklas (WLAN) / "Wi-Fi"
- Belaidis teritorinis tinklas (WWAN) / HP mobilusis plačiajuostis ryšys
- ..Bluetooth"

"HP Connection Manager" rodo informaciją ir pranešimus apie ryšio ir maitinimo būsenas, SIM kortelės duomenis ir SMS žinutes. Būsenos informacija ir pranešimai rodomi pranešimų srityje, dešinėje užduočių juostos pusėje.

"HP Connection Manager" atidarymas:

**▲** Spustelėkite įrankių juostos piktogramą **HP Connection Manager**.

– arba –

#### Pasirinkite **Pradėti > Visos programos > Produktyvumas ir įrankiai > HP Connection Manager**.

Daugiau informacijos rasite "HP Connection Manager" programinės įrangos žinyne.

#### **Belaidžio ryšio mygtukas**

Kompiuteryje gali būti belaidžio ryšio mygtukas, vienas arba keli belaidžio ryšio įrenginiai ir viena arba dvi belaidžio ryšio lemputės. Visi jūsų kompiuterio belaidžiai įrenginiai yra įjungiami gamykloje.

Belaidžio ryšio lemputė rodo bendrą, o ne atskirų belaidžių įrenginių maitinimo būseną.

#### **Operacinės sistemos valdikliai**

Priemone "Tinklo ir bendrinimo centras" galima nustatyti ryšį arba tinklą, prisijungti prie tinklo, valdyti belaidžius tinklus, nustatyti ir išspręsti tinklo problemas.

Operacinės sistemos valdiklių naudojimas:

#### **▲** Pasirinkite **Pradėti > Valdymo skydas > Tinklas ir internetas > Tinklo ir bendrinimo centras**.

Jei reikia daugiau informacijos, eikite į priemonę "Žinynas ir palaikymas" pasirinkdami **Pradėti > Žinynas ir palaikymas**.

#### **Prisijungimas prie WLAN**

**PASTABA:** prieš jungdamiesi prie interneto namuose, turite sudaryti sutartį su interneto paslaugų teikėju (IPT). Jei norite įsigyti interneto paslaugų ir modemą, kreipkitės į vietinį IPT. IPT padės nustatyti modemą, įdiegti tinklo kabelį, kuriuo kompiuterį su belaidžio ryšio įranga galima prijungti prie modemo, ir išbandyti interneto paslaugą

Norėdami prisijungti prie WLAN tinklo, atlikite toliau nurodytus veiksmus.

- **1.** Įsitikinkite, kad WLAN įrenginys įjungtas.
- **2.** Pranešimų srityje, dešinėje užduočių juostos pusėje, spustelėkite tinklo būsenos piktogramą.
- **3.** Pasirinkite WLAN tinklą, prie kurio norite prisijungti.

<span id="page-27-0"></span>**4.** Spustelėkite **Jungtis**.

Jei WLAN tinklas apsaugotas, turėsite įvesti saugos kodą. Įveskite kodą ir spustelėkite **Gerai**, kad užmegztumėte ryšį.

- **PASTABA:** jei sąraše WLAN tinklų nėra, gali būti, kad kompiuterio nepasiekia belaidžio kelvedžio arba prieigos taško signalas.
- **PASTABA:** jei nematote WLAN, prie kurio norite prisijungti, spustelėkite **Atidaryti tinklo ir bendrinimo centrą**, tada spustelėkite **Sukurti naują tinklą ar ryšį**. Parodomas parinkčių, kurias naudodami galite ieškoti tinklo ir prie jo prisijungti rankiniu būdu arba sukurti naują tinklo ryšį, sąrašas.
- **5.** Vykdykite ekrane pateikiamus nurodymus ir užbaikite prisijungimą.

Užmezgę ryšį, pranešimų srityje, dešinėje užduočių juostos pusėje, užveskite pelės žymiklį ant tinklo būsenos piktogramos ir patikrinkite ryšio pavadinimą bei būseną.

**PASTABA:** veikimo diapazonas (kaip toli sklinda belaidžio ryšio signalai) priklauso nuo WLAN realizacijos, kelvedžio gamintojo ir trikdžių iš kitų elektroninių įrenginių arba struktūrinių užtvarų, pvz., sienų ar grindų.

### **HP mobiliojo plačiajuosčio ryšio naudojimas (tik tam tikruose gaminiuose)**

HP mobiliojo plačiajuosčio ryšio kompiuteryje įtaisyta priemonė, palaikanti mobiliojo plačiajuosčio ryšio paslaugas. Naujasis kompiuteris, prisijungus prie mobiliojo ryšio operatoriaus tinklo, suteikia galimybę prisijungti prie interneto, siųsti el. laiškus arba prisijungti prie įmonės tinklo – nereikia naudoti Wi-Fi prieigos taškų.

**PASTABA:** jei jūsų kompiuteryje yra "HP Mobile Connect", toliau pateikiamos instrukcijos jūsų atveju netaikomos. Žr. "HP Mobile Connect" naudojimas (tik tam tikruose gaminiuose) 16 puslapyje.

Kad suaktyvintumėte mobiliojo plačiajuosčio ryšio paslaugą, jums gali reikėti HP mobiliojo plačiajuosčio ryšio modulio serijos numerio. Serijos numeris gali būti atspausdintas ant etiketės akumuliatoriaus skyriuje, po nuimamu priežiūros dangteliu arba ekrano nugarėlėje.

Kai kurių mobiliojo tinklo operatorių paslaugoms gauti naudojamos SIM kortelės. SIM kortelėje yra pagrindinė informacija apie jus, pvz., asmens identifikavimo numeris (PIN), taip pat tinklo informacija. Kai kuriuose kompiuteriuose SIM kortelė yra įdėta iš anksto. Jei SIM kortelė nebuvo įdėta iš anksto, ji gali būti pridėta prie kompiuterio, HP mobiliojo plačiajuosčio ryšio pakuotėje, arba mobiliojo tinklo operatorius ją gali pateikti atskirai.

Su kompiuteriu pateikta daugiau informacijos apie HP mobilųjį plačiajuostį ryšį ir kaip įjungti norimo tinklo operatoriaus paslaugą.

### **"HP Mobile Connect" naudojimas (tik tam tikruose gaminiuose)**

"HP Mobile Connect" yra iš anksto apmokama plačiajuosčio mobiliojo ryšio paslauga, kuria jūsų kompiuteris nebrangiai, saugiai ir lanksčiai prijungiamas prie plačiajuosčio mobiliojo ryšio. Kad galėtumėte naudotis "HP Mobile Connect", jūsų kompiuteryje turi būti SIM kortelė ir programėlė **HP Mobile Connect**. Norėdami sužinoti daugiau apie "HP Mobile Connect" ir kur ją galima rasti, apsilankykite tinklalapyje [http://www.hp.com/go/](http://www.hp.com/go/mobileconnect) [mobileconnect.](http://www.hp.com/go/mobileconnect)

### **GPS naudojimas (tik tam tikruose gaminiuose)**

Jūsų kompiuteryje gali būti įdiegtas visuotinės padėties nustatymo sistemos (GPS) įrenginys. GPS palydovai GPS sistemoms teikia informaciją apie vietovę, greitį ir kryptį.

Jei reikia daugiau informacijos, žr. HP GPS ir vietos programinės įrangos žinyne.

### <span id="page-28-0"></span>**"Bluetooth" belaidžių įrenginių naudojimas (tik tam tikruose gaminiuose)**

"Bluetooth" įrenginys užtikrina mažo diapazono belaidį ryšį, pakeičiantį fizinių kabelių jungtis, kurios paprastai jungia elektroninius įrenginius, pavyzdžiui:

- kompiuterius (stalinius, nešiojamuosius, delninius),
- telefonus (mobiliuosius, belaidžius, išmaniuosius),
- vaizdo perteikimo įrenginius (spausdintuvus, fotoaparatus),
- garso įrenginius (ausines, garsiakalbius),
- Pelė

"Bluetooth" įrenginiai teikia lygiarangių galimybę, kuri leidžia nustatyti "Bluetooth" įrenginių asmeninį tinklą (PAN). Informacijos, kaip konfigūruoti ir naudoti "Bluetooth" įrenginius, rasite "Bluetooth" programinės įrangos žinyne.

#### **"Bluetooth" palaikančio įrenginio prijungimas**

- **1.** Pasirinkite **Pradėti > Įrenginiai ir spausdintuvai > Prijungti įrenginį** ir vykdykite ekrane pateikiamus nurodymus.
- **2.** Pasirinkite "Bluetooth" palaikantį įrenginį, kurį norite prijungti prie savo kompiuterio, ir pasirinkite **Kitas**.
- **PASTABA:** jei įrenginį reikia patikrinti, parodomas susiejimo kodas. Vadovaukitės įrenginio, kurį bandote prijungti, ekrane rodomais nurodymais, kad patikrintumėte, ar kodas ant įrenginio sutampa su susiejimo kodu. Jei reikia daugiau informacijos, žr. įrenginio dokumentacijoje.
- **PASTABA:** jei jūsų įrenginio sąraše nėra, patikrinkite, ar įrenginyje įjungtas "Bluetooth", ir ar jūsų kompiuteryje yra įjungtas belaidis ryšys. Kai kuriuose įrenginiuose gali būti papildomų reikalavimų; žr. irenginio dokumentacijoje.

## **Prijungimas prie laidinio tinklo**

Pasirinkite gaminius, kurie gali leisti sukurti belaidį ryšį: vietinis tinklas (LAN) ir modemo ryšys. LAN ryšys, kuriam naudojamas tinklo kabelis, daug spartesnis už modemo ryšį, kuriam naudojamas telefono kabelis. Abu kabeliai parduodami atskirai.

**PERSPĖJIMAS!** Kad išvengtumėte elektros smūgio, gaisro arba nesugadintumėte įrangos, nejunkite modelio arba telefono kabelio į RJ-45 (tinklo) lizdą.

### **Prisijungimas prie vietinio tinklo (LAN) (tik tam tikruose gaminiuose)**

LAN ryšį naudokite, jei norite prijungti kompiuterį tiesiogiai prie kelvedžio namuose (o ne jungtis belaidžiu ryšiu) arba jei norite prisijungti prie esamo biuro tinklo.

Jungiantis prie LAN tinklo būtinas 8 kontaktų RJ-45 tinklo kabelis, papildomas doko įrenginys arba plėtros prievadas, jei kompiuteryje RJ-45 prievado nėra.

Norėdami prijungti tinklo kabelį, atlikite toliau nurodytus veiksmus.

**1.** Prijunkite tinklo kabelį prie kompiuterio tinklo lizdo **(1)**.

- <span id="page-29-0"></span>**2.** Kitą tinklo kabelio galą junkite į sieninį tinklo lizdą **(2)** arba kelvedį.
	- **PASTABA:** jei tinklo kabelyje yra triukšmų mažinimo schema **(3)**, apsauganti nuo TV ir radijo bangų priėmimo keliamų trikdžių, nukreipkite kabelio galą su schema į kompiuterio pusę.

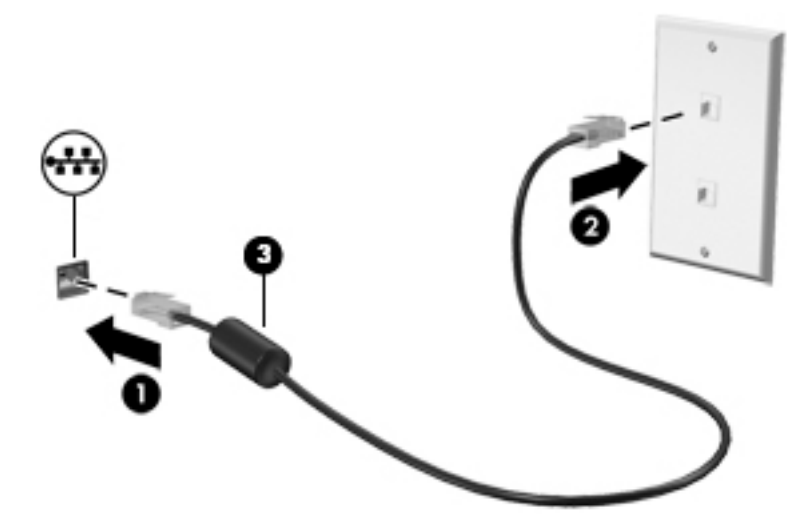

### **Modemo naudojimas (tik tam tikruose gaminiuose)**

Modemą prijunkite prie analoginės telefono linijos šešių kontaktų RJ-11 modemo laidu. Kai kuriose šalyse arba regionuose taip pat reikalingas specifinis modemo kabelio adapteris. Skaitmeninių PBX (privačių telefoninių) sistemų lizdai gali būti panašūs į analoginių telefono linijų lizdus, bet jie nesuderinami su modemu.

#### **Modemo laido prijungimas**

Norėdami prijungti modemo laidą, atlikite toliau nurodytus veiksmus.

- **1.** Prijunkite modemo laidą prie modemo lizdo **(1)** kompiuteryje.
- **2.** Prijunkite modemo laidą prie RJ-11 telefono lizdo sienoje **(2)**.
	- **PASTABA:** jei modemo laide yra triukšmų mažinimo schema **(3)**, apsauganti nuo TV ir radijo bangų priėmimo keliamų trikdžių, nukreipkite laido galą su schema į kompiuterio pusę.

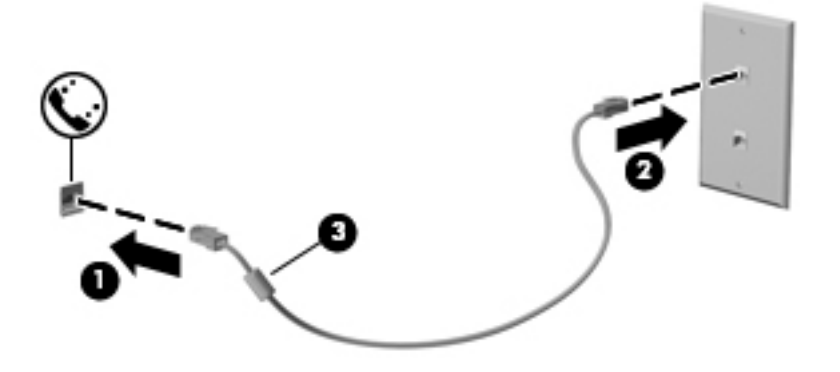

### <span id="page-30-0"></span>**Konkrečioje šalyje arba regione naudojamo modemo kabelio adapterio prijungimas**

Skirtingose valstybėse / regionuose telefono jungtys skiriasi. Norint naudotis modemu ir modemo kabeliu kitoje šalyje arba regione, nei įsigijote kompiuterį, turite įsigyti specifinį šalies ar regiono modemo kabelio adapterį.

Jei norite prijungti modemą prie analoginės telefono linijos, neturinčios RJ-11 telefono jungties, atlikite toliau nurodytus veiksmus.

- **1.** Prijunkite modemo laidą prie modemo lizdo **(1)** kompiuteryje.
- **2.** Prijunkite modemo laidą prie modemo laido adapterio **(2)**.
- **3.** Prijunkite modemo laido adapterį **(3)** prie telefono lizdo sienoje.

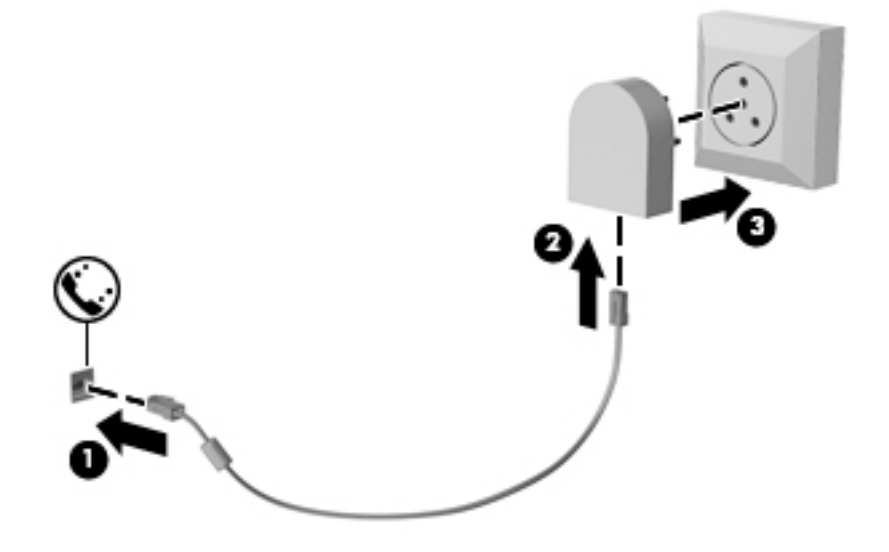

# <span id="page-31-0"></span>**4 Naršymas ekrane**

Kompiuterio ekrane galite naršyti šiais būdais:

- lietimo gestus naudodami tiesiai kompiuterio ekrane (tik tam tikruose gaminiuose)
- lietimo gestus naudodami jutiklinėje planšetėje;
- naudodami klaviatūrą ir pasirinktinę pelę (įsigyjama atskirai).

## **Jutiklinės planšetės ir jutiklinio ekrano gestų naudojimas**

Naudodami jutiklinę planšetę galite naršyti kompiuterio ekrane ir valdyti žymiklį nesudėtingais lietimo gestais. Taip pat kairįjį ir dešinįjį jutiklinės planšetės mygtukus galite naudoti taip, kaip atitinkamus išorinės pelės klavišus. Norėdami naršyti jutikliniame ekrane (tik tam tikruose gaminiuose), tiesiog palieskite ekraną ir naudokite šiame skyriuje aprašytus lietimo gestus.

Be to, gestus galite tinkinti ir peržiūrėti demonstracijas, kaip jie veikia. Pasirinkite **Pradėti > Valdymo skydas > Aparatūra ir garsas > Įrenginiai ir spausdintuvai > Pelė**.

**PASTABA:** Nebent būtų nurodyta kitaip, gestus galite naudoti tik jutiklinėje planšetėje arba jutikliniame ekrane (tik tam tikruose gaminiuose).

### <span id="page-32-0"></span>**Jutiklinės planšetės išjungimas ir įjungimas**

Norėdami išjungti arba įjungti jutiklinę planšetę, greitai du kartus bakstelėkite jutiklinės planšetės įjungimo / išjungimo mygtuką.

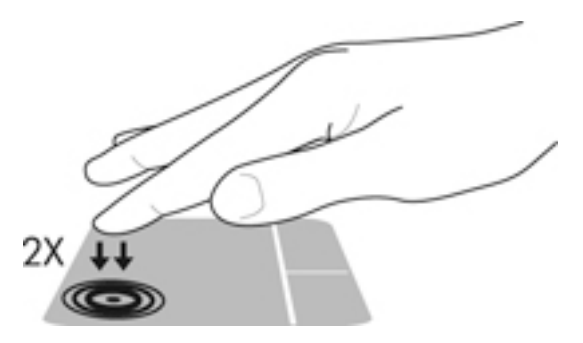

### **Bakstelėjimas**

Jei norite pasirinkti ar atidaryti ekrane rodomą elementą, naudokite bakstelėjimo / bakstelėjimo dukart gestą.

● Užveskite žymiklį ant ekrane esančio elemento ir jutiklinės planšetės zonoje bakstelėkite vienu pirštu arba palieskite ekraną, kad šį elementą pasirinktumėte. Norėdami elementą atidaryti, bakstelėkite jį dukart.

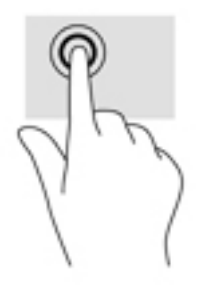

### **Suspauskite dviem pirštais ir pakeiskite mastelį**

Jei vaizdą ar tekstą norite padidinti arba sumažinti, naudokite suspaudimo dviem pirštais gestą.

- Mastelį galite sumažinti ant jutiklinės planšetės zonos arba jutiklinio ekrano padėdami du išskėstus pirštus ir juos suglausdami.
- Mastelį galite padidinti ant jutiklinės planšetės zonos arba jutiklinio ekrano padėdami du suglaustus pirštus ir juos išskėsdami.

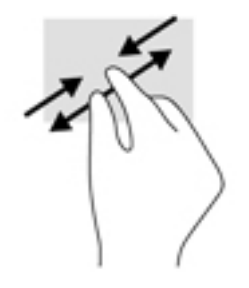

### <span id="page-33-0"></span>**Slinkite dviem pirštais (tik jutiklinėje planšetėje)**

Jei puslapį ar vaizdą norite paslinkti aukštyn, žemyn ar į šoną, naudokite slinkimo dviem pirštais gestą.

● Padėkite šiek tiek praskirtus pirštus ant jutiklinės planšetės zonos ir braukite jais į viršų, apačią, kairę arba dešinę.

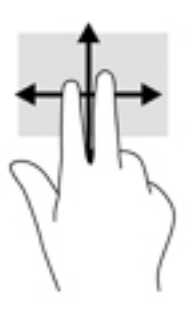

### **Bakstelėkite dviem pirštais (tik jutiklinėje planšetėje)**

Jei norite atidaryti ekrane rodomo objekto meniu, bakstelėkite dviem pirštais.

- **PASTABA:** bakstelėjimu dviem pirštais atliekami tokie pat veiksmai kaip spustelėjimu dešiniuoju pelės mygtuku.
	- Bakstelėkite dviem pirštais jutiklinės planšetės zoną, kad atidarytumėte pasirinkto objekto parinkčių meniu.

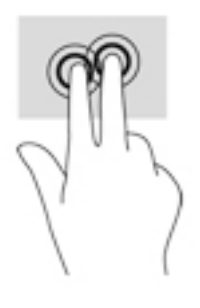

# <span id="page-34-0"></span>**5 Pramogų funkcijos**

Savo HP kompiuterį naudokite darbui arba pramogoms, kad susitiktumėte su kitais pasitelkdami interneto kamerą, sujunkite garsą ir vaizdą arba prijunkite išorinius įrenginius, pvz., projektorių, monitorių, televizorių arba garsiakalbius. Žr. ["Komponentai"](#page-14-0) 3 puslapyje ir sužinokite, kokios garso, vaizdo ir kameros funkcijos yra jūsų kompiuteryje.

## **Interneto kameros naudojimas (tik tam tikruose gaminiuose)**

Kompiuteryje yra interneto kamera (integruota kamera), kuria galima įrašyti vaizdą ir fotografuoti. Kai kuriuose modeliuose galimi vaizdo konferencija ir pokalbiai internetu per srautinio vaizdo įrašų perdavimo funkciją.

**▲** Norėdami naudotis kamera, pasirinkite **Pradėti > Visos programos > Ryšiai ir pokalbiai > CyberLink YouCam**.

## **Garso funkcijų naudojimas**

Galite atsisiųsti ir klausytis muzikos, transliuoti garso turinį iš žiniatinklio (įskaitant radiją), įrašyti garsą arba kurti daugialypės terpės turinį sujungiant garsą ir vaizdą. Taip pat galite leisti muzikos kompaktinius diskus (tik tam tikruose gaminiuose) arba prijungti išorinį optinį diską, kad galėtumėte leisti CD diskus. Kad muzika teiktų dar daugiau malonumo, prijunkite ausines arba garsiakalbius.

### **Garsiakalbių prijungimas**

Prie kompiuterio galite prijungti laidinius garsiakalbius, juos prijungdami prie USB prievado arba kompiuterio ar prijungimo stoties kombinuotojo garso išvesties (ausinių) / garso įvesties (mikrofono) lizdo.

Norėdami prie kompiuterio prijungti belaidžius garsiakalbius, vadovaukitės įrenginio gamintojo nurodymais. Norėdami prie kompiuterio prijungti HD garsiakalbius, skaitykite skyrių [HDMI garso nustatymas](#page-37-0) 26 [puslapyje](#page-37-0). Prieš prijungdami garsiakalbius sumažinkite garsumą.

### **Ausinių su mikrofonu prijungimas**

**PERSPĖJIMAS!** Kad nepakenktumėte klausai, prieš užsidėdami ausines, į ausis įstatomas ausines ar ausines su mikrofonu, sumažinkite garsumą. Daugiau saugos informacijos rasite vadove *Teisinė, saugos ir aplinkosaugos informacija*.

Jei norite pasiekti šį dokumentą:

▲ Pasirinkite **Pradėti > Visos programos > HP žinynas ir palaikymas > HP dokumentacija**.

Ausinės, kurios parduodamo kartu su mikrofonu, yra vadinamos ausinėmis su mikrofonu. Prie kompiuterio kombinuotojo garso išvesties (ausinių) / garso įvesties (mikrofono) lizdo galite prijungti laidines ausines su mikrofonu.

Jei prie kompiuterio norite prijungti belaides ausines su mikrofonu, vadovaukitės įrenginio gamintojo instrukcijomis.

### **Garso parametrų naudojimas**

Garso parametrais galite reguliuoti ir keisti sistemos garsą arba tvarkyti garso įrenginius.

<span id="page-35-0"></span>Jei norite peržiūrėti arba keisti garso parametrus:

- **▲** Pasirinkite **Pradėti > Valdymo skydas > Aparatūra ir garsas**, tada pasirinkite **Garsas** arba savo garso programinę įrangą.
- **PASTABA:** norėdami matyti visą valdymo skydo turinį, pasirinkite didelių arba mažų piktogramų vaizdą vietoje **kategorijos** vaizdo.

## **Vaizdo funkcijų naudojimas**

Jūsų kompiuteris – tai galingas vaizdo įrenginys, leidžiantis žiūrėti vaizdo transliacijas iš mėgstamų interneto svetainių, atsisiųsti vaizdo įrašų bei filmų ir žiūrėti juos kompiuteryje neprisijungus prie interneto.

Kad vaizdo įrašų žiūrėjimas teiktų dar daugiau malonumo, per vieną iš vaizdo jungčių prie kompiuterio prijunkite išorinį monitorių, projektorių ar televizorių.

**SVARBU:** įsitikinkite, kad išorinis įrenginys prijungtas prie tinkamo kompiuterio lizdo patikimu laidu. Vadovaukitės įrenginio gamintojo instrukcijomis.

Jei reikia daugiau informacijos apie vaizdo funkcijų naudojimą, žr. priemonę "HP Support Assistant".

### **Vaizdo įrenginių prijungimas naudojant VGA (per pasirinktinį prijungimo įrenginį arba plėtimo prievado įrenginį) laidą (tik tam tikruose gaminiuose)**

**<sup>2</sup> PASTABA:** jei prie kompiuterio norite prijungti VGA vaizdo įrenginį, jums reikia VGA laido (įsigyjamas atskirai).

Norėdami matyti kompiuterio ekrano vaizdą išoriniame VGA monitoriuje arba perteikti vaizdą projektoriumi, prie kompiuterio VGA prievado prijunkite monitorių arba projektorių.

**1.** Prijunkite monitoriaus arba projektoriaus VGA kabelį prie kompiuterio VGA prievado, kaip parodyta toliau.

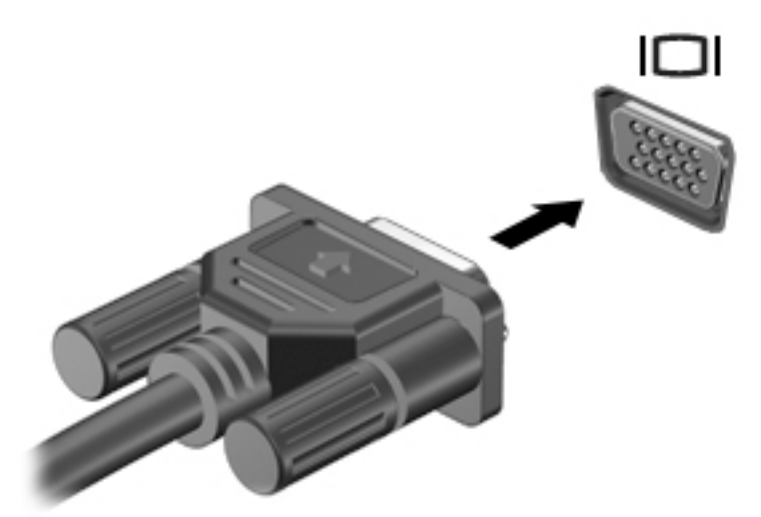

- **2.** Paspauskite fn+f4 ir perjunkite ekrano vaizdą. Gali būti 4 režimai:
	- **Tik kompiuterio ekrane:** ekrano vaizdas rodomas tik kompiuteryje.
	- **Dublikatas:** peržiūrėkite ekrano vaizdą tuo pačiu metu rodomą ir kompiuteryje, ir išoriniame įrenginyje.
- **Išplėstinis:** peržiūrėkite ekrano vaizdą, išplėstą ir kompiuteryje, ir išoriniame įrenginyje.
- **Tik antrame ekrane:** ekrano vaizdas rodomas tik išoriniame įrenginyje.

Kaskart paspaudus fn+f4 pakeičiamas rodymo režimas.

**PASTABA:** geriausių rezultatų pasieksite, jei pasirinksite parinktį "Išplėsti" ir atlikdami toliau pateikiamus veiksmus padidinsite išorinio įrenginio ekrano skiriamąją gebą. Pasirinkite **Pradėti > Valdymo skydas > Išvaizda ir personalizavimas**. Skyriuje **Ekranas** pasirinkite **Reguliuoti ekrano skiriamąją gebą**.

## **Vaizdo įrenginių prijungimas HDMI laidu (tik tam tikruose gaminiuose)**

**PASTABA:** jei prie kompiuterio norite prijungti HDMI įrenginį, jums reikia HDMI laido (įsigyjamas atskirai).

Norėdami matyti kompiuterio ekrano vaizdą didelės raiškos televizoriuje arba monitoriuje, didelės raiškos įrenginį prijunkite vadovaudamiesi toliau pateikiamais nurodymais:

**1.** Vieną "HDMI" kabelio galą prijunkite prie kompiuteryje esančio "HDMI" prievado.

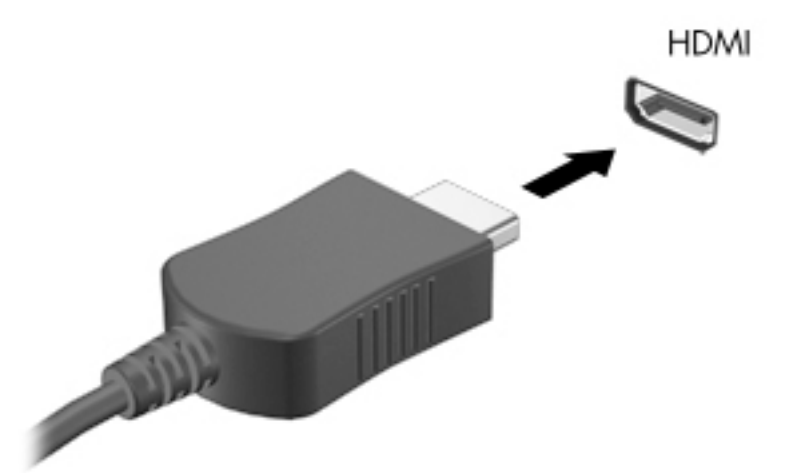

- **2.** Kitą kabelio galą prijunkite prie raiškiojo televizoriaus arba monitoriaus.
- **3.** Paspauskite fn+f4 ir perjunkite kompiuterio ekrano vaizdą. Galimi 4 režimai:
	- **Tik kompiuterio ekrane:** ekrano vaizdas rodomas tik kompiuteryje.
	- **Dublikatas:** peržiūrėkite ekrano vaizdą tuo pačiu metu rodomą ir kompiuteryje, ir išoriniame įrenginyje.
	- **Išplėstinis:** peržiūrėkite ekrano vaizdą, išplėstą ir kompiuteryje, ir išoriniame įrenginyje.
	- **Tik antrame ekrane:** ekrano vaizdas rodomas tik išoriniame įrenginyje.

Kaskart paspaudus fn+f4 pakeičiamas rodymo režimas.

**PASTABA:** geriausių rezultatų pasieksite, jei pasirinksite parinkti "Išplėsti" ir atlikdami toliau pateikiamus veiksmus padidinsite išorinio įrenginio ekrano skiriamąją gebą. Pasirinkite **Pradėti > Valdymo skydas > Išvaizda ir personalizavimas**. Skyriuje **Ekranas** pasirinkite **Reguliuoti ekrano skiriamąją gebą**.

#### **HDMI garso nustatymas**

HDMI – tai vienintelė vaizdo sąsaja, palaikanti didelės raiškos vaizdą ir garsą. Prijungę HDMI televizorių prie kompiuterio, galite įjungti HDMI garso funkciją atlikdami toliau nurodytus veiksmus.

- **1.** Dešinėje užduočių juostos pusėje, pranešimų srityje, dešiniuoju pelės klavišu spustelėkite piktogramą **Garsiakalbiai**, tada pasirinkite **Leidimo įrenginiai**.
- **2.** skirtuke **Atkūrimas** pasirinkite skaitmeninės išvesties įrenginio pavadinimą.
- **3.** Spustelėkite **Nustatyti numatytąjį**, tada spustelėkite **Gerai**.

Norėdami grąžinti garso transliavimą į kompiuterio garsiakalbius:

- **1.** Pranešimų srityje, dešinėje užduočių juostos pusėje, dešiniuoju pelės klavišu spustelėkite piktogramą **Garsiakalbiai**, tada spustelėkite **Leidimo įrenginiai**.
- **2.** Skirtuke "Atkūrimas" spustelėkite **Garsiakalbiai**.
- **3.** Spustelėkite **Nustatyti numatytąjį**, tada spustelėkite **Gerai**.

### **Laidinių ekranų aptikimas ir prijungimas naudojant "MultiStream Transport"**

Naudodami "MultiStream Transport" (MST) prie kompiuterio galite prijungti net kelis laidinius ekranus: junkite prie kompiuterio VGA arba "DisplayPort" prievadų, o taip pat prie VGA arba "DisplayPort" prievadų, esančių šakotuve arba išorinėje prijungimo stotyje. Prijungti galite keliais būdais: atsižvelgdami į kompiuteryje įdiegto grafikos valdiklio rūšį ir tai, ar jūsų kompiuteryje yra integruotas šakotuvas. Norėdami sužinoti, kokia aparatūra įdiegta jūsų kompiuteryje, eikite į įrenginių tvarkytuvę.

**▲** Pasirinkite **Pradėti>Valdymo skydas>Sistema ir sauga>Sistema>Įrenginių tvarkytuvė**, kad galėtumėte peržiūrėti visų kompiuteryje įdiegtų įrenginių sąrašą.

### **Ekranų prijungimas prie kompiuterių su "Intel" grafika (naudojant pasirinktinį šakotuvą)**

**PASTABA:** Naudodami "Intel" grafikos valdiklį ir pasirinktinį šakotuvą, galite prijungti net 3 vaizdo įrenginius.

Kad nustatytumėte kelis vaizdo įrenginius, atlikite šiuos veiksmus:

- **1.** Prijunkite atskirai įsigyjamą išorinį šakotuvą prie "DisplayPort" jungties savo kompiuteryje, naudodami atskirai įsigyjamą DP-DP kabelį. Užtikrinkite, kad šakotuvo maitinimo adapteris būtų prijungtas prie kintamosios srovės šaltinio.
- **2.** Prijunkite savo išorinius monitoriaus įrenginius prie šakotuvo VGA prievadų arba "DisplayPort" jungčių.
- **3.** Kai "Windows" aptinka monitorių, prijungtą prie DP šakotuvo, ekrane parodomas **DisplayPort Topology Notification** ("DisplayPort" topologijos pranešimo) dialogo langas. Spustelėkite atitinkamas parinktis ir konfigūruokite savo ekranus. Prijungus kelis ekranus, galima naudotis funkcija "Dubliuoti" kompiuterio ekranas rodomas visuose prijungtuose vaizdo įrenginiuose – arba naudotis funkcija **"Pratęsti"** – kompiuterio ekrane rodomas vaizdas ištęsiamas per visus prijungtus vaizdo įrenginius
- **PASTABA:** Jei toks dialogo langas nėra rodomas, patikrinkite, ar visi išoriniai vaizdo įrenginiai prijungti prie tinkamų šakotuvo prievadų. Jei reikia daugiau informacijos, pasirinkite **Pradėti>Valdymo skydas>Išvaizda ir personalizavimas>Ekranas>Reguliuoti skiriamąją gebą**.

### Ekranų prijungimas prie kompiuterių su "Intel" grafika (naudojant įtaisytąjį šakotuvą)

Naudodami vidinį šakotuvą ir "Intel" grafikos valdiklį galite prijungti net 3 vaizdo įrenginius, jei jų konfigūracijos yra derinamos taip:

- prie kompiuterio prijungti du 1920 x 1200 DP monitoriai + vienas 1920 x 1200 VGA monitorius, prijungtas prie pasirinktinės prijungimo stoties;
- vienas 2560 x 1600 DP monitorius + vienas 1920 x 1200 VGA monitorius, prijungtas prie pasirinktinės prijungimo stoties.

Kad nustatytumėte kelis vaizdo įrenginius, atlikite šiuos veiksmus:

- **1.** Prijunkite išorinius monitoriaus įrenginius prie kompiuterio pagrindo arba prijungimo stoties VGA prievadų ar "DisplayPort" (DP) jungčių.
- **2.** Kai "Windows" aptinka monitorių, prijungtą prie DP šakotuvo, ekrane parodomas **DisplayPort Topology Notification** ("DisplayPort" topologijos pranešimo) dialogo langas. Spustelėkite atitinkamas parinktis ir konfigūruokite savo ekranus. Prijungus kelis ekranus, galima naudotis funkcija "Dubliuoti" kompiuterio ekranas rodomas visuose prijungtuose vaizdo įrenginiuose – arba naudotis funkcija **"Pratęsti"** – kompiuterio ekrane rodomas vaizdas ištęsiamas per visus prijungtus vaizdo įrenginius
- **PASTABA:** Jei toks dialogo langas nėra rodomas, patikrinkite, ar visi išoriniai vaizdo įrenginiai prijungti prie tinkamų šakotuvo prievadų. Jei reikia daugiau informacijos, pasirinkite **Pradėti>Valdymo skydas>Išvaizda ir personalizavimas>Ekranas>Reguliuoti skiriamąją gebą**.

### Belaidžių ekranų, suderinamų su "Miracast", aptikimas ir prijungimas (tik tam **tikruose gaminiuose)**

**PASTABA:** Norėdami sužinoti, kokio tipo ekraną turite jūs (suderinamą su "Miracast" ar "Intel WiDi"), žr. kartu su televizoriumi ar antriniu ekranu gautus dokumentus.

Jei norite naudoti ir prijungti su "Miracast" suderinamus belaidžius ekranus neišjungdami esamų programėlių, atlikite toliau nurodytus veiksmus.

Norėdami atidaryti "Miracast":

**▲** pasirinkite **Pradėti > Valdymo skydas > Išvaizda ir personalizavimas > Ekranas > Prisijungti prie išorinio ekrano**.

# **Pasirinktinių išorinių įrenginių naudojimas**

 $R$ **PASTABA:** daugiau informacijos apie reikiamą programinę įrangą, tvarkykles ar kompiuterio prievadų naudojimą rasite gamintojo instrukcijose.

Kaip prie kompiuterio prijungti išorinį įrenginį

- **ĮSPĖJIMAS:** kad prijungdami įrenginį su išoriniu maitinimu sumažintumėte įrangos gedimo pavojų, išjunkite įrenginį ir ištraukite kintamosios srovės elektros laidą.
	- **1.** Jrenginį prijunkite prie kompiuterio.
	- **2.** Jei norite prijungti maitinamą įrenginį, įrenginio energijos tiekimo laidą junkite į įžemintą kintamosios srovės lizdą.
	- **3.** Įjunkite įrenginį.

Norėdami atjungti nemaitinamą išorinį įrenginį, išjunkite ir atjunkite jį nuo kompiuterio. Jei norite atjungti maitinamą išorinį įrenginį, išjunkite jį, atjunkite nuo kompiuterio, tada ištraukite kintamosios srovės elektros laidą.

## **Pasirinktinių išorinių diskų įrenginių naudojimas**

Keičiamieji išoriniai diskų įrenginiai suteikia daugiau galimybių informacijai saugoti ir pasiekti. Prie kompiuterio USB prievado galite prijungti USB atmintinę.

**<sup>2</sup> PASTABA:** HP išoriniai USB optinių diskų įrenginiai turi būti jungiami prie maitinamo USB prievado kompiuteryje.

USB diskų įrenginiai būna tokių tipų:

- 1,44 megabaito talpos diskelių įrenginys
- Standžiojo disko modulis
- Išorinis optinis diskas (CD, DVD ir "Blu-ray")
- MultiBay įrenginys

## **Doko jungties naudojimas**

Doko jungtimi kompiuterį galima prijungti prie pasirinktinio prijungimo įrenginio arba plėtimo prievado įrenginio. Pasirinktiniame prijungimo įrenginyje arba plėtimo prievado įrenginyje yra papildomi prievadai ir jungtys, kurias galima naudoti su kompiuteriu.

**PASTABA:** Toliau pateikti vaizdai gali skirtis nuo jūsų kompiuterio, prijungimo įrenginio ar plėtimo prievado įrenginio. Žr. geriausiai jūsų prijungimo įrenginį ar plėtimo prievado įrenginį atitinkančią iliustraciją.

Kompiuterio prijungimas prie doko įrenginio:

- **1.** Ištraukite prijungimo mygtuką (1), esantį ant doko įrenginio, kad įtrauktumėte fiksavimo mechanizmą.
- **2.** Sulygiuokite doko įrenginio polius su lizdais kompiuterio apačioje ir leiskite kompiuterį ant doko įrenginio **(2)**, kol kompiuteris prisitvirtins.

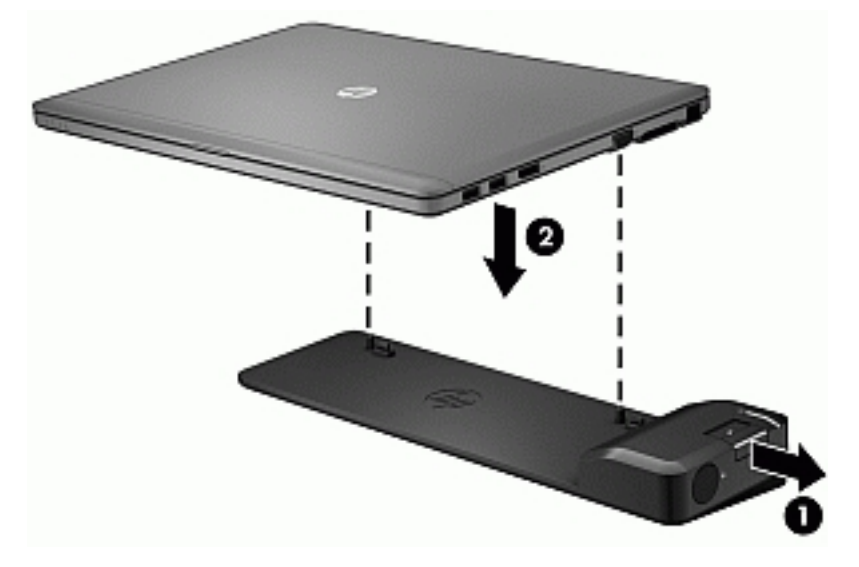

**3.** Paspauskite prijungimo mygtuką **(1)**, esantį ant doko įrenginio, kad pritvirtintumėte doko įrenginį prie kompiuterio. Kai kompiuteris yra visiškai pritvirtintas, įsijungia prijungimo lemputė **(2)**.

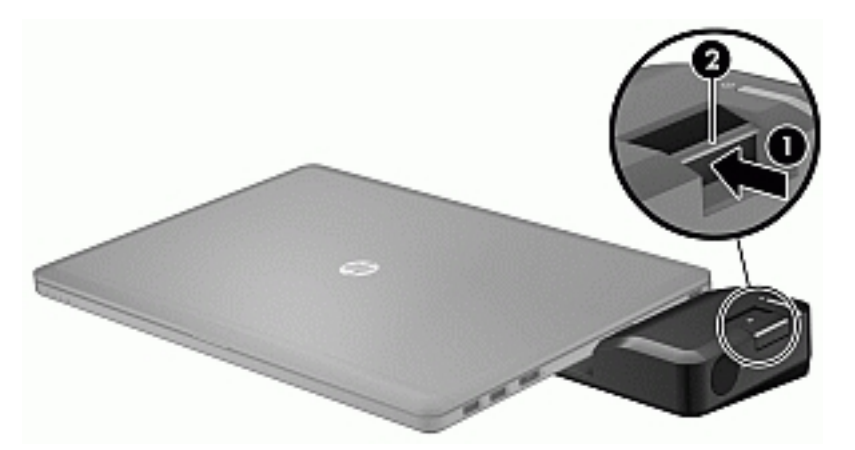

Jei plėtimo prievado įrenginį norite prijungti prie kompiuterio

- **1.** Sulygiuokite plėtimo prievado įrenginio jungtį su kompiuterio doko jungtimi.
- **2.** Stumkite plėtimo prievado įrenginio jungtį į kompiuterio doko jungtį, kol jungtis tinkamai įsistatys.

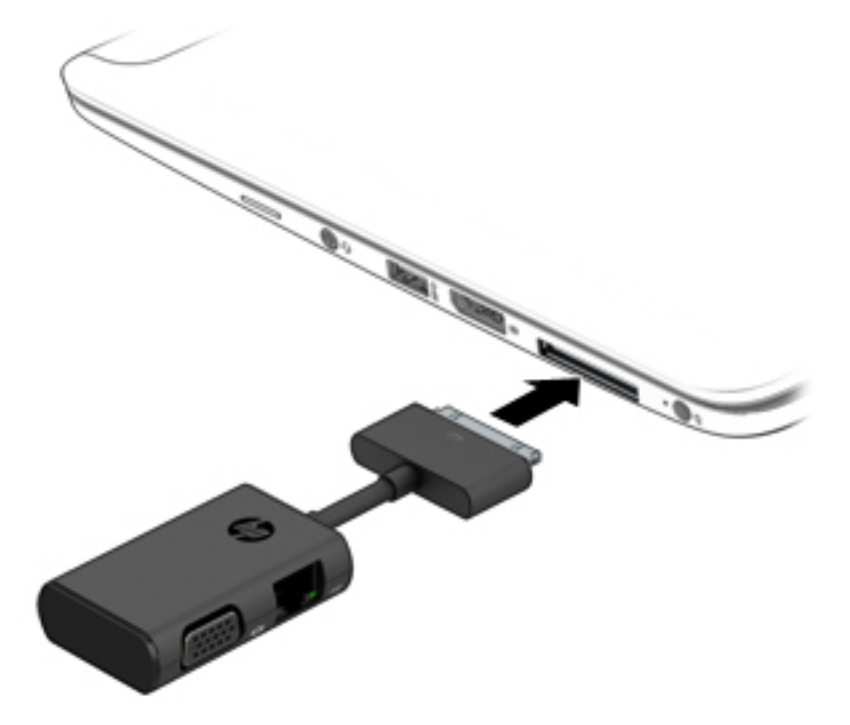

# **6 Maitinimo valdymas**

**<sup>2</sup> PASTABA:** kompiuteryje gali būti įjungimo / išjungimo mygtukas arba maitinimo jungiklis. Terminas *įjungimo / išjungimo mygtukas* šiame vadove vartojamas nurodant abiejų tipų maitinimo valdiklius.

# **Kompiuterio išjungimas**

**ĮSPĖJIMAS:** išjungus kompiuterį neįrašyta informacija bus prarasta.

Išjungimo komanda uždaro visas atidarytas programas, įskaitant operacinę sistemą, ir tada išjungia ekraną ir kompiuterį.

Išjunkite kompiuterį esant bet kuriai iš šių sąlygų:

- **kai prijungiate išorinį aparatūros įrenginį, kuris nejungiamas prie "Universal Serial Bus" (USB) prievado,**
- kai kompiuteris bus nenaudojamas ir atjungtas nuo išorinio maitinimo ilgą laiką.

Nors kompiuterį galite išjungti paspaudę jjungimo / išjungimo mygtuką, rekomenduojama naudoti "Windows" išjungimo komandą:

**PASTABA:** jei kompiuteris veikia miego arba užmigdymo režimu, pirmiausia turite nutraukti šias būsenas trumpai paspausdami įjungimo / išjungimo mygtuką ir tik tuomet išjungti kompiuterį.

- **1.** Įrašykite savo darbą ir uždarykite visas atidarytas programas.
- **2.** Pasirinkite **Pradėti > Išjungti**.

Jei kompiuteris nereaguoja ir negalite jo išjungti aprašytais būdais, pabandykite atlikti tokius veiksmus toliau nurodyta tvarka.

- Spauskite ctrl+alt+delete. Spustelėkite piktogramą **Maitinimas** ir **Išjungti**.
- Paspauskite ir palaikykite nuspaudę maitinimo mygtuką mažiausiai 5 sekundes.
- Atjunkite kompiuterį nuo išorinio maitinimo šaltinio.

# **Energijos vartojimo parinkčių nustatymas**

**ĮSPĖJIMAS:** Gerai žinoma, kad pažeidžiamumo pavojus kyla net kompiuteriui esant miego būsenoje. Kad joks pašalinis asmuo be jūsų leidimo nepasiektų jūsų kompiuteryje esančių duomenų (netgi užšifruotų!), HP rekomenduoja vietoj miego režimo rinktis sulaikytąją veikseną, jei kompiuterį ruošiatės palikti neprižiūrimą. Toks įprotis ypač svarbus kompiuterį pasiimant kartu su savimi į keliones.

### **Energijos taupymo būsenų naudojimas**

Miego režimas yra suaktyvintas gamykloje.

Įjungus energijos taupymo režimą, maitinimo lemputės mirksi, o ekranas išsijungia. Jūsų darbas įrašomas į atmintį.

**ĮSPĖJIMAS:** kad nesuprastėtų garso ir vaizdo kokybė, veiktų visos garso ir vaizdo atkūrimo funkcijos ir neprarastumėte informacijos, nepaleiskite miego režimo, kai skaitoma arba rašoma į diską arba išorinę daugialypės terpės kortelę.

<span id="page-42-0"></span>**PASTABA:** negalite jungtis prie tinklo arba atlikti bet kokių kompiuterio funkcijų, kai kompiuteris veikia miego režimu.

### **Energijos taupymo režimo inicijavimas ir išjungimas**

Kai kompiuteris įjungtas, galite paleisti energijos taupymo režimą vienu iš toliau nurodytų būdų:

- Trumpai paspauskite įjungimo / išjungimo mygtuką.
- Uždarykite ekraną.
- Pasirinkite Pradėti, spustelėkite prie mygtuko "Išjungti" esančią rodyklę, tada spustelėkite Miego **režimas**.

Norėdami išjungti energijos taupymo režimą, atlikite toliau nurodytą veiksmą.

- Trumpai paspauskite įjungimo / išjungimo mygtuką.
- Jeigu ekranas uždarytas, atidarykite jį.
- Spauskite klaviatūros klavišą.
- Bakstelėkite jutiklinę planšetę arba braukite per ją

Kai išjungiamas kompiuterio miego režimas, užsidega maitinimo lemputės ir kompiuteryje parodomas tas ekranas, kuriame baigėte dirbti.

**PASTABA:** jei nustatėte, kad vėl įsijungus kompiuteriui būtų prašoma įvesti slaptažodį, prieš grįždami į ankstesnį ekraną turėsite įvesti "Windows" slaptažodį.

### **Sulaikytosios veiksenos režimo inicijavimas ir išjungimas**

Sistema gamykloje nustatyta inicijuoti sulaikytosios veiksenos režimą po tam tikro neaktyvumo laiko, kai kompiuteris veikia naudodamas akumuliatoriaus energiją arba išorinį maitinimo šaltinį arba kai akumuliatorius išsikrauna iki kritinio lygio.

Energijos vartojimo parametrus ir skirtąjį laiką galima keisti naudojant "Windows" valdymo skydą.

Sulaikytosios veiksenos režimo suaktyvinimas:

**▲** Pasirinkite **Pradėti**, spustelėkite prie mygtuko Išjungti esančią rodyklę, tada spustelėkite **Sulaikytosios veiksenos režimas**.

Kaip išjungti sulaikytosios veiksenos režimą

**▲** Trumpai paspauskite įjungimo / išjungimo mygtuką.

Maitinimo lemputės dega, o jūsų iki pertraukos atliktas darbas pasirodo ekrane.

**PASTABA:** Jeigu nustatėte slaptažodžio vėl įsijungus kompiuteriui reikalavimą, prieš jūsų darbui pasirodant ekrane įveskite savo operacinės sistemos "Windows" slaptažodį.

### **Energijos matuoklio ir maitinimo parametrų naudojimas**

Energijos matuoklis yra pranešimų srityje, dešinėje užduočių juostos pusėje. Energijos matuoklis leidžia greitai pasiekti energijos vartojimo parametrus ir peržiūrėti likusią akumuliatoriaus įkrovą.

- Kad būtų rodoma likusi akumuliatoriaus įkrova ir aktyvus energijos vartojimo planas, užveskite žymiklį ant energijos matuoklio piktogramos.
- Norėdami naudoti maitinimo parinktis arba pakeisti maitinimo planą, spustelėkite energijos matuoklio piktogramą ir sąraše pasirinkite elementą.

Skirtingos energijos matuoklio piktogramos nurodo, ar kompiuteris veikia naudodamas akumuliatoriaus energiją, ar išorinį maitinimo šaltinį. Piktograma taip pat rodo pranešimą, ar akumuliatorius pasiekė beveik išsikrovusio arba kritinį akumuliatoriaus įkrovos lygį.

#### **Slaptažodžio apsaugos nustatymas pabundant**

Norėdami nustatyti, kad kompiuteris reikalautų slaptažodžio, kai nutraukiamas miego arba užmigdymo režimas, atlikite toliau nurodytus veiksmus:

- **1.** Pasirinkite **Pradėti > Valdymo skydas > Sistema ir sauga > Energijos vartojimo parinktys**.
- **2.** Kairiojoje srityje spustelėkite **Reikalauti slaptažodžio pabundant**.
- **3.** Spustelėkite **Keisti šiuo metu neprieinamus parametrus**.
- **4.** Spustelėkite **Reikalauti slaptažodžio (rekomenduojama)**.
	- **PASTABA:** Jei reikia sukurti vartotojo abonemento slaptažodį arba pakeisti esamo vartotojo abonemento slaptažodį, spustelėkite **Kurti arba keisti vartotojo abonemento slaptažodį** ir vykdykite ekrane pateikiamus nurodymus. Jei vartotojo abonemento slaptažodžio kurti arba keisti nereikia, pereikite prie 5 veiksmo.
- **5.** Spustelėkite **Įrašyti keitimus**.

### **Akumuliatoriaus energijos naudojimas**

**PERSPĖJIMAS!** Kad išvengtumėte galimų saugumo problemų, naudokite tik kartu su kompiuteriu pateiktą, atsarginį arba suderinamą akumuliatorių, įsigytą iš HP.

Prie išorinio maitinimo šaltinio neprijungtas kompiuteris vartoja akumuliatoriaus energiją. Akumuliatoriaus naudojimo laikas priklauso nuo energijos vartojimo valdymo parametrų, veikiančių programų, ekrano šviesumo, prie kompiuterio prijungtų išorinių įrenginių ir kitų veiksnių. Kai kompiuteris prijungtas prie kintamosios srovės šaltinio, akumuliatorius įkraunamas, taip pat jūsų darbas apsaugomas, jei nutrūksta maitinimas. Jei kompiuterio akumuliatorius įkrautas ir kompiuteris naudoja išorinio kintamosios srovės šaltinio energiją, nuo kompiuterio atjungus kintamosios srovės adapterį, kompiuteris automatiškai persijungia į maitinimą iš akumuliatoriaus.

**PASTABA:** kai atjungiate kintamosios srovės šaltinį, ekrano ryškumas automatiškai sumažėja, kad būtų taupoma akumuliatoriaus energija.

### **Gamykloje užsandarintas akumuliatorius**

Jei norite stebėti akumuliatoriaus būseną arba jei akumuliatorius nebelaiko įkrovos, naudodami priemonę "Žinynas ir palaikymas" paleiskite akumuliatoriaus patikrinimą. Jei norite pasiekti informaciją apie akumuliatorių, pasirinkite **Pradėti > Žinynas ir palaikymas > Pašalinti gedimus > Maitinimo, šilumos ir mechaniniai**. Spustelėkite skirtuką **Maitinimas**, tada spustelėkite **Akumuliatoriaus patikrinimas**. Jei atlikus akumuliatoriaus patikrinimą nurodoma, kad akumuliatorių reikia pakeisti, kreipkitės į palaikymo tarnybą.

Šio gaminio akumuliatoriaus (-ių) naudotojai patys lengvai nepakeis. Išėmus arba pakeitus akumuliatorių garantija gali būti netaikoma. Jei akumuliatorius greitai išsikrauna, kreipkitės į techninės pagalbos centrą.

Akumuliatoriui pasiekus naudingos eksploatacijos pabaigą, neišmeskite jo kartu su buitinėmis atliekomis. Išmeskite akumuliatorių, laikydamiesi jūsų teritorijoje galiojančių vietinių įstatymų ir reglamentų.

### **Papildomos informacijos apie akumuliatorių ieškojimas**

Priemonėje "Žinynas ir palaikymas" pateikiami šie įrankiai ir informacija apie akumuliatorių:

- akumuliatoriaus patikrinimo įrankis, skirtas akumuliatoriaus veikimui išbandyti,
- informacija apie kalibravimą, maitinimo valdymą, tinkamą priežiūrą ir laikymą, kad akumuliatorių būtų galima naudoti ilgiau,
- · informacija apie akumuliatorių rūšis, specifikacijas, naudojimo laiką ir talpą.

Kaip pasiekti informaciją apie akumuliatorių:

**▲** Pasirinkite **Pradėti > Žinynas ir palaikymas > Sužinokite > Energijos vartojimo planai: Frequently Asked Questions** (Maitinimo planai: dažnai užduodami klausimai).

### **Akumuliatoriaus tikrinimo funkcijos naudojimas**

Priemonėje "Žinynas ir palaikymas" pateikiama informacijos apie kompiuteryje įdėto akumuliatoriaus būseną. Kad patikrintumėte akumuliatorių:

- **1.** Prijunkite kintamosios srovės adapterį prie kompiuterio.
- **PASTABA:** kompiuteris turi būti prijungtas prie išorinio maitinimo šaltinio, kad akumuliatoriaus patikra veiktų tinkamai.
- **2.** Pasirinkite **Pradėti > Žinynas ir palaikymas > Trikčių diagnostika > Maitinimas, temperatūra ir mechanika**.
- **3.** Spustelėkite skirtuką **Maitinimas**, tada spustelėkite **Akumuliatoriaus patikrinimas**.

Akumuliatoriaus tikrinimo priemonė patikrina, ar tinkamai veikia akumuliatorius ir jo skyriai, o paskui praneša patikrinimo rezultatus.

### **Likusios akumuliatoriaus įkrovos rodymas**

Perkelkite žymiklį virš akumuliatoriaus matuoklio piktogramos, esančios "Windows" darbalaukio pranešimų srityje, dešinėje užduočių juostos pusėje.

### **Akumuliatoriaus išsikrovimo laiko pailginimas**

Naudojant akumuliatoriaus energiją, akumuliatoriaus iškrovos laikas skiriasi, atsižvelgiant į naudojamas funkcijas. Maksimalus iškrovos laikas palaipsniui trumpėja, nes akumuliatoriaus talpa natūraliai mažėja.

Patarimai, kaip pailginti akumuliatoriaus išsikrovimo laiką:

- **•** Sumažinkite ekrano ryškumą.
- Maitinimo parinktyse pasirinkite parametrą **Energijos taupymas**.

### **Beveik išsikrovusio akumuliatoriaus valdymas**

Šiame skyriuje pateikiama informacija apie gamyklinius įspėjimus ir sistemos atsakus. Kai kuriuos įspėjimus apie žemą akumuliatoriaus įkrovą ir sistemos pranešimus galima keisti naudojant energijos vartojimo parinktis. Nustatytos parinktys naudojant maitinimo parinktis neturi įtakos lemputėms.

#### **Žemų akumuliatoriaus įkrovos lygių atpažinimas**

Kai vienintelis kompiuterio maitinimo šaltinis akumuliatorius pasiekia žemą arba kritinį įkrovos lygį, nutinka štai kas:

● Akumuliatoriaus lemputė (tik tam tikruose gaminiuose) rodo žemą arba kritinį akumuliatoriaus įkrovos lygį.

– arba –

- Energijos matuoklio piktograma pranešimų srityje rodo žemą arba kritinį akumuliatoriaus įkrovos lygį.
- **<sup>2</sup> PASTABA:** daugiau informacijos apie energijos matuoklį rasite skyriuje [Energijos matuoklio ir](#page-42-0) [maitinimo parametrų naudojimas](#page-42-0) 31 puslapyje.

Jei kompiuteris įjungtas arba energijos taupymo būsenos, jis trumpai veikia energijos taupymo režimu, o tada išsijungia. Neįrašyta informacija prarandama.

#### **Ką daryti, kai akumuliatoriuje lieka mažai energijos**

**Žemo akumuliatoriaus įkrovos lygio problemos sprendimas, kai pasiekiamas išorinis maitinimo šaltinis**

- **▲** Prijunkite vieną iš įrenginių:
	- Kintamosios srovės adapteris
	- Papildomas prijungimas prie stotelės arba išplėtimo įrenginio
	- Papildomas maitinimo adapteris, įsigytas kaip priedas iš HP

#### **Problemos dėl žemo akumuliatoriaus įkrovos lygio sprendimas, kai nepasiekiamas joks išorinis maitinimo šaltinis**

Norėdami išspręsti su beveik išsekusiu akumuliatoriumi susijusią problemą, kai neprieinamas joks maitinimo šaltinis, įrašykite darbą ir išjunkite kompiuterį.

#### **Akumuliatoriaus energijos taupymas**

- Naudodami energijos vartojimo parinktis "Windows" valdymo skyde pasirinkite energijos taupymo parametrus.
- Išjunkite belaidžio ir vietinio tinklo LAN ryšius ir uždarykite modemo programas, kai jų nenaudojate.
- Atjunkite išorinius įrenginius, kurie neprijungti prie išorinio maitinimo šaltinio, kai jų nenaudojate.
- Sustabdykite, išjunkite arba pašalinkite bet kokias išorines daugialypės terpės korteles, kuriomis nesinaudojate.
- Sumažina ekrano šviesumą.
- Prieš palikdami darbą, inicijuokite miego režimą arba išjunkite kompiuterį.

## **Išorinio kintamosios srovės šaltinio naudojimas**

**PERSPĖJIMAS!** Nekraukite kompiuterio akumuliatoriaus būdami lėktuve.

**PERSPĖJIMAS!** Kad išvengtumėte galimų saugos problemų, naudokite tik kartu su kompiuteriu pateiktą kintamosios srovės adapterį, HP atsarginį kintamosios srovės adapterį arba suderinamą kintamosios srovės adapterį, įsigytą iš HP.

**PASTABA:** Jei reikia informacijos apie prijungimą prie kintamosios srovės šaltinio, žr. *sąrankos instrukcijų*  plakate, kuris pridedamas kompiuterio dėžutėje.

Išorinis kintamosios srovės šaltinis – tai patvirtintas kintamosios srovės adapteris, papildomas prijungimo ar išplėtimo įrenginys.

Kompiuterį prie išorinio kintamosios srovės šaltinio junkite esant bet kuriai iš šių sąlygų:

- Kai kraunate arba kalibruojate akumuliatorių
- Kai įdiegiate arba keičiate sistemos programinę įrangą
- Įrašydami informaciją į CD, DVD ar BD (tik tam tikruose gaminiuose)
- Kai paleidžiate disko defragmentavimo programą
- Kai kuriate atsarginę kopiją ar atliekate atkūrimą

Kai jungiate kompiuterį prie išorinio kintamosios srovės šaltinio:

- Akumuliatorius pradeda krautis.
- Jei kompiuteris įjungtas, pasikeičia energijos matuoklio piktogramos vaizdas pranešimų srityje.

Kai atjungiate išorinį kintamosios srovės šaltinį:

- Kompiuteris persijungia naudoti akumuliatoriaus energiją.
- Ekrano ryškumas automatiškai sumažėja, kad būtų taupoma akumuliatoriaus saugoma energija.

# **7 Sauga**

# **Kompiuterio apsauga**

Standartinėmis saugos priemonėmis, kurias teikia operacinė sistema "Windows" ir ne "Windows" sistemai skirta kompiuterio sąrankos priemonė "Computer Setup" (BIOS), galima apsaugoti jūsų asmenines nuostatas ir duomenis nuo įvairių pavojų.

- **PASTABA:** saugos priemonės veikia kaip atgrasinimo priemonė. Šios priemonės neapsaugo nuo vagystės ar galimybės sugadinti gaminį.
- **PASTABA:** prieš atiduodami kompiuterį taisyti, sukurkite atsargines failų kopijas, ištrinkite konfidencialius failus ir pašalinkite visus nustatytus slaptažodžius.
- *PASTABA:* Kai kurių funkcijų, išvardytų šiame skyriuje, jūsų kompiuteryje gali nebūti.
- **PASTABA:** jūsų kompiuteris palaiko "Computrace" interneto sauga pagrįstą paslaugą, leidžiančią sekti ir atgauti prarastą kompiuterį. Jei kompiuteris buvo pavogtas, "Computrace" gali susekti kompiuterį, kai pašalinis asmuo naudojasi internetu. Jei norite naudotis "Computrace", turite įsigyti programinę įrangą ir užsisakyti šią paslaugą. Jei reikia daugiau informacijos apie "Computrace" programinę įrangą, eikite į <http://www.hp.com>.

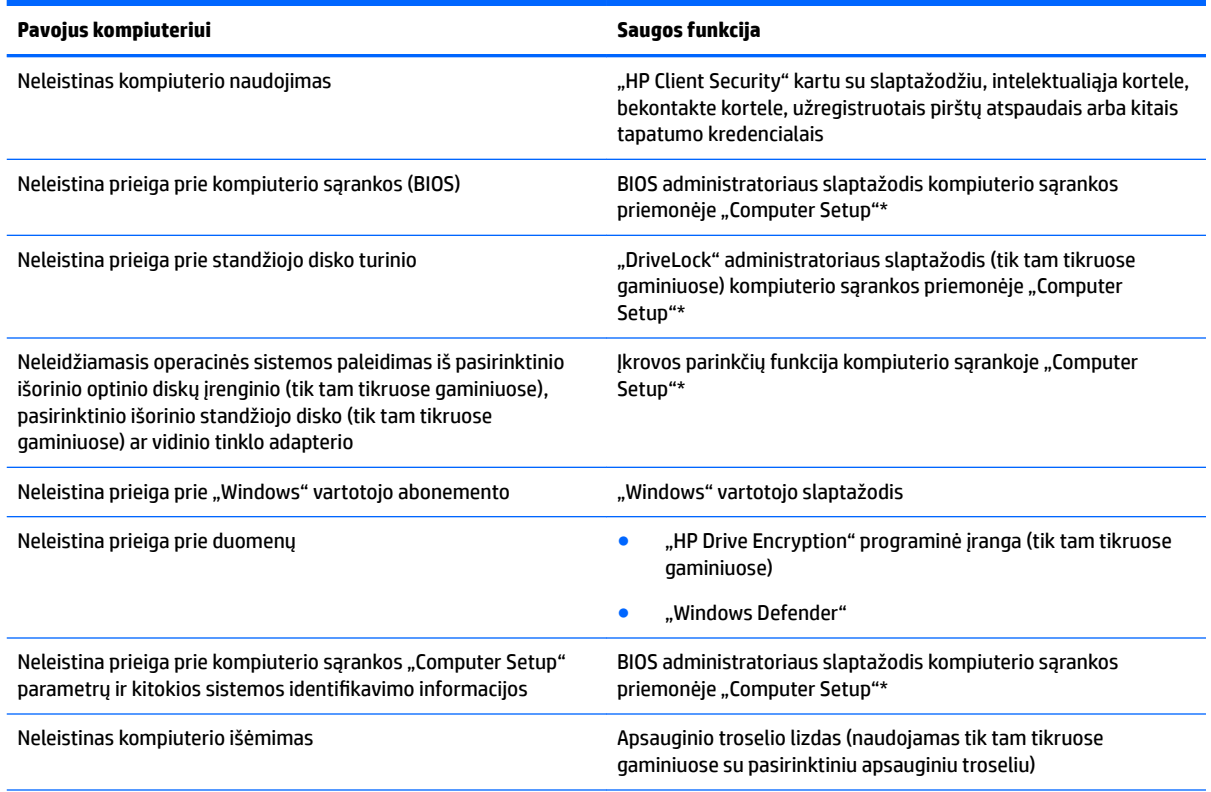

\*Kompiuterio sąranka "Computer Setup" yra iš anksto įdiegta, ROM pagrįsta pagalbinė priemonė, kuri gali būti naudojama netgi tada, kai operacinė sistema neveikia arba negali būti įkrauta. Norėdami naršyti ir pažymėti pasirinkimus kompiuterio sąrankos priemonėje, galite naudoti žymiklio įrenginį (jutiklinį kilimėlį, manipuliatorių ar USB pelę) arba klaviatūrą.

**PASTABA:** planšetiniuose kompiuteriuose, kuriuose klaviatūros nėra, galite naudoti jutiklinį ekraną.

# **Slaptažodžių naudojimas**

Slaptažodis yra ženklų derinys, kurį pasirenkate savo kompiuterio informacijai apsaugoti. Galite nustatyti kelių tipų slaptažodžius, priklausomai nuo to, kaip norite kontroliuoti prieigą prie savo informacijos. Slaptažodžius galite nustatyti sistemoje "Windows" arba kompiuterio sąrankos priemonėje, kuri iš anksto įdiegta jūsų kompiuteryje.

- BIOS administratoriaus ir "DriveLock" slaptažodžiai nustatomi kompiuterio sąrankos priemonėje ir yra valdomi BIOS sistemos.
- "Windows" slaptažodžiai nustatomi tik "Windows" operacinėje sistemoje.
- Jei užmiršote ir vartotojo slaptažodį, ir pagrindinį "DriveLock" slaptažodį, nustatytą kompiuterio sąrankoje, standusis diskas, kuris yra apsaugotas šiais slaptažodžiais, yra visam laikui užrakintas ir juo neįmanoma naudotis.

Tą patį slaptažodį galite naudoti ir kompiuterio sąrankos "Computer Setup" funkcijai, ir "Windows" apsaugos priemonės funkcijai. Tą patį slaptažodį taip pat galite naudoti daugiau nei vienai kompiuterio sąrankos "Computer Setup" funkcijai.

Kurdami ir įrašydami slaptažodžius vadovaukitės toliau pateikiamais patarimais:

- Kurdami slaptažodžius, vykdykite programos nurodymus.
- Nenaudokite to paties slaptažodžio kelioms programoms ar interneto svetainėms, nenaudokite "Windows" slaptažodžio kitose programose arba interneto svetainėse.
- Visų svetainių ir programų naudotojų vardams ir slaptažodžiams saugoti naudokite priemonės "HP Client Security" funkciją "Password Manager". Jei pamiršite, vėliau juos galėsite saugiai nuskaityti.
- Nesaugokite slaptažodžių kompiuteryje esančiame faile.

Toliau pateiktose lentelėse nurodyti dažniausiai naudojami "Windows" ir BIOS administratoriaus slaptažodžių tipai, taip pat aprašytos jų funkcijos.

### **Slaptažodžių nustatymas operacinėje sistemoje "Windows"**

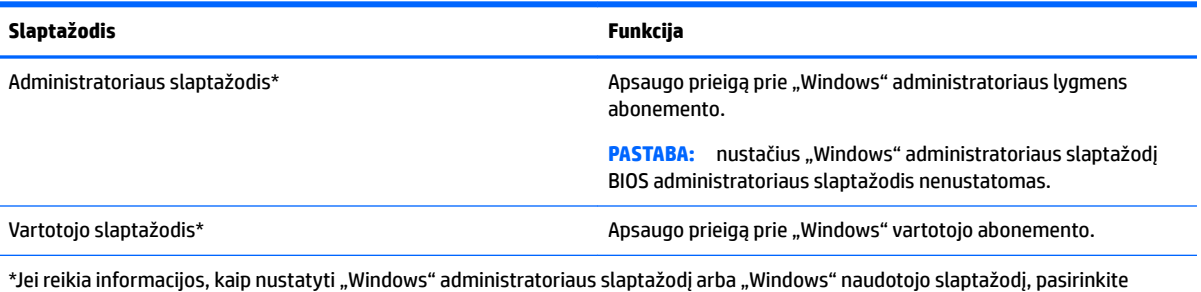

**Pradėti > Visos programos > HP žinynas ir palaikymas > HP Support Assistant**.

## **Slaptažodžių nustatymas kompiuterio sąrankoje "Computer Setup"**

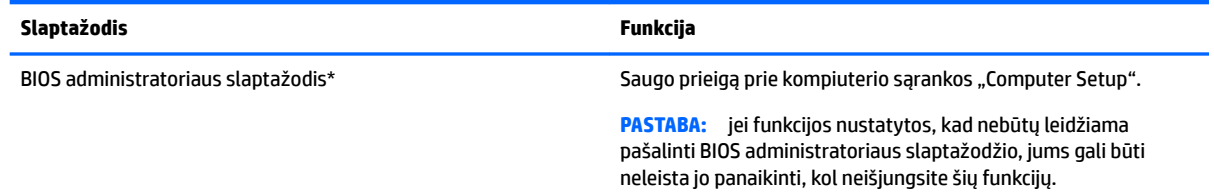

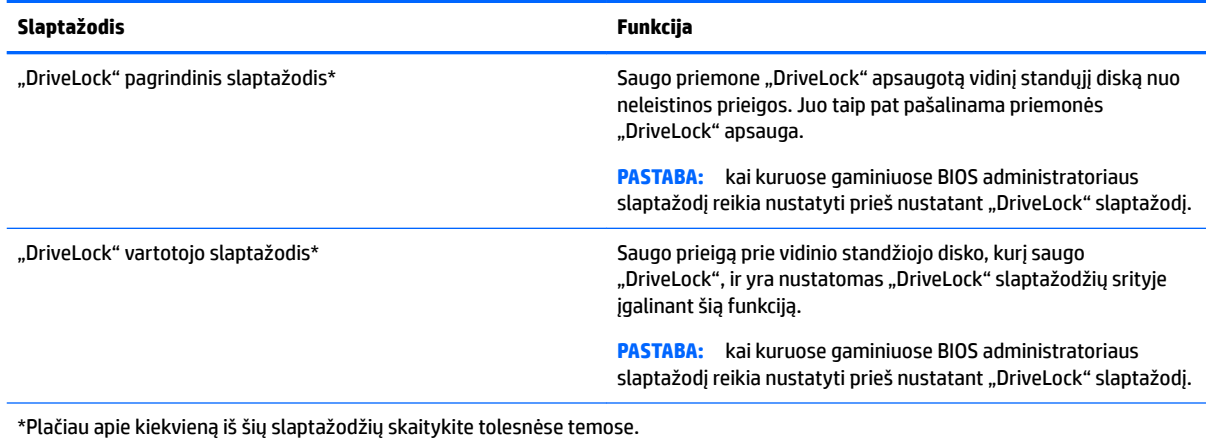

**BIOS administratoriaus slaptažodžio valdymas**

Jei norite nustatyti, keisti arba panaikinti šį slaptažodį, atlikite nurodytus veiksmus:

#### **Naujo BIOS administratoriaus slaptažodžio nustatymas**

- **1.** Paleiskite kompiuterio sąranką "Computer Setup".
	- Kompiuteriuose arba planšetiniuose kompiuteriuose su klaviatūromis:
		- ▲ Įjunkite arba iš naujo paleiskite kompiuterį ir pasirodžius HP logotipui paspauskite f10, kad įjungtumėte kompiuterio sąranką.
	- Planšetiniuose kompiuteriuose be klaviatūros:
		- ▲ Išjunkite planšetinį kompiuterį. Paspauskite įjungimo / išjungimo mygtuką kartu su garso mažinimo mygtuku, kol bus parodytas paleisties meniu, o tada bakstelėkite **F10**, kad patektumėte į kompiuterio sąranką.
- **2.** Pasirinkite **Sauga**, pasirinkite **Create BIOS Administrator password** (kurti BIOS administratoriaus slaptažodį) ir tada paspauskite klavišą enter (įvesti).
- **3.** Kai būsite paraginti, įveskite slaptažodį.
- **4.** Kai būsite paraginti, patvirtindami dar kartą įveskite naują slaptažodį.
- **5.** Norėdami įrašyti pakeitimus ir uždaryti kompiuterio sąranką, pasirinkite piktogramą **Išsaugoti** ir vykdykite ekrane pateikiamus nurodymus.

– arba –

Pasirinkite **Pagrindinis**, pasirinkite **Save changes and exit** (įrašyti pakeitimus ir išeiti), tada paspauskite klavišą enter (įvesti).

Jūsų pakeitimai įsigalios tada, kai kompiuterį paleisite iš naujo.

#### **BIOS administratoriaus slaptažodžio keitimas**

- 1. Paleiskite kompiuterio sąranką "Computer Setup".
	- Kompiuteriuose arba planšetiniuose kompiuteriuose su klaviatūromis:
		- ▲ Įjunkite arba iš naujo paleiskite kompiuterį ir pasirodžius HP logotipui paspauskite f10, kad įjungtumėte kompiuterio sąranką.
	- Planšetiniuose kompiuteriuose be klaviatūros:
- ▲ Išjunkite planšetinį kompiuterį. Paspauskite įjungimo / išjungimo mygtuką kartu su garso mažinimo mygtuku, kol bus parodytas paleisties meniu, o tada bakstelėkite **F10**, kad patektumėte į kompiuterio sąranką.
- **2.** Pasirinkite **Sauga**, pasirinkite **Change BIOS Administrator password** (keisti BIOS administratoriaus slaptažodį) ir tada paspauskite klavišą enter (įvesti).
- **3.** Kai būsite paraginti, įveskite dabartinį slaptažodį.
- **4.** Paraginti įveskite naują slaptažodį.
- **5.** Kai būsite paraginti, patvirtindami dar kartą įveskite savo naują slaptažodį.
- **6.** Norėdami įrašyti pakeitimus ir uždaryti kompiuterio sąranką, pasirinkite piktogramą **Išsaugoti** ir vykdykite ekrane pateikiamus nurodymus.

– arba –

Pasirinkite **Pagrindinis**, pasirinkite **Save changes and exit** (įrašyti pakeitimus ir išeiti), tada paspauskite klavišą enter (įvesti).

Jūsų pakeitimai įsigalios tada, kai kompiuterį paleisite iš naujo.

#### **BIOS administratoriaus slaptažodžio trynimas**

- **1.** Paleiskite kompiuterio sąranką "Computer Setup".
	- Kompiuteriuose arba planšetiniuose kompiuteriuose su klaviatūromis:
		- ▲ Įjunkite arba iš naujo paleiskite kompiuterį ir pasirodžius HP logotipui paspauskite f10, kad įjungtumėte kompiuterio sąranką.
	- Planšetiniuose kompiuteriuose be klaviatūros:
		- ▲ Išjunkite planšetinį kompiuterį. Paspauskite įjungimo / išjungimo mygtuką kartu su garso mažinimo mygtuku, kol bus parodytas paleisties meniu, o tada bakstelėkite **F10**, kad patektumėte į kompiuterio sąranką.
- **2.** Pasirinkite **Sauga**, pasirinkite **Change BIOS Administrator password** (keisti BIOS administratoriaus slaptažodį) ir tada paspauskite klavišą enter (įvesti).
- **3.** Kai būsite paraginti, įveskite dabartinį slaptažodį.
- **4.** Kai būsite paraginti įvesti naują slaptažodį, palikite tuščią lauką, tada paspauskite klavišą enter.
- **5.** Kai būsite paraginti dar kartą įvesti naują slaptažodį, palikite tuščią lauką, tada paspauskite klavišą enter.
- **6.** Norėdami įrašyti pakeitimus ir uždaryti kompiuterio sąranką, pasirinkite piktogramą **Išsaugoti** ir vykdykite ekrane pateikiamus nurodymus.

– arba –

Pasirinkite **Pagrindinis**, pasirinkite **Save changes and exit** (įrašyti pakeitimus ir išeiti), tada paspauskite klavišą enter (įvesti).

Jūsų pakeitimai įsigalios tada, kai kompiuterį paleisite iš naujo.

### **BIOS administratoriaus slaptažodžio įvestis**

Pasirodžius raginimui **BIOS administratoriaus slaptažodis**, įveskite savo slaptažodį (naudokitės tais pačiais klavišais, kuriais naudojotės nustatydami slaptažodį), tada paspauskite enter (įvesti). Po dviejų nesėkmingų bandymų įvesti BIOS administratoriaus slaptažodį, turėsite paleisti kompiuterį iš naujo ir bandyti dar kartą.

### **Kompiuterio sąrankos "DriveLock" slaptažodžio tvarkymas (tik tam tikruose gaminiuose)**

**/<u>\</u>) |SPĖJIMAS:** kad funkcija "DriveLock" apsaugotas standusis diskas netaptų visiškai nepanaudojamas, užsirašykite "DriveLock" vartotojo slaptažodį ir pagrindinį "DriveLock" slaptažodį ir pasidėkite saugiai toliau nuo kompiuterio. Jei užmiršote abu "DriveLock" slaptažodžius, standusis diskas bus visam laikui užblokuotas ir juo nebegalėsite naudotis.

"DriveLock" apsauga užkerta kelią neleistinai prieigai prie standžiojo disko turinio. Funkcija "DriveLock" gali būti taikoma tik vidiniams standiesiems kompiuterio diskams. Pritaikius diskui "DriveLock" apsaugą, norint naudotis disku reikia įvesti slaptažodį. Diską reikia įdėti į kompiuterį arba papildomą prievado skirstytuvą, jei norite, kad jis būtų pasiekiamas "DriveLock" slaptažodžiais.

Jei norite vidinį standųjį diską apsaugoti priemone "DriveLock", pirmiausia kompiuterio sąrankoje turite nustatyti naudotojo slaptažodį ir pagrindinį slaptažodį. Atkreipkite dėmesį į toliau išvardytus saugos priemonės "DriveLock" naudojimo ypatumus:

- Pritaikius "DriveLock" apsaugą standžiajam diskui, juo galėsite naudotis tik įvedę vartotojo slaptažodį arba pagrindinį slaptažodį.
- Vartotojo slaptažodis turi priklausyti kasdieniam apsaugoto standžiojo disko vartotojui. Pagrindinis slaptažodis gali priklausyti sistemos administratoriui arba kasdieniam vartotojui.
- Vartotojo slaptažodis ir pagrindinis slaptažodis gali būti identiški.
- Naudotojo slaptažodį arba pagrindinį slaptažodį pašalinti galite tik pašalindami standžiojo disko "DriveLock" apsaugą.
- **PASTABA:** kai kuruose gaminiuose BIOS administratoriaus slaptažodį reikia nustatyti prieš naudpjant "DriveLock" funkcijas.

### **"DriveLock" slaptažodžio nustatymas**

Norėdami kompiuterio sąrankoje nustatyti priemonės "DriveLock" slaptažodį, atlikite tokius veiksmus:

- **1.** Paleiskite kompiuterio sąranką "Computer Setup".
	- Kompiuteriuose arba planšetiniuose kompiuteriuose su klaviatūromis:
		- **1.** Išjunkite kompiuterį.
		- **2.** Paspauskite įjungimo mygtuką ir pasirodžius HP logotipui paspauskite f10, kad įjungtumėte kompiuterio sąranką.
	- Planšetiniuose kompiuteriuose be klaviatūros:
		- **1.** Išjunkite planšetinį kompiuterį.
		- **2.** Paspauskite įjungimo / išjungimo mygtuką kartu su garso mažinimo mygtuku, kol bus parodytas paleisties meniu, o tada bakstelėkite **F10**, kad patektumėte į kompiuterio sąranką.
- **2.** Pasirinkite **Sauga**, pasirinkite parinktį **Hard Drive Utilities** (standžiojo disko priemonės), pasirinkite **DriveLock**, tada paspauskite klavišą enter (įvesti).
- **PASTABA:** kai kuriuose gaminiuose gali tekti nustatyti "DriveLock" slaptažodį ir įvesti BIOS administratoriaus slaptažodį.
- **3.** Pasirinkite standųjį diską, kurį norite apsaugoti, tada paspauskite klavišą enter (įvesti).
- **4.** Select Set DriveLock Master Password (nustatyti pagrindinį "DriveLock" slaptažodį) arba (tik tam tikruose gaminiuose) **Set DriveLock Password** (nustatyti "DriveLock" slaptažodį), tada paspauskite enter (įvesti).
- **5.** Atidžiai perskaitykite įspėjimą.
- **6.** "DriveLock" slaptažodį nustatykite vykdydami ekrane pateikiamus nurodymus.
- **7.** Norėdami išeiti iš kompiuterio sąrankos, pasirinkite **Pagrindinis**, pasirinkite **Save Changes and Exit**  (išsaugoti pakeitimus ir išeiti), tada pasirinkite **Taip**.

### **"DriveLock" įgalinimas (tik tam tikruose gaminiuose)**

Kai kuriuose gaminiuose gali tekti įgalinti "DriveLock" vadovaujantis šiais nurodymais.

- 1. Paleiskite kompiuterio sąranką "Computer Setup".
	- Kompiuteriuose arba planšetiniuose kompiuteriuose su klaviatūromis:
		- **1.** Išjunkite kompiuterį.
		- **2.** Paspauskite įjungimo mygtuką ir pasirodžius HP logotipui paspauskite f10, kad įjungtumėte kompiuterio sąranką.
	- Planšetiniuose kompiuteriuose be klaviatūros:
		- **1.** Išjunkite planšetinį kompiuterį.
		- **2.** Paspauskite įjungimo / išjungimo mygtuką kartu su garso mažinimo mygtuku, kol bus parodytas paleisties meniu, o tada bakstelėkite **F10**, kad patektumėte į kompiuterio sąranką.
- **2.** Pasirinkite **Sauga**, pasirinkite **Hard Drive Utilities** (standžiojo disko priemonės), pasirinkite **DriveLock**, tada paspauskite enter (įvesti).
- **PASTABA:** kai kuriuose gaminiuose gali tekti įvesti BIOS administratoriaus slaptažodį ir pasirinkti **Set DriveLock password** (nustatyti "DriveLock" slaptažodį).
- **3.** Pasirinkite standųjį diską, kurį norite apsaugoti, tada paspauskite klavišą enter (įvesti).
- 4. Vykdykite ekrane pateikiamus nurodymus ir pasirinkite parinktis, kad įgalintumėte "DriveLock" ir sistemos paraginti galėtumėte įvesti slaptažodžius.
- **PASTABA:** kai kuriuose gaminiuose sistema gali paraginti įvesti DriveLock. Lauke skiriamos didžiosios ir mažosios raidės.
- **5.** Norėdami išeiti iš kompiuterio sąrankos, pasirinkite **Pagrindinis**, pasirinkite **Save Changes and Exit**  (išsaugoti pakeitimus ir išeiti), tada pasirinkite **Taip**.

#### **"DriveLock" išjungimas (tik tam tikruose gaminiuose)**

- 1. Paleiskite kompiuterio sąranką "Computer Setup".
	- Kompiuteriuose arba planšetiniuose kompiuteriuose su klaviatūromis:
		- **1.** Išjunkite kompiuterį.
		- **2.** Paspauskite įjungimo mygtuką ir pasirodžius HP logotipui paspauskite f10, kad įjungtumėte kompiuterio sąranką.
	- Planšetiniuose kompiuteriuose be klaviatūros:
		- **1.** Išjunkite planšetinį kompiuterį.
		- **2.** Paspauskite įjungimo / išjungimo mygtuką kartu su garso mažinimo mygtuku, kol bus parodytas paleisties meniu, o tada bakstelėkite **F10**, kad patektumėte į kompiuterio sąranką.
- **2.** Pasirinkite **Sauga**, pasirinkite **Hard Drive Utilities** (standžiojo disko priemonės), pasirinkite **DriveLock**, tada paspauskite enter (įvesti).
- **PASTABA:** kai kuriuose gaminiuose gali tekti įvesti BIOS administratoriaus slaptažodį ir pasirinkti **Set DriveLock password** (nustatyti "DriveLock" slaptažodį).
- **3.** Pasirinkite standųjį diską, kurį norite tvarkyti, tada paspauskite klavišą enter (įvesti).
- **4.** "DriveLock" slaptažodį išjunkite vykdydami ekrane pateikiamus nurodymus.
- **5.** Norėdami išeiti iš kompiuterio sąrankos, pasirinkite **Pagrindinis**, pasirinkite **Save Changes and Exit**  (išsaugoti pakeitimus ir išeiti), tada pasirinkite **Taip**.

### **"DriveLock" slaptažodžio įvedimas (tik tam tikruose gaminiuose)**

Įsitikinkite, kad standusis diskas įdėtas į kompiuterį (o ne į papildomą doko įrenginį ar "MultiBay").

Pasirodžius raginimui DriveLock Password ("DriveLock" slaptažodis), įveskite savo vartotojo arba pagrindinį slaptažodį (naudokitės tais pačiais klavišais, kuriais naudojotės nustatydami slaptažodį), tada paspauskite klavišą enter.

Po trijų nesėkmingų bandymų įvesti slaptažodį, turėsite išjungti kompiuterį ir bandyti vėl.

### **"DriveLock" slaptažodžio keitimas (tik tam tikruose gaminiuose)**

Norėdami kompiuterio sąrankoje pakeisti priemonės "DriveLock" slaptažodį, atlikite tokius veiksmus:

- **1.** Išjunkite kompiuterį.
- **2.** Paspauskite įjungimo / išjungimo mygtuką.
- **3.** Pasirodžius raginimui DriveLock password ("DriveLock" slaptažodis), įveskite dabartinį naudotojo "DriveLock" slaptažodi arba keičiama pagrindinį slaptažodį, paspauskite enter (įvesti), o tada paspauskite arba bakstelėkite **f10**, kad patektumėte į kompiuterio sąranką.
- **4.** Pasirinkite **Sauga**, pasirinkite **Hard Drive Utilities** (standžiojo disko priemonės), pasirinkite **DriveLock**, tada paspauskite enter (įvesti).
	- **PASTABA:** kai kuriuose gaminiuose gali tekti įvesti BIOS administratoriaus slaptažodį ir pasirinkti **Set DriveLock password** (nustatyti "DriveLock" slaptažodį).
- **5.** Pasirinkite standųjį diską, kurį norite tvarkyti, tada paspauskite klavišą enter (įvesti).
- **6.** Pasirinkite parinktį pakeisti slaptažodį ir vykdykite ekrane pateikiamus nurodymus.
- **PASTABA:** parinktis **Change DriveLock Master Password** (keisti pagrindinį "DriveLock" slaptažodį) bus matoma tik tada, jei pagrindinis slaptažodis buvo nurodytas "DriveLock" slaptažodžio raginime atliekant 3 veiksmą.
- **7.** Norėdami išeiti iš kompiuterio sąrankos, pasirinkite **Pagrindinis**, pasirinkite **Save Changes and Exit**  (išsaugoti pakeitimus ir išeiti), o tada vykdykite ekrane pateikiamus nurodymus.

# **Antivirusinės programinės įrangos naudojimas**

Kai kompiuteriu naudojatės norėdami pasiekti elektroninį paštą, jungtis prie tinklo arba naršyti internete, galite jį užkrėsti kompiuteriniais virusais. Dėl kompiuterio virusų operacinė sistema, programos ir paslaugų programos gali sugesti arba pradėti prastai veikti.

Antivirusinė programinė įranga gali aptikti daugumą virusų, juos sunaikinti ir daugeliu atvejų atitaisyti bet kokią virusų padarytą žalą. Kad apsaugotumėte kompiuterį nuo naujai atsiradusių virusų, turite reguliariai atnaujinti antivirusinę programinę įrangą.

"Windows Defender" yra iš anksto įdiegtas jūsų kompiuteryje. Primygtinai rekomenduojame toliau naudoti antivirusinę programą, kad kompiuteris būtų visiškai apsaugotas.

Daugiau informacijos apie kompiuterio virusus rasite "HP Support Assistant".

# **Užkardos programinės įrangos naudojimas**

Užkardų tikslas – neleisti pasiekti sistemos ar tinklo be leidimo. Užkarda gali būti programinė įranga, kurią įdiegiate į kompiuterį ir (arba) tinklą, arba aparatinės ir programinės įrangos derinys.

Yra dviejų tipų užkardos, kurias verta apsvarstyti:

- pagrindinio kompiuterio užkardos programinė įranga, apsauganti tik tą kompiuterį, kuriame ji įdiegta;
- tinklo užkardos įdiegiamos tarp jūsų DSL ar kabelio modemo ir namų tinklo, jos apsaugo visus tinkle esančius kompiuterius.

Kai sistemoje įrengiama užkarda, visi duomenys, siunčiami į sistemą ir iš jos, yra stebimi ir lyginami su vartotojo nustatytų saugumo kriterijų rinkiniu. Bet kokie šių kriterijų neatitinkantys duomenys yra blokuojami.

Jūsų kompiuteryje ar tinklo įrangoje užkarda jau gali būti įdiegta. Jei ne, yra išleistų užkardos programinės įrangos sprendimų.

**<sup>2</sup> PASTABA:** tam tikromis aplinkybėmis užkarda gali užblokuoti prieigą prie interneto žaidimų, trukdyti spausdinti ar bendrai naudoti failus tinkle arba blokuoti el. paštu siunčiamų priedų gavimą. Kad laikinai išspręstumėte problemą, išjunkite užkardą, o atlikę reikiamą užduotį vėl ją įjunkite. Jei norite pašalinti problemą visam laikui, iš naujo sukonfigūruokite užkardą.

# **Svarbių saugos naujinimų diegimas**

**ĮSPĖJIMAS:** "Microsoft®" siunčia svarbių naujinių įspėjimus. Kad apsaugotumėte kompiuterį nuo saugos pažeidimų ir kompiuterinių virusų, tik gavę įspėjimą, iš karto įdiekite visus svarbius naujinimus iš "Microsoft".

Galite pasirinkti, ar atnaujinimai bus įdiegiami automatiškai. Norėdami pakeisti parametrus, pasirinkite **Pradėti > Valdymo skydas > Sistema ir sauga > "Windows" naujinimas > Keisti parametrus** ir vykdykite ekrane pateikiamus nurodymus.

# **"HP Client Security" naudojimas (tik tam tikruose gaminiuose)**

Priemonės "HP Client Security" programinė įranga jūsų kompiuteryje yra iš anksto įdiegta. Šią programinę įrangą galima pasiekti per dešinėje užduočių juostos pusėje esančią priemonės "HP Client Security" piktogramą arba "Windows" valdymo skydą. Ji užtikrina saugos funkcijas, kurios padeda apsaugoti kompiuterį, tinklus ir svarbius duomenis nuo neleistinos prieigos. Jei reikia daugiau informacijos, žr. "HP Client Security" programinės įrangos žinyną.

# **"HP Touchpoint Manager" naudojimas (tik tam tikruose gaminiuose)**

"HP Touchpoint Manager" yra debesijos pagrindu veikiantis IT sprendimas, leidžiantis įmonėms veiksmingai tvarkyti ir apsaugoti savo išteklius. "HP Touchpoint Manager" įrenginius apsaugo nuo kenkėjiškų programų ar kitų atakų ir stebi įrenginio būseną, todėl klientai gali greičiau išspręsti galutinio vartotojo įrenginio ir saugos problemas. Klientai gali greitai atsisiųsti ir įdiegti programinę įrangą – o tai ekonomiškai efektyvu ir atitinka įprastinius įmonės sprendimus. Daugiau informacijos rasite skyriuje <http://www.hptouchpointmanager.com>.

# **Pasirinktinio apsauginio troselio tvirtinimas (tik tam tikruose gaminiuose)**

Apsauginis kabelis (įsigyjamas atskirai) yra sulaikomoji priemonė, tačiau jis negali užtikrinti, kad kompiuteris nebus sugadintas ar pavogtas. Norėdami prie kompiuterio prijungti apsauginį kabelį, vadovaukitės įrenginio gamintojo nurodymais.

# **Pirštų atspaudų skaitytuvo naudojimas (tik tam tikruose gaminiuose)**

Integruotieji pirštų atspaudų skaitytuvai diegiami tik tam tikruose gaminiuose. Kad galėtumėte naudotis pirštų atspaudų skaitytuvu, pirštų atspaudus turite užregistruoti priemonės "HP Client Security" funkcijoje "Credential Manager". Skaitykite "HP Client Security" programinės įrangos žinyną.

Kai užregistruosite pirštų atspaudus naudodami "Credential Manager", "HP Client Security Password Manager" galėsite naudoti vartotojo vardams ir slaptažodžiams saugoti bei palaikomose svetainėse ir programose įvesti.

### **Pirštų atspaudų skaitytuvo suradimas**

Pirštų atspaudų skaitytuvas – tai mažas metalinis jutiklis, esantis vienoje iš toliau nurodytų kompiuterio vietų:

- Jutiklinės planšetės apačioje
- Klaviatūros dešinėje pusėje
- Ekrano viršuje, dešinėje pusėje
- Ekrano viršuje, kairėje pusėje

Priklausomai nuo turimo gaminio modelio, skaitytuvas gali būti nukreiptas horizontaliai arba vertikaliai. Abiejų krypčių atveju jums reikės perbraukti pirštu statmenai metaliniam jutikliui.

# **8 Priežiūra**

Kad kompiuteris gerai veiktų, svarbu reguliariai jį prižiūrėti. Šiame skyriuje aprašoma, kaip naudoti tokius įrankius kaip disko defragmentavimo ir valymo programos. Jame taip pat pateikiamos instrukcijos, kaip atnaujinti programas ir tvarkykles, kaip išvalyti kompiuterį, ir patarimai, kaip keliauti su kompiuteriu (arba jį transportuoti).

# **Kaip pagerinti našumą**

Reguliariai prižiūrėdami kompiuterį, pvz., naudodami disko defragmentavimo ir valymo programas, galite pagerinti kompiuterio veikimą.

### **Disko defragmentavimo programos naudojimas**

HP rekomenduoja standųjį diską defragmentuoti naudojant disko defragmentavimo programą bent kartą per mėnesį.

**PASTABA:** disko defragmentavimo programos nebūtina paleisti puslaidininkiniuose diskuose.

Norėdami paleisti disko defragmentavimo programą, atlikite toliau nurodytus veiksmus.

- **1.** Prijunkite kompiuterį prie kintamosios srovės šaltinio.
- **2.** Pasirinkite **Pradėti > Valdymo skydas > Sistema ir sauga > Administravimo priemonės** ir tada pasirinkite **Standžiojo disko defragmentavimas**.
- **PASTABA:** operacinėje sistemoje "Windows" jdiegta vartotojo paskyros valdymo funkcija, padidinanti jūsų kompiuterio saugą. Atliekant tam tikras užduotis, pvz., diegiant programinę įrangą, paleidžiant paslaugų programas arba keičiant "Windows" parametrus, galite būti paprašyti duoti leidimą arba įvesti slaptažodį. Žr. priemonę "Žinynas ir palaikymas". Kad pasiektumėte priemonę "Žinynas ir palaikymas", pasirinkite **Pradėti > Visos programos > HP žinynas ir palaikymas**.

Papildomos informacijos rasite disko defragmentavimo programinės įrangos žinyne.

### **Disko valymo programos naudojimas**

Naudodami disko valymo programą standžiajame diske galite ieškoti nereikalingų failų, kuriuos galite saugiai panaikinti, kad atlaisvintumėte vietos diske ir kompiuteris veiktų efektyviau.

Norėdami paleisti disko valymo programą, atlikite toliau nurodytus veiksmus.

- **1.** Pasirinkite **Pradėti > Valdymo skydas > Sistema ir sauga > Administravimo priemonės**, o tada pasirinkite **Atlaisvinti vietos diske**.
- **2.** Vykdykite ekrane pateikiamus nurodymus.

### **"HP 3D DriveGuard" naudojimas (tik tam tikruose gaminiuose)**

"HP 3D DriveGuard" saugo standųjį diską jį sustabdydama ir sulaikydama duomenų užklausas įvykus vienam iš toliau nurodytų įvykių:

- Numetus kompiuterį.
- Perkeliant kompiuterį uždarytu ekranu, kai jis veikia naudodamas akumuliatoriaus energiją.

Praėjus kiek laiko nuo vieno iš šių įvykių, "HP 3D DriveGuard" vėl leidžia diskui veikti įprastai.

- **PASTABA:** priemone "HP 3D DriveGuard" apsaugoti tik vidiniai standieji diskai. "HP 3D DriveGuard" nesaugo standžiųjų diskų, kurie yra pasirinktiniuose prijungimo įrenginiuose arba yra prijungti prie USB prievado.
- **PASTABA:** pastoviosios būsenos diskuose (SSDs) nėra judančių dalių, todėl priemonės "HP 3D DriveGuard" šiems diskams apsaugoti nereikia.

Daugiau informacijos rasite "HP 3D DriveGuard" programinės įrangos žinyne.

#### **"HP 3D DriveGuard" būsenos atpažinimas**

Kompiuterio standžiojo disko įrenginio lemputės spalvos pokytis rodo, kad pagrindiniame standžiojo disko skyriuje ir (arba) antriniame standžiojo disko skyriuje (tik tam tikruose gaminiuose) esantis standusis diskas sustabdytas. Norėdami nustatyti, ar diskų įrenginys šiuo metu apsaugotas ar sustabdytas, pasinaudokite piktograma, esančia "Windows" darbalaukio pranešimų srityje, dešinėje užduočių juostos pusėje.

# **Programų ir tvarkyklių naujinimas**

HP rekomenduoja nuolatos atnaujinti programas ir tvarkykles. Naujiniai gali išspręsti problemas ir papildyti kompiuterį naujomis funkcijomis bei parinktimis. Pvz., senesni grafikos komponentai gali nepalaikyti naujausių žaidimų. Jei nediegsite naujausių tvarkyklių, negalėsite išnaudoti visų kompiuterio galimybių.

Apsilankykite svetainėje <http://www.hp.com/support>ir atsisiųskite naujausias HP programų ir tvarkyklių versijas. Be to, užsiregistruokite ir automatiškai gaukite pranešimus apie naujinius iškart, kai jie išleidžiami.

Jei norite atnaujinti programas ir tvarkykles, vadovaukitės šiais nurodymais:

- **1.** Pasirinkite **Pradėti > Visos programos > "Windows" naujinimas**.
- **2.** Vykdykite ekrane pateikiamus nurodymus.

# **Kaip valyti kompiuterį**

Norėdami saugiai valyti kompiuterį, naudokite toliau nurodytus produktus:

- Dimetilbenzilamonio chloridą, kurio maksimali koncentracija 0,3 procento (pvz., įvairių prekių ženklų vienkartines šluostes).
- **•** Stiklo valiklį be alkoholio.
- Vandens ir muilo tirpalą.
- Sausas mikropluošto šluostes arba zomšą (nesielektrinančią šluostę be aliejaus)
- Nesielektrinančią šluostę.

**ĮSPĖJIMAS:** venkite stiprių valymo tirpiklių, kurie gali visam laikui sugadinti jūsų kompiuterį. Jei nesate įsitikinę, ar galite saugiai naudoti valymo produktus kompiuteriui valyti, patikrinkite, ar produkto sudėtyje nėra tokių sudedamųjų dalių kaip alkoholis, acetonas, amonio chloridas, metileno chloridas ir angliavandenilis.

Pluoštinės medžiagos, pvz., popieriniai rankšluosčiai, gali subraižyti kompiuterį. Bėgant laikui įbrėžimuose gali kauptis nešvarumai ir valymo priemonės.

### **Valymo procedūros**

Laikykitės šiame skyriuje pateikiamų rekomendacijų ir saugiai nuvalykite kompiuterį.

- **PERSPĖJIMAS!** Kad apsisaugotumėte nuo elektros smūgio arba nepažeistumėte komponentų, nevalykite kompiuterio, kai jis įjungtas.
	- **1.** Išjunkite kompiuterį.
	- **2.** Atjunkite išorinį maitinimo šaltinį.
	- **3.** Atjunkite visus maitinamus išorinius įrenginius.

**ĮSPĖJIMAS:** kad nepažeistumėte išorinių komponentų, nepurkškite valymo priemonių arba skysčių tiesiai ant kompiuterio paviršiaus. Ant paviršių patekę skysčiai gali visam laikui sugadinti vidinius komponentus.

### **Kaip valyti ekraną**

Minkšta nesipūkuojančia šluoste, sudrėkinta stiklų valikliu be alkoholio, švelniai nuvalykite ekraną. Prieš uždarydami kompiuterį būtinai palaukite, kol jis nudžius.

### **Šonų ir dangtelio valymas**

Norėdami nuvalyti ir dezinfekuoti šonus bei dangtelį, naudokite minkštą mikropluošto šluostę arba zomšą, sudrėkintą viena iš anksčiau nurodytų valymo priemonių, arba naudokite tinkamas vienkartines šluostes.

**<sup>2</sup> PASTABA:** kompiuterio dangtelį valykite sukamaisiais judesiais, kad lengviau nusivalytų nešvarumai.

### **Jutiklinės planšetės, klaviatūros ar pelės valymas (tik tam tikruose gaminiuose)**

**PERSPĖJIMAS!** Kad nepatirtumėte elektros smūgio arba nesugadintumėte vidinių komponentų, valydami klaviatūrą nenaudokite siurblio. Naudodami siurblį buitines šiukšles pernešite ant klaviatūros.

**ĮSPĖJIMAS:** kad nesugadintumėte vidinių komponentų, neleiskite, kad skysčiai patektų tarp klavišų.

- Norėdami nuvalyti jutiklinę planšetę, klaviatūrą arba pelę, naudokite minkštą mikropluošto šluostę arba zomšą, sudrėkintą viena iš anksčiau nurodytų valymo priemonių, arba naudokite tinkamas vienkartines antibakterines šluostes.
- Kad klavišai nestrigtų, norėdami iš klaviatūros išvalyti dulkes, pūkelius ir daleles, naudokite suslėgto oro skardinę su šiaudeliu.

# **Keliavimas su kompiuteriu ir jo gabenimas**

Jei turite pasiimti kompiuterį į kelionę arba jį transportuoti, vadovaukitės toliau pateikiamais patarimais, kurie padės apsaugoti įrangą.

- Jei kompiuterį norite paruošti kelionei arba vežti, atlikite toliau nurodytus veiksmus.
	- Sukurkite atsarginę informacijos kopiją išoriniame diskų įrenginyje.
	- Išimkite visus diskus ir išorines daugialypės terpės korteles, pavyzdžiui, skaitmenines korteles.
	- Išjunkite ir atjunkite visus išorinius įrenginius.
	- Išjunkite kompiuterį.
- Pasiimkite atsarginę informacijos kopiją. Atsarginės kopijos nelaikykite kartu su kompiuteriu.
- Skrisdami lėktuvu neškite kompiuterį rankiniame bagaže; Neregistruokite jo su likusiu bagažu.
- **ĮSPĖJIMAS:** stenkitės, kad diskas nepatektų į magnetinį lauką. Apsaugos prietaisai, kuriuose naudojami magnetiniai laukai, yra keleivių patikros vartai ir rankiniai skaitytuvai. Oro uosto konvejerio juostose ir panašiuose saugos įrenginiuose, kuriais tikrinamas rankinis bagažas, vietoj magnetinių laukų naudojami rentgeno spinduliai, todėl jie negadina diskų įrenginių.
- Jei kompiuterį ketinate naudoti skrydžio metu, palaukite, kol bus pranešta, kad galite tai daryti. Ar skrydžio metu galima naudoti kompiuterį, nustato oro linijų bendrovė.
- Prieš gabendami kompiuterį ar diskų įrenginį, supakuokite jį į tinkamą apsauginę medžiagą ir ant pakuotės užklijuokite etiketę "FRAGILE" (DŪŽTA).
- Kai kuriose vietose gali būti ribojamas naudojimasis belaidžio ryšio įrenginiais. Tokie apribojimai gali būti taikomi lėktuvuose, ligoninėse, šalia sprogmenų ir pavojingose vietose. Jei tiksliai nežinote, kokie reikalavimai taikomi jūsų kompiuteryje esančiam belaidžio ryšio įrenginiui, prieš įjungdami kompiuterį kreipkitės dėl leidimo jį naudoti.
- Vykstant į kitą šalį / regioną patariama:
	- sužinokite, kokios su kompiuteriu susijusios muitinės nuostatos galioja šalyse ir regionuose, kuriuose teks lankytis kelionės metu;
	- pasitikslinkite, kokie elektros laidai ir adapteriai reikalingi tose vietose, kur ketinate naudoti kompiuterį. Gali skirtis įtampa, dažnis ir kištuko konfigūracija.

**PERSPĖJIMAS!** Norėdami sumažinti elektros smūgio, gaisro ar įrangos gedimo pavojų, jungdami prie kompiuterio elektros maitinimą nenaudokite įtampos keitiklio, skirto buities prietaisams.

# **9 Atsarginių kopijų kūrimas ir atkūrimas**

Jūsų kompiuteryje yra HP ir "Windows" įrankiai, padėsiantys apsaugoti jūsų informaciją ir prireikus ją atkurti. Šie įrankiai padeda sugrąžinti tinkamą kompiuterio veikimo būseną, tereikia atlikti kelis paprastus veiksmus. Šiame skyriuje pateikiama informacija apie šiuos procesus:

- Atkūrimo laikmenos ir atsarginių kopijų kūrimą
- Sistemos atkūrimą ir duomenų atgavimą

# **Atkūrimo laikmenos ir atsarginių kopijų kūrimą**

Sistemos atkūrimas po gedimo yra sėkmingas tiek, kiek nauja atsarginė kopija.

- **1.** Sėkmingai nustatę kompiuterį sukurkite HP atkūrimo laikmeną. Atliekant šį veiksmą sukuriamas "Windows 7" operacinės sistemos DVD diskas ir *Driver Recovery* (tvarkyklių atkūrimo) DVD diskas. "Windows" DVD diską galima panaudoti diegiant operacinę sistemą iš naujo, kai standusis diskas sugenda arba pakeičiamas. *Driver Recovery* (tvarkyklės atkūrimo) DVD disku įdiegiamos tam tikros tvarkyklės ir programos. Žr. Atkūrimo laikmenos kūrimas naudojant HP atkūrimo diskų kūrimo priemonę 51 puslapyje.
- **2.** Naudodami "Windows" atsarginio kopijavimo ir atkūrimo įrankius atlikite tokius veiksmus:
	- Sukurti atskirų failų ir aplankų atsargines kopijas
	- Sukurti atsarginę viso standžiojo disko kopiją (tik tam tikruose gaminiuose)
	- Sukurti sistemos taisymo diskus (tik tam tikruose gaminiuose) įdiegtu kompiuterio optiniu diskų įrenginiu (tik tam tikruose gaminiuose) arba pasirinktiniu išoriniu optiniu diskų įrenginiu
	- Sukurti sistemos atkūrimo taškus
- **<sup>2</sup> PASTABA:** Šiame vadove pateikiama atsarginių kopijų kūrimo, duomenų atgavimo ir atkūrimo parinkčių apžvalga. Jei reikia išsamesnės informacijos apie esamus įrankius, žr. priemonę "Žinynas ir palaikymas". Norėdami pasiekti priemonę "Žinynas ir palaikymas", pasirinkite **Pradėti > Žinynas ir palaikymas**.
- **PASTABA:** Jei sistema veikia nestabiliai, HP rekomenduoja išsispausdinti atkūrimo procedūrų nurodymus ir saugoti juos, kad galėtumėte pasinaudoti vėliau.

Sugedus sistemai galėsite naudoti atsarginių kopijų failus kompiuterio turiniui atkurti. Žr. [Atsarginių](#page-63-0) [informacijos kopijų kūrimas](#page-63-0) 52 puslapyje.

### **Rekomendacijos**

- Kurdami atkūrimo laikmeną ar atsargines kopijas diskuose naudokite vieną iš toliau nurodytų diskų tipų (įsigyjama atskirai): DVD+R, DVD+R DL, DVD-R, DVD-R DL arba DVD±RW. Diskų pasirinkimas priklauso nuo naudojamo optinio diskų įrenginio.
- prieš pradėdami kurti atkūrimo laikmeną ar atsarginę kopiją įsitikinkite, kad kompiuteris prijungtas prie kintamosios srovės šaltinio.

### **Atkūrimo laikmenos kūrimas naudojant HP atkūrimo diskų kūrimo priemonę**

HP atkūrimo diskų kūrimo priemonė yra programinė įranga, siūlanti alternatyvių atkūrimo laikmenų kūrimo būdų. Sėkmingai parengę kompiuterį, galite sukurti atkūrimo laikmeną naudodami HP atkūrimo disko kūrimo <span id="page-63-0"></span>priemonę. Sugedus standžiajam diskui naudodami atkūrimo laikmeną galite iš naujo įdiegti operacinę sistemą, tam tikras tvarkykles bei programas. Naudojant "HP Recovery Disc Creator" galima suskurti dviejų tipų DVD diskus:

- "Windows 7" operacinės sistemos DVD diską operacinė sistema įdiegiama be papildomų tvarkyklių ar programų.
- *Driver Recovery* (tvarkyklės atkūrimo) DVD diską konkrečios tvarkyklės ir programos įdiegiamos tokiu pat būdu, kokiu HP programinės įrangos sąrankos priemonė įdiegia tvarkykles ir programas.

### **Atkūrimo laikmenos kūrimas**

**PASTABA:** "Windows 7" operacinės sistemos DVD diską galima sukurti tik kartą. Todėl sukūrus "Windows" DVD diską laikmenos kūrimo parinkties nebebus.

Jei norite sukurti "Windows" DVD diską:

- **1.** Pasirinkite **Pradėti > Visos programos > Produktyvumas ir įrankiai > Recovery Disc Creator**.
- **2.** Pasirinkite **Windows disk** ("Windows" diskas).
- **3.** Išskleidžiamajame meniu pasirinkite atkūrimo laikmenos įrašymo diską.
- **4.** Spustelėkite mygtuką **Create** (Kurti), kad pradėtumėte įrašymo procesą.

Sukūrę "Windows 7" operacinės sistemos DVD diską, sukurkite *Driver Recovery* (tvarkyklių atkūrimo) DVD diską:

- **1.** Pasirinkite **Pradėti > Visos programos > Produktyvumas ir įrankiai > Recovery Disc Creator**.
- **2.** Pasirinkite **Driver disk** (Tvarkyklių diskas).
- **3.** Išskleidžiamajame meniu pasirinkite atkūrimo laikmenos įrašymo diską.
- **4.** Spustelėkite mygtuką **Create** (Kurti), kad pradėtumėte įrašymo procesą.

### **Atsarginių informacijos kopijų kūrimas**

Sistemos taisymo laikmenas ir pirminę atsarginę kopiją reikėtų sukurti iškart pasibaigus programinės įrangos sąrankai. Įdiegę naują programinę įrangą ar įrašę duomenų failus, turite toliau reguliariai kurti atsargines sistemos kopijas, kad turėtumėte tinkama naujausia atsarginę kopija. Be to, turėtumėte sukurti "Windows" sistemos taisymo laikmeną (tik tam tikruose gaminiuose), kurią naudodami galėtumėte paleisti (įkrauti) kompiuterį ir atkurti operacinę sistemą tuo atveju, jei sistema taptų nestabili arba sugestų. Jūsų pirminė ir kitos atsarginės kopijos leidžia atkurti duomenis ir parametrus įvykus gedimui.

Atsargines informacijos kopijas galite kurti pasirinktiniame išoriniame standžiajame diske, tinklo diske arba diskuose.

Darydami atsargines kopijas, atkreipkite dėmesį į šiuos patarimus:

- Asmeninius failus laikykite bibliotekoje "Dokumentai" ir reguliariai kurkite šio aplanko atsargines kopijas.
- Kurkite atsargines šablonų, saugomų susijusiuose kataloguose, kopijas.
- Įrašykite individualizuotus langų, įrankių juostų arba meniu juostų parametrus kurdami momentines ekrano kopijas. Prireikus atkurti savo nuostatas, momentinė ekrano kopija padės sutaupyti laiko.
- Kurdami atsargines kopijas diskuose, išėmę juos iš diskų įrenginio sunumeruokite.
- **PASTABA:** išsamius nurodymus, skirtus įvairioms atsarginių kopijų kūrimo ir atkūrimo parinktims, gausite atlikę šių temų paiešką priemonėje "Žinynas ir palaikymas". Norėdami pasiekti priemonę "Žinynas ir palaikymas", pasirinkite **Pradėti > Žinynas ir palaikymas**.
- **PASTABA:** operacinėje sistemoje "Windows" įdiegta vartotojo paskyros valdymo funkcija, padidinanti jūsų kompiuterio saugą. Atliekant tam tikras užduotis, pvz., diegiant programinę įrangą, paleidžiant paslaugų programas arba keičiant "Windows" parametrus, galite būti paprašyti duoti leidimą arba įvesti slaptažodį. Žr. priemonę "Žinynas ir palaikymas". Norėdami pasiekti priemonę "Žinynas ir palaikymas", pasirinkite **Pradėti > Žinynas ir palaikymas**.

Atsarginės kopijos kūrimas naudojant "Windows" atsarginį kopijavimą ir atkūrimą:

- **PASTABA:** atsižvelgiant į failo dydį ir kompiuterio spartą, atsarginės kopijos kūrimo procesas gali užtrukti ilgiau nei valandą.
	- **1.** Pasirinkite **Pradėti > Visos programos > Priežiūra > Atsarginis kopijavimas ir atkūrimas**.
	- **2.** Vykdydami ekrane pateikiamus nurodymus, nustatykite atsarginių kopijų kūrimą, sukurkite sistemos atvaizdą (tik tam tikruose gaminiuose) arba sukurkite sistemos taisymo laikmeną (tik tam tikruose gaminiuose).

# **Sistemos atkūrimo vykdymas**

Jei sistema nustojo veikti arba veikia nestabiliai, kompiuteris jūsų failus leidžia atkurti nurodytais būdais:

- "Windows" atkūrimo priemonės: norėdami atkurti anksčiau išsaugotą informaciją, galite naudoti priemonę "Windows Backup and Restore" ("Windows" atsarginių kopijų kūrimas ir atkūrimas). Taip pat galite naudoti programą "Windows Startup Repair" ("Windows" paleisties atkūrimas), kad pašalintumėte problemas, kurios galėtų trukdyti tinkamai paleisti "Windows".
- f11 atkūrimo įrankiai (tik tam tikruose gaminiuose): galite naudoti f11 atkūrimo priemones, kad atkurtumėte pirminį savo standžiojo disko vaizdą. Atvaizdą sudaro operacinė sistema "Windows" ir gamykloje įdiegta programinė įranga.
- **PASTABA:** jei negalite įkrauti kompiuterio ir naudoti anksčiau sukurtos sistemos taisymo laikmenos (tik tam tikruose gaminiuose), turite įsigyti "Windows 7" operacinės sistemos laikmeną, kad paleistumėte kompiuterį iš naujo ir pataisytumėte operacinę sistemą. Papildomos informacijos ieškokite ["Windows 7" operacinės](#page-66-0) [sistemos laikmenos naudojimas 55](#page-66-0) puslapyje.

### **"Windows" atkūrimo priemonių naudojimas**

Naudodami "Windows" atkūrimo įrankius galite:

- Atkurti pavienius failus
- Atkurti kompiuterį naudodami ankstesnį atkūrimo tašką
- Atkurti informaciją atkūrimo įrankiais
- **PASTABA:** išsamius nurodymus, skirtus įvairioms atkūrimo ir duomenų atgavimo parinktims, gausite atlikę šių temų paiešką priemonėje "Žinynas ir palaikymas". Norėdami pasiekti priemonę "Žinynas ir palaikymas", pasirinkite **Pradėti > Žinynas ir palaikymas**.

**PASTABA:** operacinėje sistemoje "Windows" įdiegta vartotojo paskyros valdymo funkcija, padidinanti jūsų kompiuterio saugą. Atliekant tam tikras užduotis, pvz., diegiant programinę įrangą, paleidžiant paslaugų programas arba keičiant "Windows" parametrus, galite būti paprašyti duoti leidimą arba įvesti slaptažodį. Žr. priemonę "Žinynas ir palaikymas". Norėdami pasiekti priemonę "Žinynas ir palaikymas", pasirinkite Pradėti > **Žinynas ir palaikymas**.

Norėdami atkurti anksčiau išsaugotą informaciją, atlikite toliau nurodytus veiksmus:

- **1.** Pasirinkite **Pradėti > Visos programos > Priežiūra > Atsarginis kopijavimas ir atkūrimas**.
- **2.** Vykdydami ekrane pateikiamus nurodymus, atkurkite sistemos nuostatas, viso kompiuterio duomenis (tik tam tikruose gaminiuose) arba savo failus.

Norėdami atkurti savo informaciją naudodami paleisties atkūrimo funkciją, atlikite toliau nurodytus veiksmus:

**ĮSPĖJIMAS:** Tam tikros paleisties atkūrimo parinktys ištrins visą standžiojo disko turinį ir suformatuos jį iš naujo. Visi sukurti failai ir visa kompiuteryje įdiegta programinė įranga negrąžinamai pašalinami. Suformatavus atkūrimo procesas atkuria operacinę sistemą, tvarkykles, programinę įrangą ir priemones iš atkurti skirtos atsarginės kopijos.

- **1.** Jei įmanoma, sukurkite visų asmeninių failų atsargines kopijas.
- **2.** Jei jmanoma, patikrinkite, ar yra sukurtas "Windows" skaidinys.

Norėdami patikrinti, ar yra "Windows" skaidinys, pasirinkite **Pradėti > Kompiuteris**.

- **PASTABA:** Jei "Windows" skaidinio sąraše nėra, operacinę sistemą ir programas reikės atkurti naudojant "Windows 7" operacinės sistemos DVD diską ir *Driver Recovery* (tvarkyklių atkūrimo) laikmeną. Papildomos informacijos ieškokite "Windows 7" operacinės sistemos laikmenos naudojimas 55 [puslapyje](#page-66-0).
- **3.** Jei "Windows" skaidinys sąraše yra, paleiskite kompiuterį iš naujo, tada prieš įkeldami operacinę sistemą "Windows" paspauskite klavišą f8.
- **4.** Pasirinkite **Paleisties atkūrimas**.
- **5.** Vykdykite ekrane pateikiamus nurodymus.
- **PASTABA:** Jei reikia daugiau informacijos apie informacijos atkūrimą naudojant "Windows" įrankius, pasirinkite **Pradėti > Žinynas ir palaikymas**.

### **f11 atkūrimo įrankių naudojimas (tik tam tikruose gaminiuose)**

**ĮSPĖJIMAS:** naudojant f11 įrankį visiškai ištrinamas standžiojo disko turinys ir diskas suformatuojamas iš naujo. Visi sukurti failai ir visa kompiuteryje įdiegta programinė įranga negrąžinamai pašalinami. Atkūrimo priemonė f11 iš naujo įdiegia operacinę sistemą ir HP programas bei tvarkykles, įdiegtas gamintojo. Gamintojo neįdiegtą programinę įrangą privalote įdiegti iš naujo.

Norėdami atkurti originalų standžiojo disko atvaizdą naudodami klavišą f11, atlikite toliau nurodytus veiksmus:

- **1.** Jei įmanoma, sukurkite visų asmeninių failų atsargines kopijas.
- **2.** Jei įmanoma, patikrinkite, ar kompiuteryje yra HP atkūrimo skaidinys: spustelėkite **Pradėti**, dešiniuoju pelės klavišu spustelėkite **Kompiuteris**, spustelėkite **Valdyti**, tada spustelėkite **Disko valdymas**.
- **PASTABA:** jei "HP Recovery" skaidinio sąraše nėra, operacinę sistemą ir programas reikės atkurti naudojant "Windows 7" operacinės sistemos laikmeną ir *Driver Recovery* (tvarkyklių atkūrimo) laikmeną. Papildomos informacijos ieškokite "Windows 7" operacinės sistemos laikmenos naudojimas 55 [puslapyje](#page-66-0).
- **3.** Jei HP atkūrimo skaidinys sąraše yra, paleiskite kompiuterį iš naujo ir prieš pasileidžiant operacinei sistemai "Windows", paspauskite klaviša f11.
- **4.** Vykdykite ekrane pateikiamus nurodymus.

### <span id="page-66-0"></span>**"Windows 7" operacinės sistemos laikmenos naudojimas**

Jei negalite pasinaudoti atkūrimo laikmena, kurią anksčiau sukūrėte naudodami "HP Recovery Disc Creator" (tik tam tikruose gaminiuose), reikės įsigyti "Windows 7" operacinės sistemos DVD diską ir iš naujo paleisti kompiuterį bei pataisyti operacinę sistemą.

Norėdami užsisakyti DVD diską "Windows 7 operating system" (Operacinė sistema "Windows 7"), įeikite į HP svetainę. Informacijos apie palaikymo tarnybą JAV rasite apsilankę [http://www.hp.com/support.](http://www.hp.com/support) Informacijos apie palaikymo tarnybą visame pasaulyje rasite apsilankę [http://welcome.hp.com/country/us/en/](http://welcome.hp.com/country/us/en/wwcontact_us.html) [wwcontact\\_us.html](http://welcome.hp.com/country/us/en/wwcontact_us.html). DVD diską taip pat galite užsisakyti paskambinę palaikymo tarnybai. Kontaktinę informaciją rasite su kompiuteriu pateikiamame lankstinuke *Worldwide Telephone Numbers* (Visame pasaulyje galiojantys telefonų numeriai).

**/<u>:\ ISPĖJIMAS:</u>** naudojant "Windows 7" operacinės sistemos DVD diską visiškai išvalomas standžiojo disko turinys, o diskas iš naujo suformatuojamas. Visi sukurti failai ir visa kompiuteryje įdiegta programinė įranga negrąžinamai pašalinami. Suformatavus atkūrimo procesas padės atkurti operacinę sistemą, taip pat tvarkykles, programinę įrangą ir priemones.

Norėdami inicijuoti atkūrimą naudodami "Windows 7" operacinės sistemos DVD diską, atlikite toliau nurodytus veiksmus:

**PASTABA:** Šis procesas užtrunka keletą minučių.

- **1.** Jei įmanoma, sukurkite visų asmeninių failų atsargines kopijas.
- 2. Prieš įkeldami operacinę sistemą "Windows", paleiskite kompiuterį iš naujo, tada į optinių diskų įrenginį įdėkite "Windows 7" operacinės sistemos DVD diską.
- **3.** Kai būsite paraginti, paspauskite bet kurį klavišą.
- **4.** Vykdykite ekrane pateikiamus nurodymus.
- **5.** Spustelėkite **Pirmyn**.
- **6.** Pasirinkite **Taisyti kompiuterį**.
- **7.** Vykdykite ekrane pateikiamus nurodymus.

Taisymo procesui pasibaigus:

- **1.** Išimkite "Windows 7" operacinės sistemos DVD diską ir įdėkite *Driver Recovery* (tvarkyklių atkūrimo) DVD diską.
- **2.** Pirmiausia įdiekite aparatūrą įjungiančias tvarkykles, paskui įdiekite rekomenduojamas programas.

# <span id="page-67-0"></span>**10 Kompiuterio sąranka (BIOS), TPM ir "HP Sure Start"**

# **Kompiuterio sąrankos "Computer Setup" naudojimas**

Kompiuterio sąranka "Computer Setup" arba "Basic Input/Output System" (Pagrindinė įvesties / išvesties sistema) (BIOS) valdo įvesties ir išvesties įrenginių, pvz., diskų įrenginių, ekrano, klaviatūros, pelės ir spausdintuvo, ryšius sistemoje. Kompiuterio sąranka "Computer Setup" apima įdiegtų įrenginių tipų parametrus, kompiuterio paleisties veiksmų seką, sistemos ir išplėstinės atminties apimtį.

**PASTABA:** Atlikdai pakeitimus kompiuterio sąrankoje "Computer Setup" būkite itin atidūs. Atsiradus klaidoms, kompiuteris gali veikti netinkamai.

### **Kompiuterio sąrankos "Computer Setup" paleidimas**

**PASTABA:** Prie USB prievado prijungtą išorinę klaviatūrą ar pelę su kompiuterio sąranka "Computer Setup" galima naudoti, tik jei įjungtas senstelėjusio USB palaikymas.

Norėdami paleisti kompiuterio sąranką "Computer Setup", atlikite toliau nurodytus veiksmus.

- Paleiskite kompiuterio sąranką "Computer Setup".
	- Kompiuteriuose arba planšetiniuose kompiuteriuose su klaviatūromis:
		- ▲ Įjunkite arba iš naujo paleiskite kompiuterį ir pasirodžius HP logotipui paspauskite f10, kad įjungtumėte kompiuterio sąranką.
	- Planšetiniuose kompiuteriuose be klaviatūros:
		- ▲ Išjunkite planšetinį kompiuterį. Paspauskite įjungimo / išjungimo mygtuką kartu su garso mažinimo mygtuku, kol bus parodytas paleisties meniu, o tada bakstelėkite **F10**, kad patektumėte į kompiuterio sąranką.

### **Naršymas ir elementų pasirinkimas kompiuterio sąrankoje "Computer Setup"**

Meniu ar meniu punktą pasirinkite tabuliavimo klavišu ir klaviatūros rodyklių klavišais, tada paspauskite enter (įvesti) arba meniu punktą pasirinkite žymiklio įrenginiu.

**PASTABA:** Planšetiniuose kompiuteriuose be klaviatūros pasirinkite pirštais.

- Norėdami slinkti aukštyn arba žemyn, viršutiniame dešiniajame ekrano kampe pasirinkite rodyklę aukštyn arba žemyn; taip pat galite naudoti rodyklės aukštyn arba rodyklės žemyn klavišą klaviatūroje.
- Norėdami uždaryti atvirus dialogo langus ir grįžti į pagrindinį kompiuterio sąrankos "Computer Setup" ekraną, spauskite klavišą esc ir vykdykite nurodymus ekrane.

Norėdami išeiti iš kompiuterio sąrankos "Computer Setup" meniu, pasirinkite vieną iš toliau nurodytų būdų:

Išėjimas iš kompiuterio sąrankos "Computer Setup" meniu neišsaugojus pakeitimų:

Dešiniajame apatiniame ekrano kampe pasirinkite piktogramą **Išeiti** ir vykdykite ekrane pateikiamus nurodymus.

– arba –

Pasirinkite **Pagrindinis**, pasirinkite **Ignore changes and exit** (nepaisyti pakeitimų ir išeiti), tada paspauskite klavišą enter (įvesti).

Pakeitimų išsaugojimas ir išėjimas iš kompiuterio sąrankos "Computer Setup" meniu:

Dešiniajame apatiniame ekrano kampe pasirinkite piktogramą **Įrašyti** ir vykdykite ekrane pateikiamus nurodymus.

– arba –

Pasirinkite **Pagrindinis**, pasirinkite **Save changes and exit** (įrašyti pakeitimus ir išeiti), tada paspauskite klavišą enter (įvesti).

Jūsų pakeitimai įsigalios tada, kai kompiuterį paleisite iš naujo.

### **Gamyklinių parametrų atkūrimas kompiuterio sąrankoje "Computer Setup"**

**PASTABA:** Atkuriant numatytąsias nuostatas standžiojo disko režimas nebus pakeistas.

Norėdami visiems kompiuterio sąrankos "Computer Setup" parametrams grąžinti numatytąsias gamyklines vertes, atlikite toliau nurodytus veiksmus.

- 1. Paleiskite kompiuterio sąranką "Computer Setup". Žr. [Kompiuterio sąrankos "Computer Setup"](#page-67-0) [paleidimas](#page-67-0) 56 puslapyje.
- **2.** Pasirinkite **Pagrindinis**, o tada pasirinkite **Apply Factory Defaults and Exit** (taikyti numatytuosius gamintojo nustatymus).
- **PASTABA:** Tam tikruose gaminiuose vietoj parinkties **Apply Factory Defaults and Exit** (Taikyti numatytasias gamintojo nuostatas ir išeiti) gali būti rodoma parinktis **Atkurti numatytąsias reikšmes**.
- **3.** Vykdykite ekrane pateikiamus nurodymus.
- **4.** Norėdami įrašyti pakeitimus ir išeiti, apatiniame dešiniajame ekrano kampe pasirinkite piktogramą **Įrašyti** ir vykdykite ekrane pateikiamus nurodymus.

– arba –

Pasirinkite **Pagrindinis**, pasirinkite **Save changes and exit** (įrašyti pakeitimus ir išeiti), tada paspauskite klavišą enter (įvesti).

Jūsų pakeitimai įsigalios tada, kai kompiuterį paleisite iš naujo.

**<sup>2</sup> PASTABA:** atkūrus numatytuosius gamyklinius parametrus, slaptažodžio ir saugos parametrai liks nepakitę.

### **BIOS naujinimas**

HP svetainėje gali būti atnaujintų BIOS versijų.

Daugelis HP svetainėje pateikiamų BIOS naujinimų yra suglaudintuose failuose, vadinamuose *SoftPaq*.

Kai kuriuose atsisiuntimo paketuose gali būti failas, pavadintas Readme.txt, kuriame pateikiama informacija apie failo diegimą ir trikčių šalinimą.

#### **BIOS versijos nustatymas**

Kad sužinotumėte, ar reikia atnaujinti turimą kompiuterio sąrankos priemonės (BIOS) versiją, pirmiausia sužinokite, kuri BIOS versija įdiegta jūsų kompiuteryje.

BIOS versijos informaciją (dar vadinamą *ROM data* ir *sistemos BIOS*) galite pasiekti paspaudę klavišus fn+esc (jei jau esate "Windows") arba naudodamiesi kompiuterio sąranka.

- 1. Paleiskite kompiuterio sąranką "Computer Setup". Žr. [Kompiuterio sąrankos "Computer Setup"](#page-67-0) [paleidimas](#page-67-0) 56 puslapyje.
- **2.** Pasirinkite **Pagrindinis**, o tada pasirinkite **Sistemos informacija**.
- **3.** Jei norite išeiti iš kompiuterio sąrankos ir neįrašyti pakeitimų, apatiniame kairiajame ekrano kampe pasirinkite piktogramą **Išeiti** ir vykdykite ekrane pateikiamus nurodymus.

– arba –

Pasirinkite **Pagrindinis**, pasirinkite **Ignore changes and exit** (nepaisyti pakeitimų ir išeiti), tada paspauskite klavišą enter (įvesti).

Norėdami patikrinti, ar yra naujesnių BIOS versijų, žr. BIOS naujinio atsisiuntimas 58 puslapyje.

#### **BIOS naujinio atsisiuntimas**

**ĮSPĖJIMAS:** kad nesugadintumėte kompiuterio arba naujinimą įdiegtumėte sėkmingai, atsisiųskite ir įdiekite BIOS naujinimą tik tada, kai kompiuteris prijungtas prie patikimo išorinio maitinimo šaltinio naudojant kintamosios srovės adapterį. Nesisiųskite ir nediekite BIOS naujinio, kol kompiuteris veikia naudodamas akumuliatoriaus energiją, yra prijungtas prie pasirinktinės jungčių stotelės arba maitinimo šaltinio. Atsisiųsdami ir diegdami laikykitės toliau pateikiamų nurodymų:

Neatjunkite kompiuterio maitinimo ištraukdami elektros laidą iš kintamosios srovės lizdo.

Neišjunkite kompiuterio ir neinicijuokite miego režimo.

Neįdėkite, neišimkite, neprijunkite arba neatjunkite jokių įrenginių, kabelių arba laidų.

- **1.** Įjunkite Žinyną ir palaikymą, pasirinkdami **Pradėti>Visos programos>HP žinynas ir palaikymas>HP Support Assistant**.
- **2.** Pasirinkite naujinimų parinktį.
- **3.** Vykdykite ekrane pateikiamus nurodymus.
- **4.** Atsisiuntimo srityje atlikite toliau nurodytus veiksmus.
	- **a.** Raskite BIOS naujinį, kurio versija naujesnė nei šiuo metu kompiuteryje įdiegtos BIOS versija. Pažymėkite datą, vardą ir kitą atpažinimo informaciją. Šios informacijos jums gali prireikti, kad vėliau rastumėte jau atsiųstą į standųjį diską naujinį.
	- **b.** Norėdami atsisiųsti pasirinktą naujinį į standųjį diską, laikykitės ekrane pateikiamų nurodymų.

Užsirašykite maršrutą iki vietos standžiajame diske, kur bus atsiųstas BIOS naujinimas. Jums šio maršruto prireiks, kai būsite pasiruošę įdiegti naujinį.

**PASTABA:** jei kompiuteris prijungtas prie tinklo, prieš diegdami bet kokius programinės įrangos (ypač sistemos BIOS) naujinius, pasitarkite su tinklo administratoriumi.

BIOS diegimo procedūros skiriasi. Atsisiuntę naujinimą, vykdykite visus ekrane pateikiamus nurodymus. Jei nepateikiama jokių nurodymų, atlikite šiuos veiksmus:

- **1.** Pasirinkite **Pradėti > Kompiuteris**.
- 2. Pasirinkite standžiojo disko pavadinimą. Paprastai standusis diskas būna pavadintas "Vietinis diskas  $(C:)^{n}$ .
- **3.** Pagal anksčiau užrašytą standžiojo disko maršrutą raskite aplanką su atnaujinimu ir jį atidarykite.
- **4.** Dukart spustelėkite failą su plėtiniu .exe (pvz., *failopavadinimas*.exe).

Pradedama diegti BIOS.

- **5.** Baikite diegti vykdydami ekrane pateikiamus nurodymus.
- **PASTABA:** Kai ekrane pranešama apie sėkmingą įdiegimą, galite panaikinti atsisiųstą failą iš standžiojo disko.

### **Ikrovimo tvarkos keitimas naudojant komandinę eilutę "f9"**

Norėdami dinamiškai pasirinkti įkrovimo įrenginį vykdomai paleisties sekai, atlikite toliau nurodytus veiksmus.

- **1.** Įjunkite įkrovimo įrenginių parinkčių meniu:
	- Kompiuteriuose arba planšetiniuose kompiuteriuose su klaviatūromis:
		- ▲ Įjunkite arba iš naujo paleiskite kompiuterį ir pasirodžius HP logotipui, paspauskite f9, kad įjungtumėte įkrovimo įrenginių parinkčių meniu.
	- Planšetiniuose kompiuteriuose be klaviatūros:
		- ▲ Išjunkite planšetinį kompiuterį. Paspauskite įjungimo / išjungimo mygtuką kartu su garso mažinimo mygtuku, kol bus parodytas paleisties meniu, o tada bakstelėkite **F9**, kad patektumėte į įkrovimo įrenginių parinkčių meniu.
- **2.** Pasirinkite įkrovimo įrenginį, tada paspauskite enter (įvesti).

# **TPM BIOS parametrai (tik tam tikruose gaminiuose)**

**SVARBU:** Prieš šioje sistemoje suaktyvinant patikimos platformos modulio (TPM) funkciją, reikia patikrinti, ar numatoma TPM naudojimo paskirtis nepažeidžia atitinkamų vietos įstatymų, taisyklių, politikos nuostatų ir leidimų, ir ar nereikia įsigyti licencijos. Jei atsitiktų taip, kad naudodami TPM pažeisite anksčiau išvardytus reikalavimus, visa atsakomybė tenka jums. HP neprisiima jokios su tokiu naudojimu susijusios atsakomybės.

TPM (angl. Trusted Platform Module, liet. patikimos platformos modulis) jūsų kompiuterį papildomai apsaugo. TPM parametrus galite keisti kompiuterio sąrankoje (BIOS).

**PASTABA:** Jei suaktyvinsite TPM parametrą "Hidden" (pslėptas), TPM operacinėje sistemoje nebus matomas.

Norėdami pasiekti TPM parametrus kompiuterio sąrankoje:

- 1. Paleiskite kompiuterio sąranką "Computer Setup". Žr. [Kompiuterio sąrankos "Computer Setup"](#page-67-0) [paleidimas](#page-67-0) 56 puslapyje.
- **2.** Pasirinkite **Sauga**, pasirinkite **TPM Embedded Security** (integruota TPM sauga) ir vykdykite ekrane pateikiamus nurodymus.

# **"HP Sure Start" naudojimas (tik tam tikruose gaminiuose)**

Kai kuriuose kompiuterių modeliuose naudojama technologija "HP Sure Start", kuri nuolat stebi jūsų kompiuterio BIOS ir tikrina, ar prieš ją nesiimama atakų ir ar ji nesugadinta. Jei BIOS sugadinama arba yra atakuojama, "HP Sure Start" automatiškai be naudotojo įsikišimo atkuria saugią ankstesnę BIOS būseną.

"HP Sure Start" priemonė yra sukonfigūruota ir jau įjungta, todėl dauguma vartotojų gali naudoti numatytąją "HP Sure Start" konfigūraciją. Patyrę vartotojai numatytąją konfigūraciją gali keisti pagal savo poreikius.

Norėdami rasti naujausią "HP Sure Start" dokumentaciją, eikite į [http://www.hp.com/support.](http://www.hp.com/support) Pasirinkite **Suraskite savo gaminį**, tada vykdykite ekrane pateikiamus nurodymus.
# <span id="page-72-0"></span>**11 Aparatūros diagnostikos priemonės "HP PC Hardware Diagnostics" (UEFI) naudojimas**

"HP PC Hardware Diagnostics" – tai vieningoji išplečiamoji programinės aparatinės įrangos sąsaja, kuri leidžia vykdyti diagnostikos tikrinimus ir nustatyti, ar kompiuterio aparatinė įranga veikia tinkamai. Šis įrankis veikia ne operacinėje sistemoje, kad aparatinės įrangos gedimus būtų galima atskirti nuo operacinės sistemos ar kitų programinės įrangos komponentų problemų.

Kai "HP PC Hardware Diagnostics" (UEFI) aptinka gedimą, dėl kurio reikia keisti aparatinę įrangą, sukuriamas 24 skaitmenų gedimo ID kodas. Šį ID kodą galima pateikti palaikymo tarnybai, kad jai būtų lengviau nustatyti, kaip išspręsti problemą.

**<sup>2</sup> PASTABA:** jei hibridiniame kompiuteryje norite paleisti diagnostiką, kompiuteryje įjunkite nešiojamojo kompiuterio režimą ir naudokite prijungtą klaviatūrą.

Jei norite paleisti "HP PC Hardware Diagnostics" (UEFI), atlikite tokius veiksmus:

- **1.** Jjunkite arba paleiskite kompiuterį iš naujo, tada greitai paspauskite esc.
- **2.** Paspauskite f2.

BIOS ieško diagnostikos įrankių trijose vietose tokia tvarka:

- **a.** Prijungtoje USB atmintinėje
- **PASTABA:** jei norite atsisiųsti "HP PC Hardware Diagnostics" (UEFI) įrankį į USB atmintinę, žr. <u>"HP</u> PC Hardware Diagnostics" (UEFI) atsisiuntimas į USB įrenginį 61 puslapyje.
- **b.** Standusis diskas
- **c.** BIOS
- **3.** Atidarę diagnostikos priemonę, pasirinkite diagnostikos tikrinimo, kurį norite paleisti, tipą ir vykdykite ekrane pateikiamus nurodymus.
- **PASTABA:** jei reikia sustabdyti diagnostikos tikrinimą, paspauskite esc.

# **"HP PC Hardware Diagnostics" (UEFI) atsisiuntimas į USB įrenginį**

**<sup>2</sup> PASTABA:** "HP PC Hardware Diagnostics" (UEFI) atsisiuntimo instrukcijos pateikiamos tik anglų kalba, turite naudoti "Windows" kompiuterį HP UEFI palaikančiai aplinkai atsisiųsti ir sukurti, nes pateikiami tik .exe failai.

"HP PC Hardware Diagnostics" į USB įrenginį galima atsisiųsti dviem būdais.

#### **Atsisiųsti naujausią UEFI versiją**

- 1. Eikite į [http://www.hp.com/go/techcenter/pcdiags.](http://www.hp.com/go/techcenter/pcdiags) Rodomas "HP PC Hardware Diagnostics" pradžios puslapis.
- **2.** "HP PC Hardware Diagnostics" skyrelyje pasirinkite nuorodą **Atsisiųsti**, tada pasirinkite **Vykdyti**.

## **Atsisiųsti bet kurią konkrečiam gaminiui skirtą UEFI versiją**

- **1.** Eikite į<http://www.hp.com/support>.
- **2.** Pasirinkite **Gauti programinę įrangą ir tvarkykles**.
- **3.** Įveskite gaminio pavadinimą arba numerį.

– arba –

Pasirinkite **Identifikuoti dabar**, kad HP automatiškai nustatytų jūsų gaminį.

- **4.** Pasirinkite savo kompiuterį, tada pasirinkite naudojamą operacinę sistemą.
- 5. Skyriuje "Diagnostic" (Diagnostika) vykdykite ekrane pateikiamus nurodymus, jei norite pasirinkti ir atsisiųsti reikiamą UEFI versiją.

# <span id="page-74-0"></span>**12 Specifikacijos**

# **Įvesties maitinimas**

Šiame skyriuje pateikta informacija apie maitinimą pravers, jei vykdami į kitą šalį ketinate pasiimti kompiuterį.

Kompiuteris veikia naudodamas nuolatinę srovę, kuri tiekiama iš kintamosios arba nuolatinės srovės šaltinio. Kintamosios srovės šaltinio vardiniai parametrai turi būti 100–240 V, 50–60 Hz. Nors kompiuteris gali būti maitinamas autonominiu nuolatinės srovės šaltiniu, geriau naudoti bendrovės HP patvirtintą kintamosios srovės adapterį arba nuolatinės srovės šaltinį, pateiktą su šiuo kompiuteriu.

Kompiuteris gali būti maitinamas nuolatine srove pagal toliau nurodytas specifikacijas.

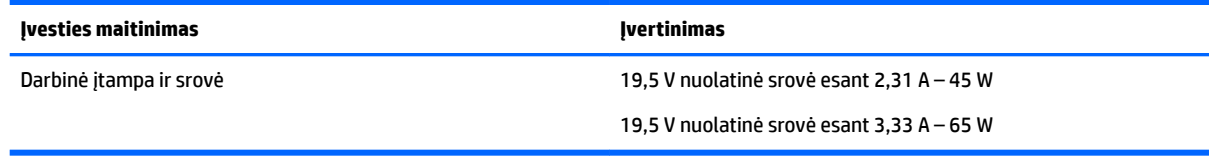

**PASTABA:** Šis gaminys skirtas Norvegijos IT maitinimo sistemoms, kurių fazinės įtampos išvestis neviršija 240 V rms.

**PASTABA:** Kompiuterio darbinė įtampa ir srovė nurodytos ant sistemos informacinio lipduko.

# **Darbo aplinka**

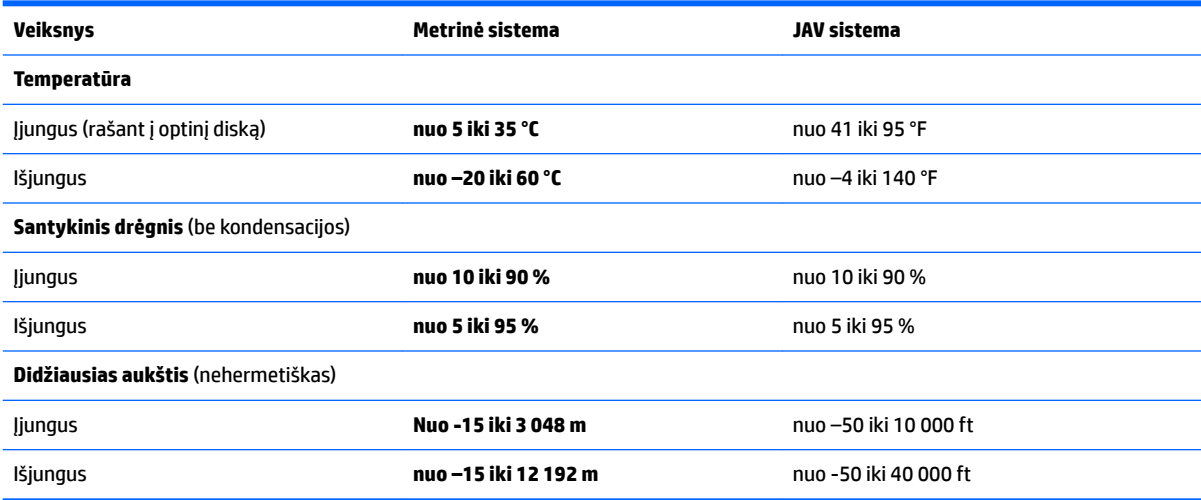

# <span id="page-75-0"></span>**13 Elektrostatinė iškrova**

Elektrostatinė iškrova yra statinės elektros išskyrimas susilietus dviem objektams, pvz., smūgis, kurį patiriate, kai eidami per kilimą paliečiate metalinę durų rankeną.

Statinės elektros iškrova iš pirštų ar kitų elektrostatinių laidininkų gali sugadinti elektroninius komponentus.

Kad nesugadintumėte kompiuterio, diskų įrenginio arba neprarastumėte informacijos, laikykitės šių atsargumo priemonių.

- Jei išėmimo ar įdėjimo instrukcijose nurodoma kompiuterį atjungti nuo maitinimo šaltinio, pirma įsitikinkite, kad jis tinkamai įžemintas.
- Kol būsite pasirengę komponentus montuoti, laikykite juos savo pakuotėse, saugančiose nuo elektrostatinio krūvio.
- Stenkitės neliesti kaiščių, laidų ir kontūrų. Kuo mažiau lieskite elektroninius komponentus.
- Naudokite nemagnetinius įrankius.
- Prieš imdami komponentus rankomis, pašalinkite elektrostatinį krūvį paliesdami nedažytą metalinį paviršių.
- Išmontavę kokį nors komponentą, įdėkite jį į pakuotę, saugančią nuo elektrostatinio krūvio.

# <span id="page-76-0"></span>**14 Pritaikymas neįgaliesiems**

HP projektuoja, gamina ir parduoda gaminius, kuriuos gali naudoti kiekvienas, įskaitant žmones su negalia (vienus pačius arba naudojant atitinkamus pagalbinius prietaisus).

# **Palaikomos pagalbinės technologijos**

HP gaminiai palaiko įvairias operacinės sistemos pagalbines technologijas ir gali būti konfigūruojami darbui su papildomomis pagalbinėmis technologijomis. Daugiau informacijos apie pagalbines savybes rasite pasinaudoję paieškos funkcija.

**PASTABA:** papildomos informacijos apie konkretų pagalbinės technologijos gaminį jums suteiks tą gaminį aptarnaujanti palaikymo tarnyba.

# **Pagalba pritaikant neįgaliesiems**

Mes nuolat tobuliname mūsų gaminių ir paslaugų pritaikymo neįgaliesiems galimybes ir laukiame atsiliepimo iš naudotojų. Jei esate nepatenkinti konkrečiu produktu arba norėtumėte pasidalinti savo įspūdžiais apie neįgaliesiems pritaikytas funkcijas, kurios jums pasirodė naudingos, skambinkite mums telefonu +1 (888) 259 5707, nuo pirmadienio iki penktadienio, nuo 6.00 iki 21.00 val. (MST laiko zona). Jei esate kurčias arba turite klausos sutrikimų ir naudojate TRS / VRS / "WebCapTel" telefoną, susisiekite su mumis, jei reikia techninės pagalbos arba turite kokių nors klausimų dėl neįgaliesiems pritaikytos įrangos. Skambinkite mums telefonu +1 (877) 656 7058, nuo pirmadienio iki penktadienio, nuo 6.00 iki 21.00 val. (MST laiko zona).

**PASTABA:** pagalba teikiama tik anglų kalba.

# **Rodyklė**

#### **Simboliai/skaitmenys**

"Bluetooth" įrenginys [14](#page-25-0), [17](#page-28-0) "Bluetooth" lipdukas [13](#page-24-0) "DriveLock" išjungimas [42](#page-53-0) įgalinimas [41](#page-52-0) "DriveLock" slaptažodis aprašas [40](#page-51-0) įvedimas [43](#page-54-0) keitimas [44](#page-55-0) nustatymas [41](#page-52-0) .HP 3D DriveGuard" [47](#page-58-0) "HP Client Security" [45](#page-56-0) "HP PC Hardware Diagnostics" (UEFI) naudojimas [61](#page-72-0) "HP Recovery" skaidinys naudojimas atkuriant [54](#page-65-0) tikrinimas, ar yra [54](#page-65-0) "Miracast" [27](#page-38-0) "Num lock" lemputė [8](#page-19-0) "Sure Start" naudojimas [60](#page-71-0) "Windows 7" operacinės sistemos DVD diskas kūrimas [51](#page-62-0) naudojimas atkuriant [55](#page-66-0) "Windows 7" operacinės sistemos laikmena kūrimas [51](#page-62-0) naudojimas atkuriant [55](#page-66-0) "Windows" mygtukas, atpažinimas [10](#page-21-0) "Windows" paleisties atkūrimas, naudojimas [53](#page-64-0)

# **A**

administratoriaus slaptažodis [37](#page-48-0) akumuliatoriaus energija [32](#page-43-0) akumuliatoriaus lemputė [4](#page-15-0) Akumuliatoriaus tikrinimas [33](#page-44-0) akumuliatorius energijos taupymas [34](#page-45-0) išsikrovimas [33](#page-44-0)

likusios įkrovos rodymas [33](#page-44-0) žemi akumuliatoriaus įkrovos lygiai [33](#page-44-0) angos apsauginis kabelis [5](#page-16-0) antivirusinė programinė įranga [44](#page-55-0) apačia [13](#page-24-0) apsauginio kabelio lizdas, atpažinimas [5](#page-16-0) artimojo lauko ryšio antena, atpažinimas [6](#page-17-0) atkūrimas, sistema [53](#page-64-0) atkūrimo įrankiai [51](#page-62-0) atkūrimo įrankiai, Windows [53](#page-64-0) atkūrimo laikmena, kūrimas [51](#page-62-0) atkūrimo laikmena, naudojimas atkuriant [55](#page-66-0) atkūrimo skaidinys [54](#page-65-0) atsarginės kopijos atkūrimas [53](#page-64-0) kūrimas [52](#page-63-0) atsarginio kopijavimo įrankiai [51](#page-62-0) Atsarginių kopijų kūrimas ir atkūrimas [53](#page-64-0) ausinės su mikrofonu, prijungimas [23](#page-34-0) ausinių (garso išvesties) lizdas [4](#page-15-0)

# **B**

belaidis tinklas (WLAN) įmonės WLAN ryšys [15](#page-26-0) prisijungimas [15](#page-26-0) veikimo diapazonas [16](#page-27-0) viešasis WLAN ryšys [15](#page-26-0) belaidžio ryšio klavišas, atpažinimas [11](#page-22-0) belaidžio ryšio lemputė [8](#page-19-0), [14](#page-25-0) belaidžio ryšio mygtukas [14](#page-25-0) belaidžio ryšio valdikliai mygtukas [14](#page-25-0) operacinė sistema [14](#page-25-0) belaidžių įrenginių sertifikavimo lipdukas [13](#page-24-0) BIOS naujinimas [57](#page-68-0)

naujinio atsisiuntimas [58](#page-69-0) versijos nustatymas [58](#page-69-0)

## **C**

C tipo kraunamasis USB prievadas, atpažinimas [5](#page-16-0)

### **D**

darbo aplinka [63](#page-74-0) didelės raiškos įrenginiai, prijungimas [25](#page-36-0), [27](#page-38-0) didžiųjų raidžių fiksavimo lemputė, atpažinimas [8](#page-19-0) disko defragmentavimo programinė įranga [47](#page-58-0) disko laikmena [30](#page-41-0) disko valymo programinė įranga [47](#page-58-0) diskų įrenginiai išorinis [28](#page-39-0) optinis [28](#page-39-0) standusis [28](#page-39-0) doko jungtis atpažinimas [4](#page-15-0) naudojimas [28](#page-39-0)

# **E**

ekrano šviesumo klavišai [11](#page-22-0) ekrano vaizdas, perjungimas [11](#page-22-0) elektrostatinė iškrova [64](#page-75-0) Energijos taupymo būsenos [30](#page-41-0) energijos tiekimo lemputės [8](#page-19-0) energijos vartojimo parinkčių nustatymas [30](#page-41-0)

# **F**

f11 atkūrimas [54](#page-65-0) funkciniai klavišai, atpažinimas [10](#page-21-0)

# **G**

galimybė jungti prie USB senesnius įrenginius [56](#page-67-0) galimybė jungti senesnius įrenginius, USB [56](#page-67-0) garsiakalbiai prijungimas [23](#page-34-0)

garsiakalbiai, atpažinimas [9](#page-20-0) garso išvesties (ausinių) lizdas, atpažinimas [4](#page-15-0) garso įvesties (mikrofono) lizdas, atpažinimas [4](#page-15-0) garso klavišai, atpažinimas [11](#page-22-0) garso parametrai, naudojimas [23](#page-34-0) garso parametrų naudojimas [23](#page-34-0) GPS [16](#page-27-0)

## **H**

HDMI prievadas atpažinimas [5](#page-16-0) prijungimas [25](#page-36-0) HDMI, garso konfigūravimas [26](#page-37-0) HP Mobile Connect [16](#page-27-0) HP Recovery Disc Creator, naudojimas [51](#page-62-0) HP Touchpoint Manager [45](#page-56-0)

### **I**

informacija apie akumuliatorių, ieškojimas [32](#page-43-0) internetinė kamera naudojimas [23](#page-34-0) interneto kamera atpažinimas [6](#page-17-0) interneto kameros lemputė, atpažinimas [6](#page-17-0) išjungimas [30](#page-41-0) išoriniai įrenginiai [27](#page-38-0) išorinio monitoriaus prievadas [24](#page-35-0) išorinis disku irenginys [28](#page-39-0) išorinis kintamosios srovės šaltinis, naudojimas [35](#page-46-0) įjungimo / išjungimo mygtukas atpažinimas [9](#page-20-0) naudojimas [30](#page-41-0) įmonės WLAN ryšys [15](#page-26-0) įrašoma daugialypė terpė [30](#page-41-0) įtaisytoji skaitmenų klaviatūra, atpažinimas [10](#page-21-0) Įvesties maitinimas [63](#page-74-0)

#### **J**

jungiklis, maitinimas [30](#page-41-0) jungtis dokas [28](#page-39-0) maitinimas [4](#page-15-0)

Jutiklinė planšetė mygtukai [7](#page-18-0) naudojimas [20](#page-31-0) Jutiklinė planšetė, atpažinimas [8](#page-19-0) jutiklinės planšetės bakstelėjimo dviem pirštais gestas [22](#page-33-0) jutiklinės planšetės gestai bakstelėjimas dviem pirštais [22](#page-33-0) slinkimas dviem pirštais [22](#page-33-0) jutiklinės planšetės ir jutiklinio ekrano bakstelėjimo gestas [21](#page-32-0) Jutiklinės planšetės ir jutiklinio ekrano gestai bakstelėjimas [21](#page-32-0) mastelio keitimas suspaudus dviem pirštais [21](#page-32-0) jutiklinės planšetės naudojimas [20](#page-31-0) jutiklinės planšetės slinkimo dviem pirštais gestas [22](#page-33-0) Jutiklinės planšetės zona atpažinimas [7](#page-18-0)

# **K**

kaip valyti kompiuterį [48](#page-59-0) keliavimas su kompiuteriu [13](#page-24-0), [49](#page-60-0) klaviatūra įtaisytoji skaitmenų [10](#page-21-0) klaviatūros foninis apšvietimas [11](#page-22-0) klavišai esc [10](#page-21-0) fn [10](#page-21-0) funkciniai [10](#page-21-0) klavišas fn, atpažinimas [10](#page-21-0) klavišas "esc", atpažinimas [10](#page-21-0) kompiuterio gabenimas [49](#page-60-0) kompiuterio išjungimas [30](#page-41-0) kompiuterio priežiūra [48](#page-59-0) Kompiuterio sąranka "Computer Setup" BIOS administrator password (BIOS administratoriaus slaptažodis) [38](#page-49-0) Kompiuterio sąrankos priemonė "Computer Setup" gamyklinių parametrų atkūrimas [57](#page-68-0) naršymas ir pasirinkimas [56](#page-67-0) "DriveLock" slaptažodis [40](#page-51-0) komponentai apačia [12](#page-23-0)

dešinė pusė [4](#page-15-0) ekranas [6](#page-17-0) kairė pusė [5](#page-16-0) viršus [7](#page-18-0) kritinis akumuliatoriaus įkrovos lygis [30](#page-41-0) kur ieškoti informacijos aparatūra [3](#page-14-0) programinė įranga [3](#page-14-0)

# **L**

lemputės akumuliatorius [4](#page-15-0) belaidis ryšys [8](#page-19-0) didžiųjų raidžių fiksavimas [8](#page-19-0) Jutiklinė planšetė [8](#page-19-0) maitinimas [8](#page-19-0) mikrofonas nutildytas [8](#page-19-0) skaitmenų fiksavimas [8](#page-19-0) lipdukai belaidžių įrenginių sertifikavimas [13](#page-24-0) serijos numeris [12](#page-23-0) techninė priežiūra [12](#page-23-0) teisinė informacija [13](#page-24-0) WLAN [13](#page-24-0) .Bluetooth" [13](#page-24-0) lizdai garso išvestis (ausinės) [4](#page-15-0) garso įvestis (mikrofonas) [4](#page-15-0)

#### **M**

maitinimas akumuliatorius [32](#page-43-0) parinktys [30](#page-41-0) saugojimas [34](#page-45-0) maitinimo jungiklis [30](#page-41-0) maitinimo jungtis, atpažinimas [4](#page-15-0) mastelio keitimo suspaudus dviem pirštais gestas jutiklinėje planšetėje ir jutikliniame ekrane [21](#page-32-0) miego režimas inicijavimas [31](#page-42-0) nutraukimas [31](#page-42-0) mikrofono (garso įvesties) lizdas, atpažinimas [4](#page-15-0) mikrofono išjungimo lemputė [8](#page-19-0) mygtukai dešinysis, jutiklinė planšetė [7](#page-18-0) energija [30](#page-41-0)

kairysis, jutiklinė planšetė [7](#page-18-0) maitinimas [9](#page-20-0) "Windows" mygtukas [10](#page-21-0)

### **N**

naudojimas Energijos taupymo būsenos [30](#page-41-0) išorinis kintamosios srovės šaltinis [35](#page-46-0) NFC antena, atpažinimas [6](#page-17-0) nutildymo klavišas, atpažinimas [11](#page-22-0)

#### **O**

optinis diskų įrenginys [28](#page-39-0)

#### **P**

Pagrindinis "DriveLock" slaptažodis keitimas [44](#page-55-0) Paleisties atkūrimas, naudojimas [53](#page-64-0) papildomi išoriniai įrenginiai, naudojimas [27](#page-38-0) perskaitoma daugialypė terpė [30](#page-41-0) pirštų atspaudų skaitytuvas [45](#page-56-0) atpažinimas [9](#page-20-0) prievadai C tipo kraunamasis USB [5](#page-16-0) HDMI [5,](#page-16-0) [25](#page-36-0) išorinis monitorius [24](#page-35-0) USB [4](#page-15-0), [5](#page-16-0) VGA [24](#page-35-0) "Miracast" [27](#page-38-0) priežiūra disko defragmentavimo programa [47](#page-58-0) disko valymo programa [47](#page-58-0) programų ir tvarkyklių naujinimas [48](#page-59-0) "HP 3D DriveGuard" [47](#page-58-0) prijungimo įrenginio ėmikliai, atpažinimas [12](#page-23-0) prisijungimas prie WLAN [15](#page-26-0) pritaikymas neįgaliesiems [65](#page-76-0) produkto pavadinimas ir numeris, kompiuteris [12](#page-23-0) programinė įranga antivirusinė [44](#page-55-0) disko defragmentavimo programa [47](#page-58-0) disko valymo programa [47](#page-58-0) svarbūs naujiniai [45](#page-56-0)

užkarda [44](#page-55-0) .HP 3D DriveGuard" [47](#page-58-0) programų ir tvarkyklių naujinimas [48](#page-59-0)

# **S**

sąrankos priemonė gamyklinių parametrų atkūrimas [57](#page-68-0) naršymas ir pasirinkimas [56](#page-67-0) serijos numeris [12](#page-23-0) serijos numeris, kompiuteris [12](#page-23-0) sistemos neveiklumas [30](#page-41-0) slaptažodžiai administratorius [37](#page-48-0) BIOS administratorius [38](#page-49-0) vartotojas [37](#page-48-0) "DriveLock" [40](#page-51-0) slaptažodžio apsaugos nustatymas pabundant [32](#page-43-0) spartieji klavišai belaidis [11](#page-22-0) ekrano šviesumo padidinimas [11](#page-22-0) ekrano vaizdo perjungimas [11](#page-22-0) garsiakalbių garso didinimas [11](#page-22-0) garsiakalbių garso išjungimas [11](#page-22-0) garsiakalbių garso sumažinimas [11](#page-22-0) garsumo reguliavimas [11](#page-22-0) klaviatūros foninis apšvietimas [11](#page-22-0) miego režimas [10](#page-21-0) mikrofonas nutildytas [11](#page-22-0) naudojimas [10](#page-21-0) sumažina ekrano šviesumą [11](#page-22-0) standusis diskas išorinis [28](#page-39-0) standžiojo disko atkūrimas [54](#page-65-0) svarbūs naujinimai, programinė įranga [45](#page-56-0)

#### **T**

taupymas, energija [34](#page-45-0) techninės priežiūros lipdukai, jų vieta [12](#page-23-0)

teisinė informacija belaidžių įrenginių sertifikavimo lipdukai [13](#page-24-0) teisinės informacijos lipdukas [13](#page-24-0) TPM parametrai [59](#page-70-0) Tvarkyklių atkūrimo DVD diskas, kūrimas [51](#page-62-0) naudojimas atkuriant [55](#page-66-0)

## **U**

USB prievadai, atpažinimas [4](#page-15-0), [5](#page-16-0) užkardos programinė įranga [44](#page-55-0) užmigdymo režimas inicijavimas [31](#page-42-0) nutraukimas [31](#page-42-0)

# **V**

vaizdo funkcijos [24](#page-35-0) vartotojo slaptažodis [37](#page-48-0) VGA prievadas, prijungimas [24](#page-35-0) vidiniai mikrofonai, atpažinimas [6](#page-17-0) viešasis WLAN ryšys [15](#page-26-0)

### **W**

WLAN antenos, atpažinimas [6](#page-17-0) WLAN jrenginys [13](#page-24-0) WLAN lipdukas [13](#page-24-0) WWAN įrenginys [14,](#page-25-0) [16](#page-27-0)

# **Ž**

žemas akumuliatoriaus įkrovos lygis [33](#page-44-0)